**Manual de exploatare**

# **AMAZONE**

# **Software ISOBUS pentru** ZA-V

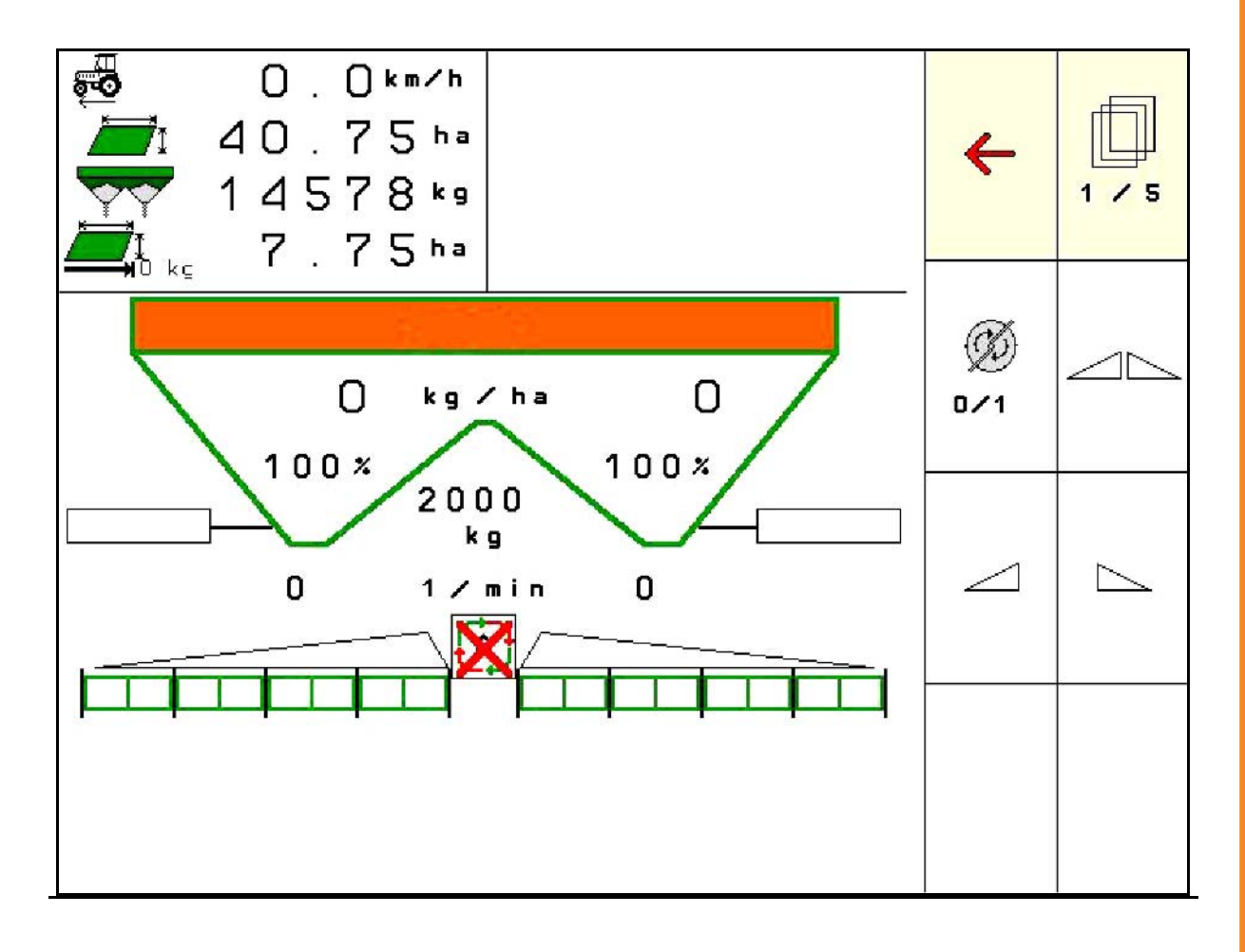

**Înainte de prima punere în funcţiune citiţi şi luaţi în considerare acest Manual de exploatare! Păstraţi-l pentru utilizări viitoare!**

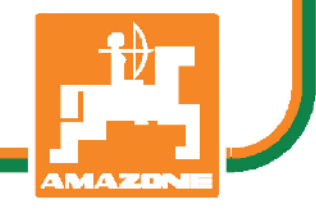

MG5559 BAG0134.12 02.20 Printed in Germany

## **ro**

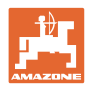

# *NU ESTE PERMIS*

*să se considere incomodă şi inutilă citirea şi respectarea instrucţiunilor de folosire; fiindcă nu este suficient să auzi de la alţii şi să vezi că o maşină este bună, apoi să o cumperi şi să crezi că totul merge de la sine. Cel în cauză nu numai că şi-ar produce pagubă, ci ar comite şi greşeala de a învinui maşina de cauzele unui eventual eşec în loc să şi-l asume. Pentru a fi sigur de un bun succes, trebuie să pătrunzi în spiritul lucrului, respectiv să te instruieşti despre scopul fiecărei instalaţii la maşină şi să dobândeşti exerciţiu în mânuire. Abia după aceea vei fi pe deplin satisfăcut, atât de maşină cât şi de tine însuţi. Acesta este scopul acestor instrucţiuni de folosire.* 

*Leipzig-Plagwitz 1872.* 

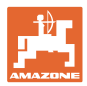

#### **Date de identificare**

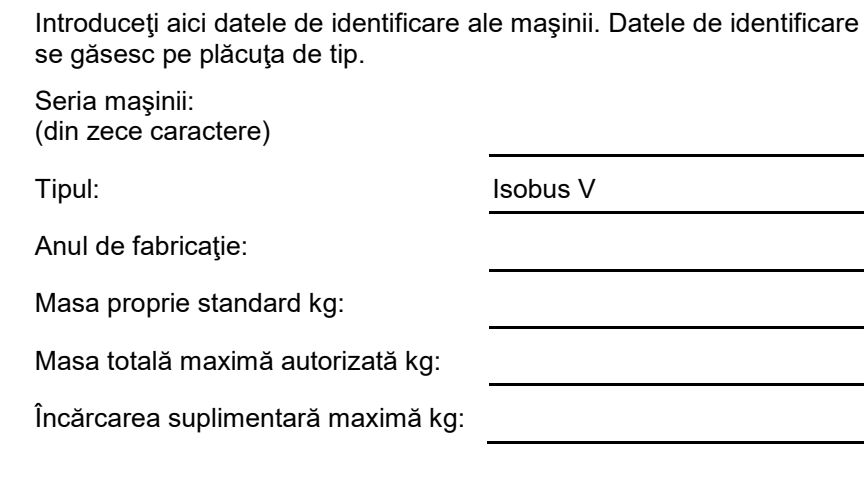

#### **Adresă producător**

AMAZONEN-WERKE

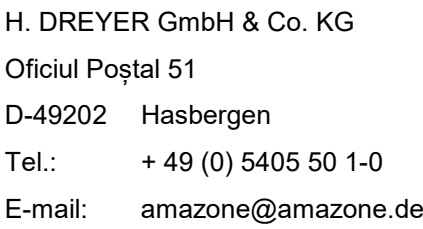

#### **Comandarea pieselor de schimb**

Aveţi acces liber la lista pieselor de schimb prin portalul de piese de schimb de la www.amazone.de.

Transmiteţi comenzile dealerului dvs. de specialitate de la firma AMAZONE.

#### **Elemente formale privind Manualul de exploatare**

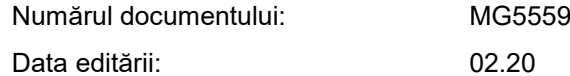

 Drepturi de autor AMAZONEN-WERKE H. DREYER GmbH & Co. KG, 2020

Toate drepturile rezervate.

Retipărirea, chiar şi numai parţială, este permisă numai cu acordul firmei AMAZONEN-WERKE H. DREYER GmbH & Co. KG.

#### **Cuvânt înainte**

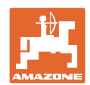

Stimate client,

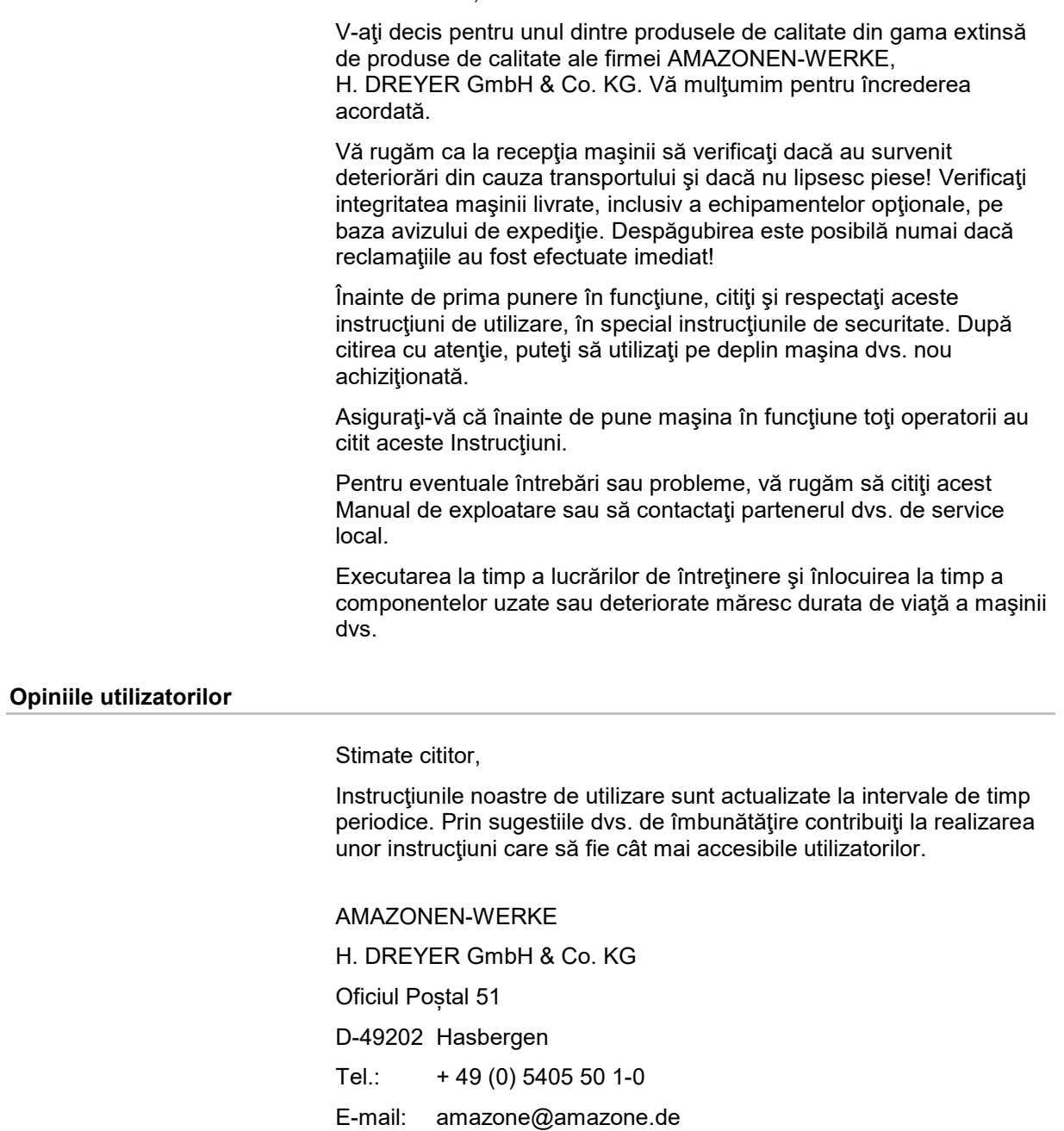

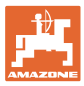

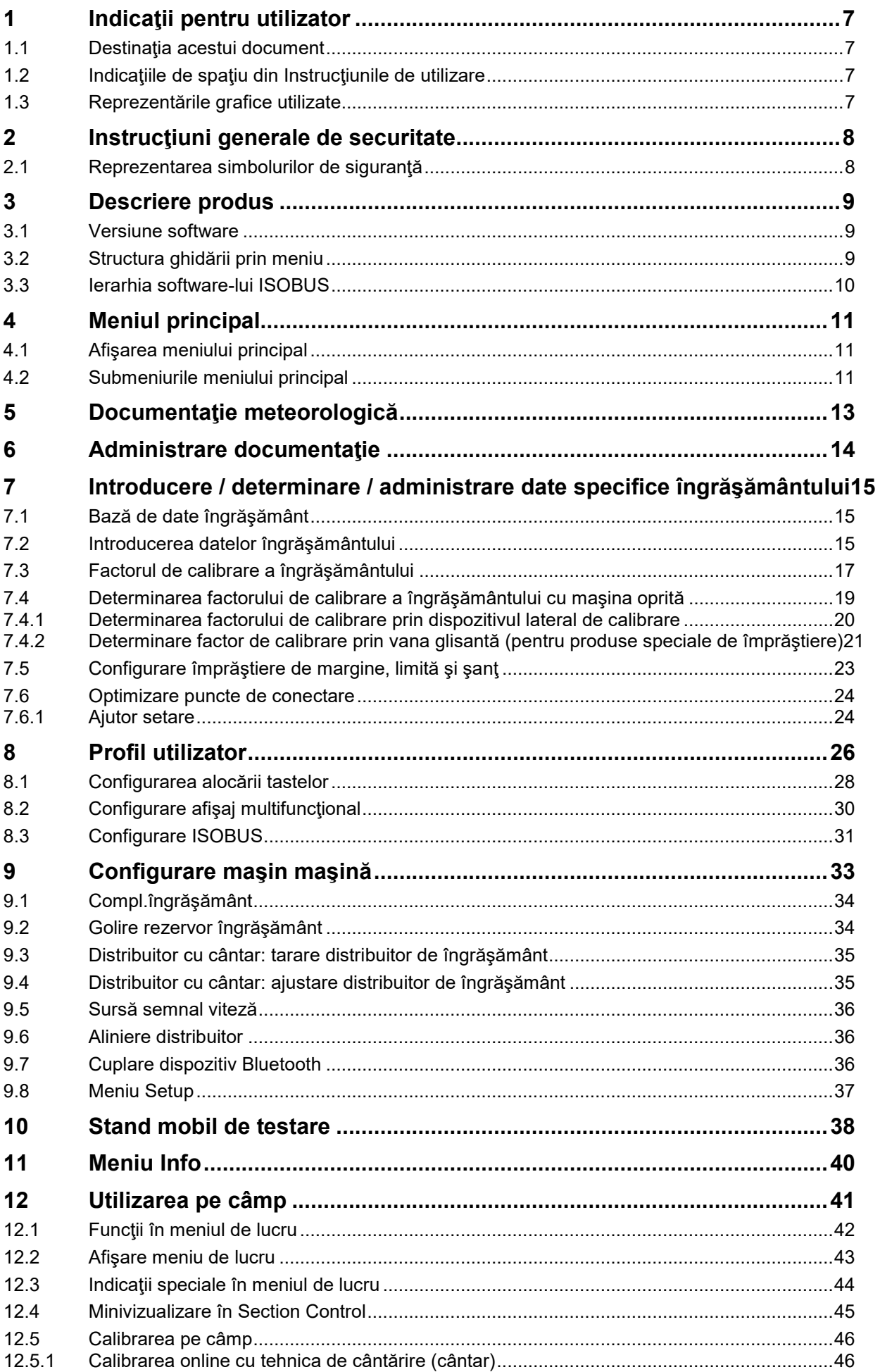

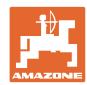

#### **Cuprins**

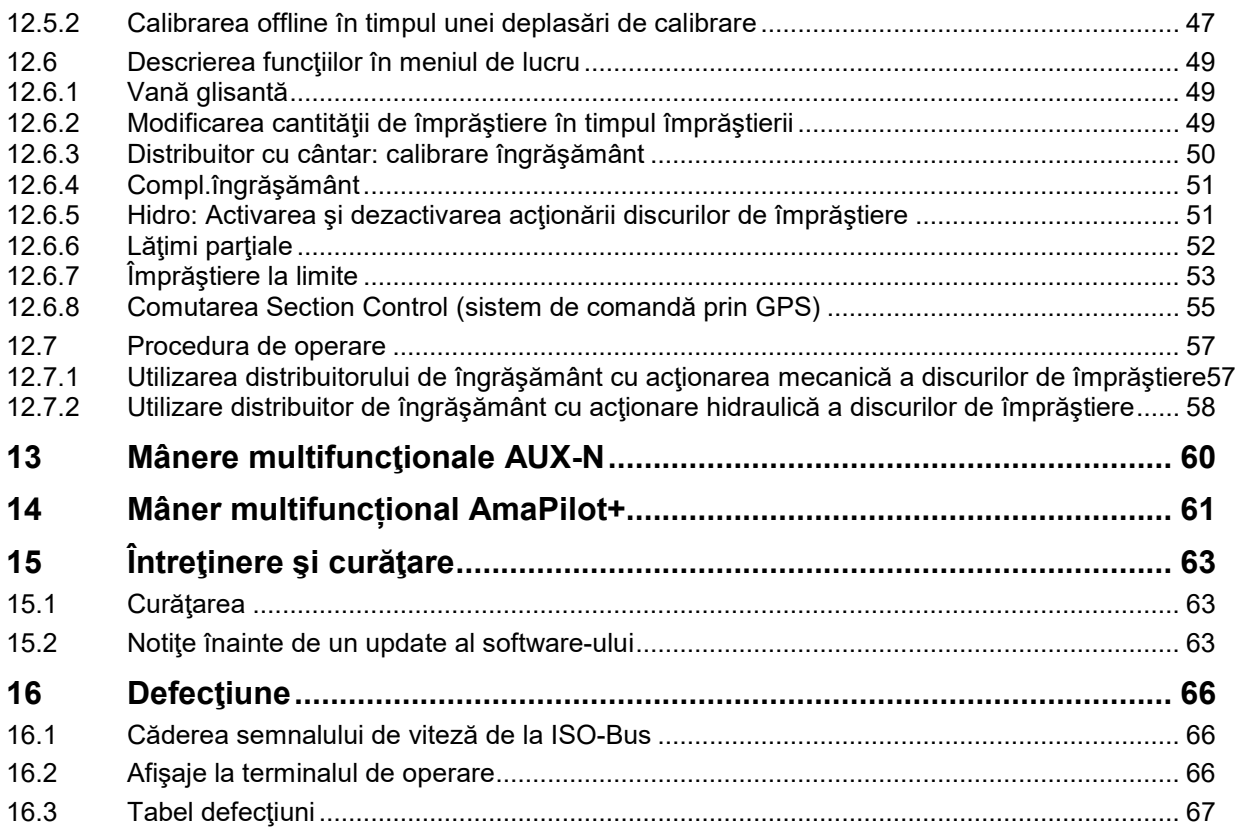

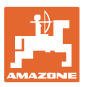

## **1 Indicaţii pentru utilizator**

Capitolul Indicaţii pentru utilizator oferă informaţii privind folosirea instrucţiunilor de utilizare.

## **1.1 Destinaţia acestui document**

Prezentele Instrucțiuni de utilizare

- descriu exploatarea şi întreţinerea maşinii.
- oferă indicaţii importante pentru manipularea eficientă şi în condiţii de securitate a maşinii.
- sunt parte componentă a maşinii şi trebuie să se afle în permanenţă în maşină sau în vehiculul tractant.
- trebuie păstrate pentru folosința ulterioară.

#### **1.2 Indicaţiile de spaţiu din Instrucţiunile de utilizare**

Toate indicaţiile de direcţie din aceste Instrucţiuni de utilizare se fac întotdeauna faţă de direcţia de mers.

#### **1.3 Reprezentările grafice utilizate**

#### **Metodele de lucru şi reacţiile**

Activităţile care trebuie executate de către utilizator sunt reprezentate grafic prin metode de lucru numerotate. Respectaţi succesiunea metodelor de lucru indicate. Reacția la metoda de lucru respectivă este marcată, după caz, cu o săgeată.

#### Exemplu:

- 1. Metoda de lucru 1
- Reacția mașinii la metoda de lucru 1
- 2. Metoda de lucru 2

#### **Enumerările**

Enumerările care nu implică o succesiune obligatorie sunt reprezentate sub formă de listă cu puncte de enumerare.

#### Exemplu:

- Punctul 1
- Punctul 2

#### **Explicaţiile numerotate din figuri**

Cifrele în paranteze rotunde fac trimitere la explicaţiile numerotate din figuri.

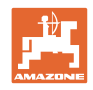

## **2 Instrucţiuni generale de securitate**

Cunoaşterea instrucţiunilor şi normelor de securitate de bază reprezintă o condiţie obligatorie fundamentală pentru manipularea sigură şi exploatarea fiabilă a maşinii.

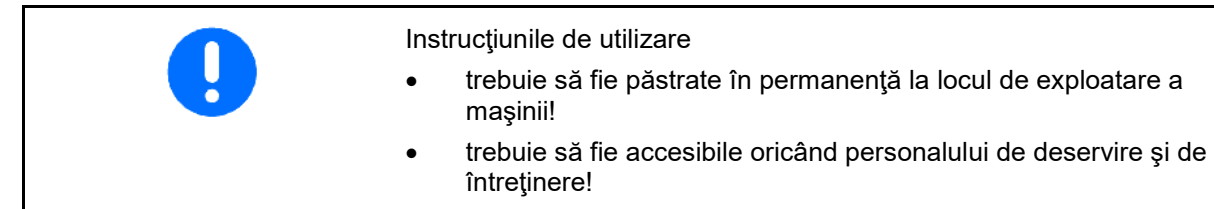

## **2.1 Reprezentarea simbolurilor de siguranţă**

Indicaţiile de siguranţă sunt marcate printr-un simbol triunghiular şi prin cuvântul de semnalizare plasat înainte. Cuvântul de semnalizare (PERICOL, AVERTIZARE, PRECAUŢIE) descrie gravitatea pericolului ce ameninţă şi are următoarele semnificaţii:

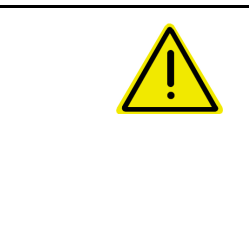

#### **PERICOL**

**marchează o periclitare nemijlocită cu risc ridicat, care dacă nu se previne conduce la pierderea vieţii sau vătămare corporală gravă (pierderea de părţi ale corpului sau consecinţe fizice de lungă durată).**

**La nerespectarea acestei indicaţii, există pericol de moarte sau de vătămări corporale grave.**

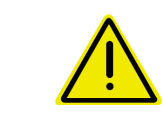

#### **AVERTIZARE**

**marchează un pericol posibil cu risc mediu, care poate avea drept urmare decesul sau vătămarea (gravă) a corpului, dacă nu este evitat.**

**La nerespectarea acestei indicaţii, urmarea în anumite condiţii este decesul sau vătămări corporale grave.**

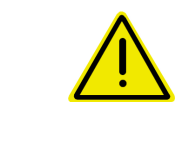

## **PRECAUŢIE**

**marchează un pericol cu risc scăzut care ar putea avea drept urmare vătămări corporale uşoare sau medii sau daune materiale, dacă nu este evitat.**

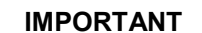

**marchează o obligaţie la un comportament deosebit sau la o activitate pentru manevrarea corectă a maşinii.**

**Nerespectarea acestor indicaţii poate conduce la defecţiuni ale maşinii sau la dăunarea mediului înconjurător.**

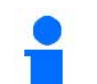

#### **INDICAŢIE**

**marchează sfaturi pentru utilizare şi informaţii deosebit de utile.**

**Aceste indicaţii vă ajută să folosiţi optim toate funcţiile maşinii dumneavoastră.**

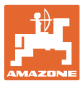

## **3 Descriere produs**

Cu software-ul ISOBUS şi cu un terminal ISOBUS, distribuitoarele de îngrăşământ **AMAZONE** pot fi comandate, operate şi monitorizate confortabil.

Software-uI ISOBUS funcţionează împreună cu următoarele distribuitoare de îngrăşământ **AMAZONE**:

• ZA-V

După pornirea terminalului ISOBUS, la calculatorul maşinii conectat se afişează meniul principal.

#### **Reglaje**

Setările pot fi realizate prin submeniurile meniului principal.

#### **Aplicaţia de lucru**

Software-ul ISOBUS reglează cantitatea împrăştiată în funcţie de viteza de deplasare.

În timpul lucrului, meniul Lucru indică toate datele de împrăştiere şi, în funcţie de dotarea maşinii, aceasta poate fi operată prin intermediul meniului Lucru.

#### **3.1 Versiune software**

Aceste instrucțiuni de utilizare sunt valabile începând cu versiunea software:

Vers. MHX: 1. 17.01 NW188B

#### **3.2 Structura ghidării prin meniu**

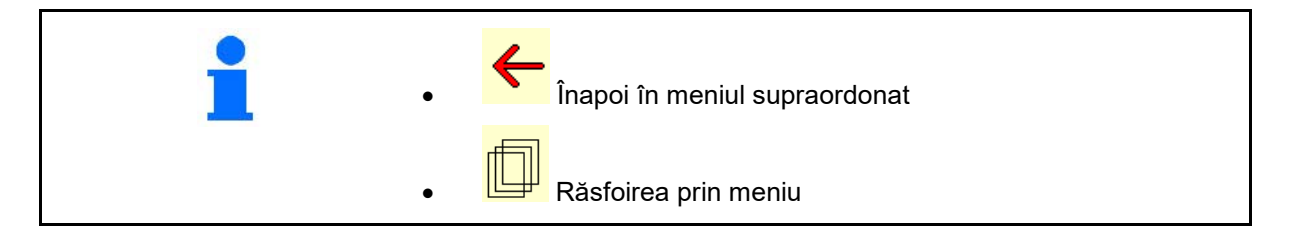

## **3.3 Ierarhia software-lui ISOBUS**

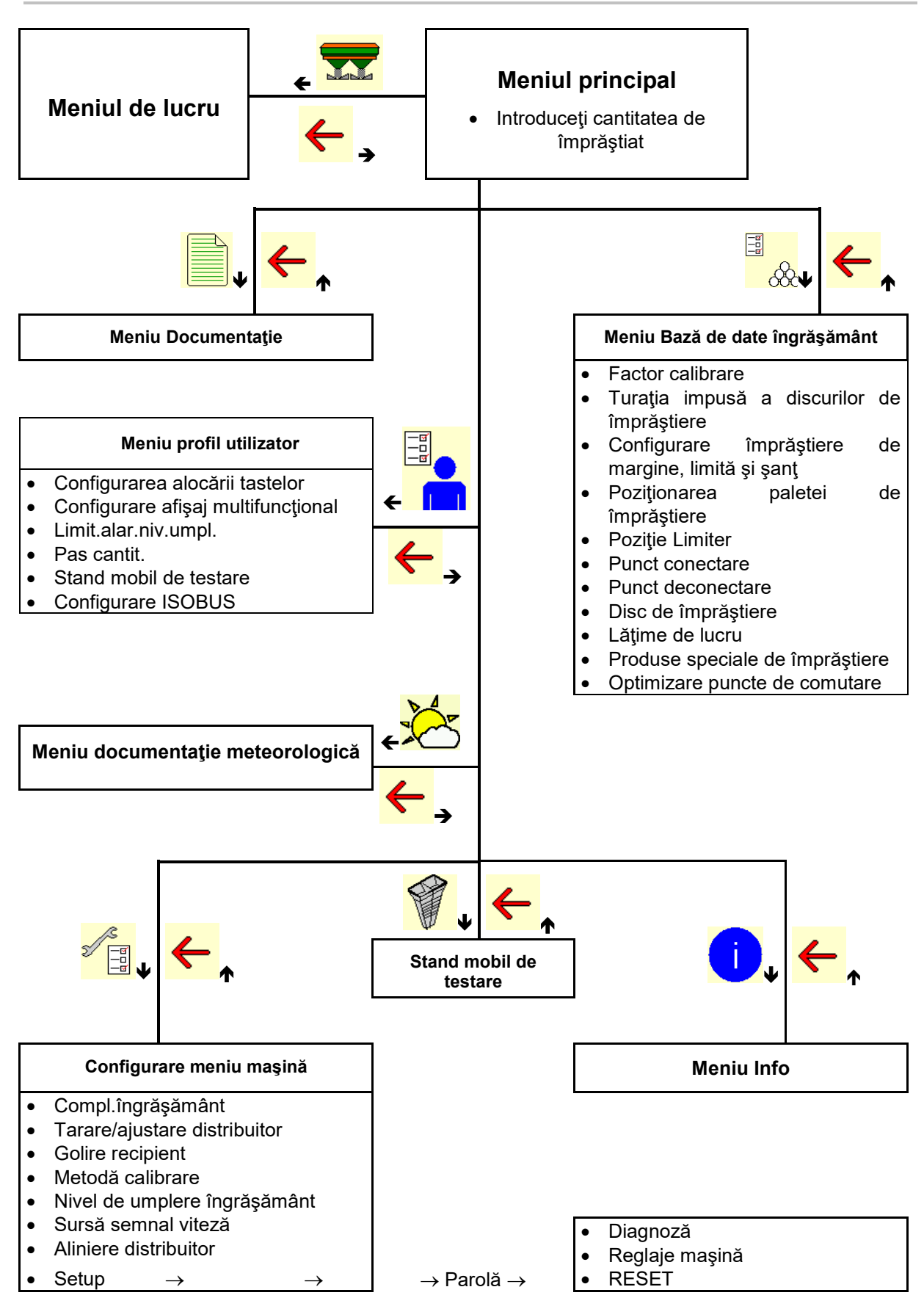

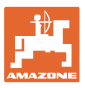

## **4 Meniul principal**

## **4.1 Afişarea meniului principal**

- maşina setată
- Numai documentaţie
- Introduceţi cantitatea de împrăştiat sau
- T C • Cantitate de împrăştiat prin intermediul Task **Controller**
- 
- 

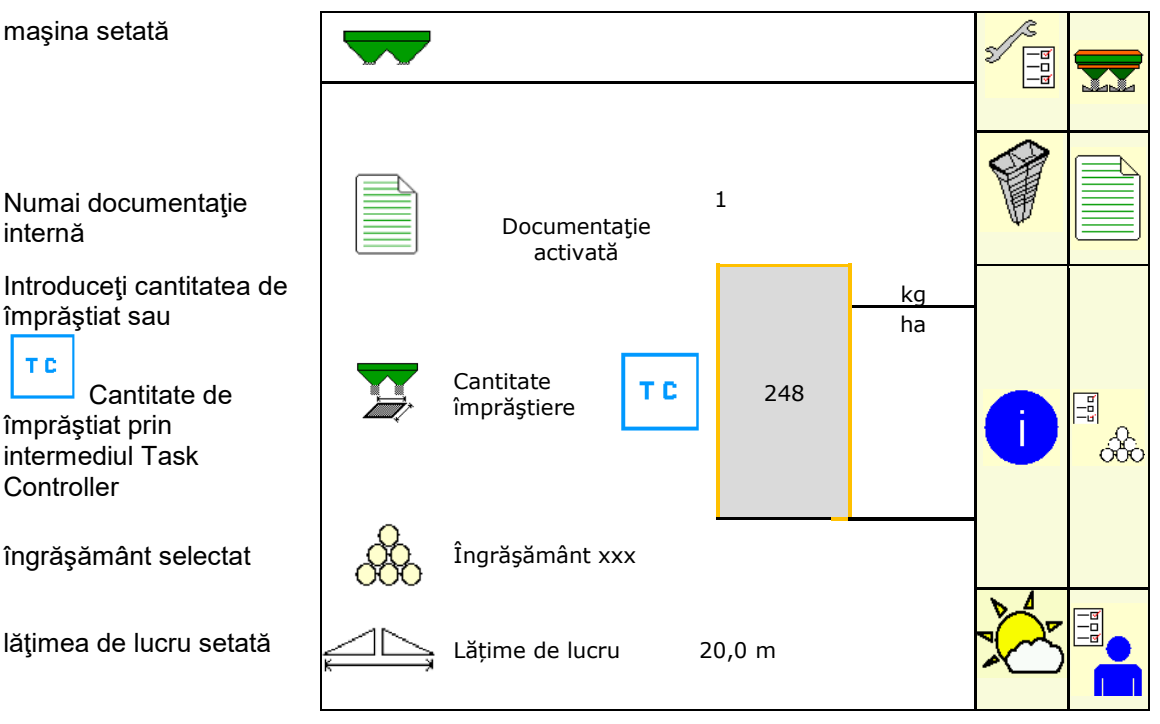

## **4.2 Submeniurile meniului principal**

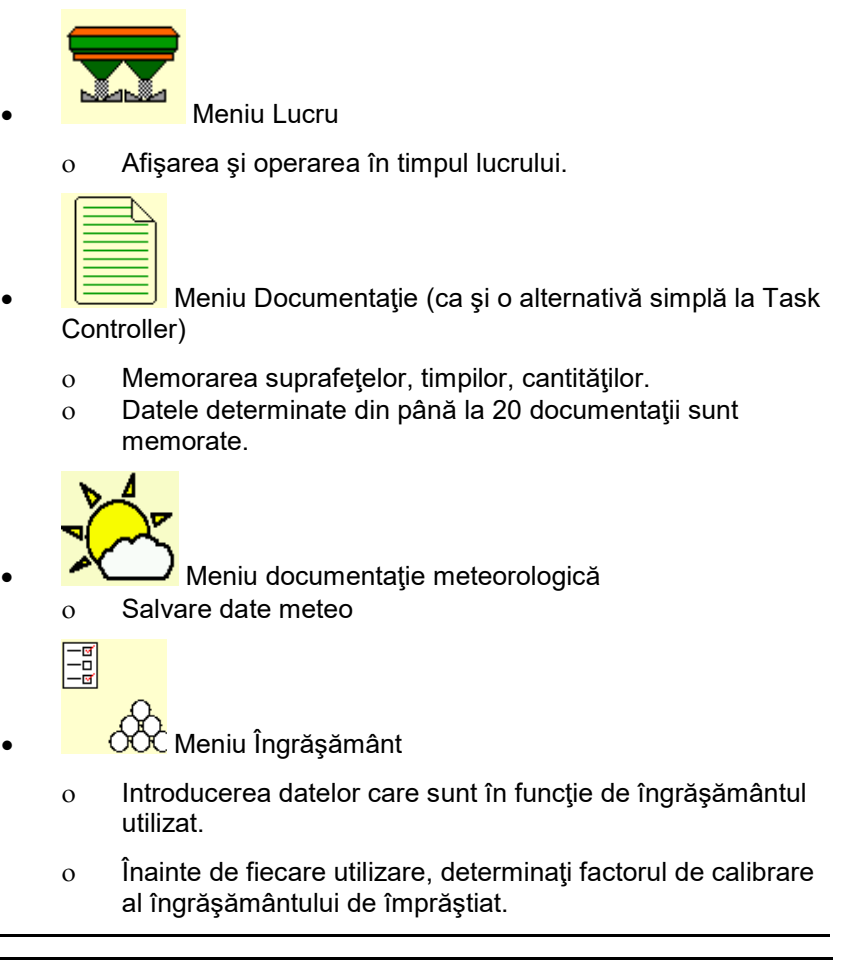

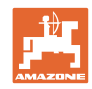

La distribuitorul cu cântar se poate ο determina factorul de calibrare în timpul unei deplasări de calibrare (pagina 47). ο calcula continuu în timpul împrăştierii pe baza calibrării online valoarea de calibrare (pagina 23). -ō<br>-9 **Meniu Profil utilizator** ο Fiecare utilizator poate salva un profil personal cu setările pentru terminal şi maşină. −<mark>□ |</mark><br>−□ |<br>─ Configurare meniu masină ο Introducerea datelor specifice maşinii sau a datelor individuale. • Meniu Stand mobil de testare ο Pentru verificarea distribuirii transversale cu standul mobil de testare. (Vezi manualul cu instrucţiuni de exploatare a standului mobil de testare). • Meniu Informaţii ο Versiuni ale software-ului şi capacitatea întregii suprafeţe.

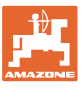

## **5 Documentaţie meteorologică**

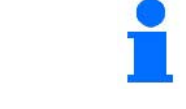

Task Controller trebuie să fie activat.

La fiecare memorare (salvare) sunt memorate în Task Controller datele meteo înregistrate referitoare la comanda activă.

- Introduceţi intensitatea vântului
- Introduceţi direcţia vântului
- Introduceţi temperatura

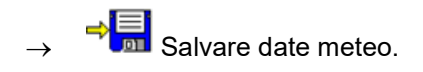

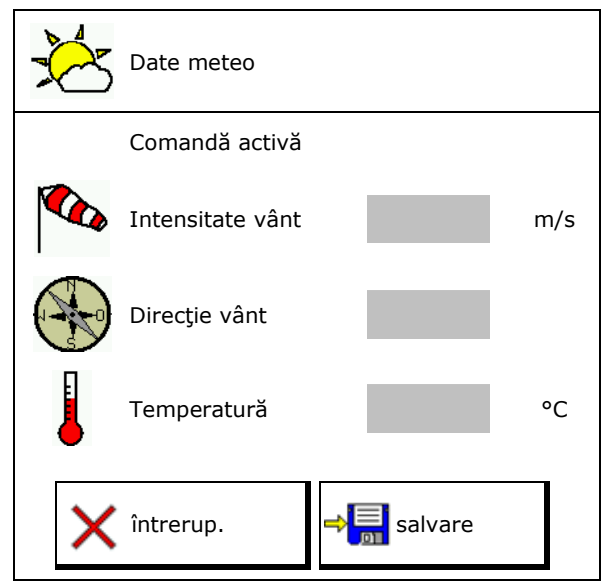

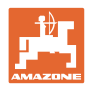

## **6 Administrare documentaţie**

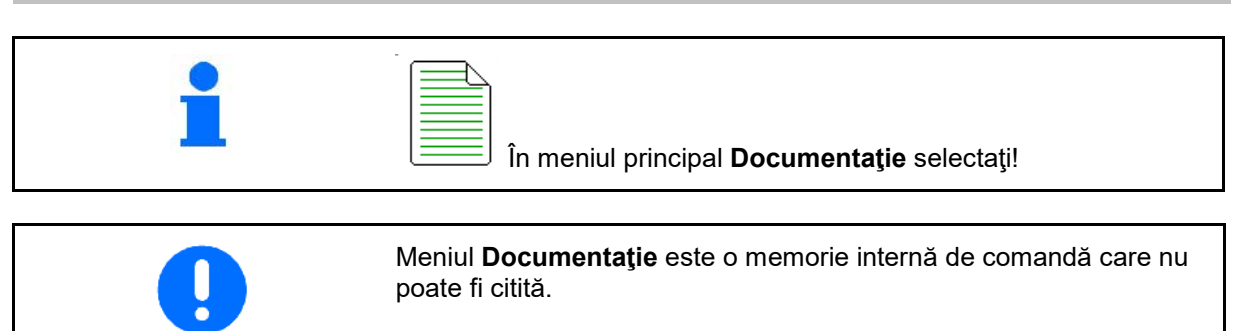

Dacă este deschis meniul Documentaţie, apare documentaţia lansată.

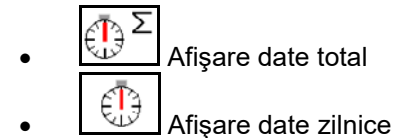

Pentru încheierea unei documentaţii, trebuie lansată alta.

Pot fi memorate maxim 20 documentaţii.

Înainte de crearea altor documentaţii, trebuie să se şteargă din cele existente.

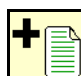

- Creare documentaţie nouă.
- $\rightarrow$  Alocați nume.

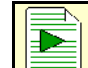

- Lansați documentația.
- Ştergeţi datele de zi.

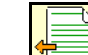

Lansați documentația creată anterior.

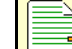

- Lansați documentația creată ulterior.
- **Stergeţi documentaţia.**

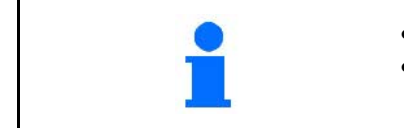

- O documentaţie este întotdeauna lansată.
- Documentaţiile deja memorate pot fi selectate şi lansate din nou.

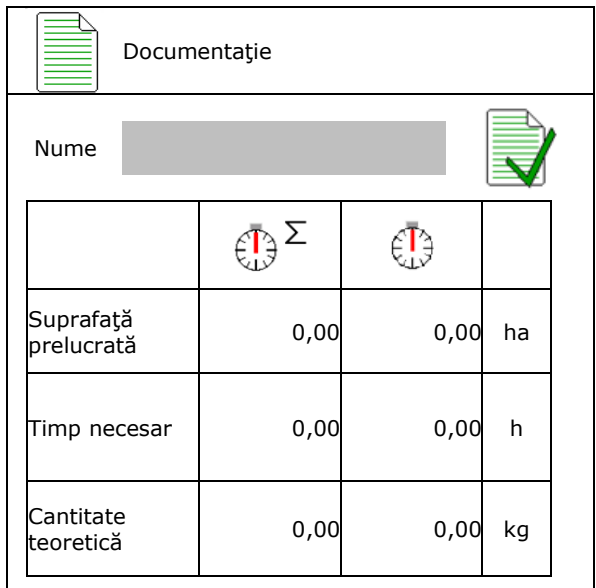

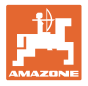

## **7 Introducere / determinare / administrare date specifice îngrăşământului**

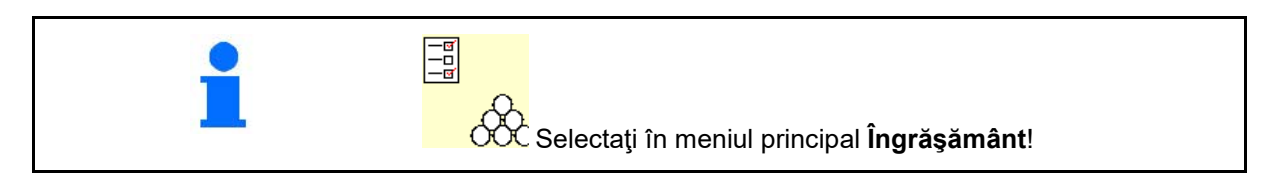

## **7.1 Bază de date îngrăşământ**

În baza de date a îngrăşământului pot fi salvate, prelucrate şi afişate până la 20 de tipuri de îngrăşământ cu setările software-ului şi cu setările de la distribuitorul de îngrăşământ.

• Interogaţi baza de date pentru îngrăşământ.

ο <u>CCC</u> Adăugaţi noul îngrăşământ.

ο **De Stergeți** îngrășământul marcat.

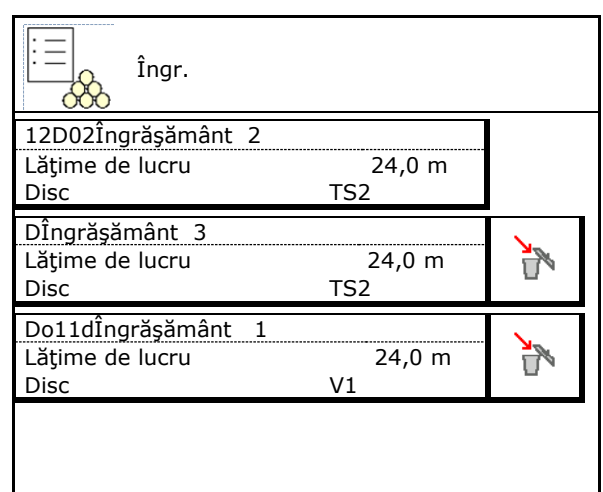

## **7.2 Introducerea datelor îngrăşământului**

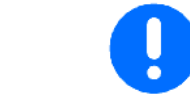

Toate datele specifice îngrăşământului pot fi preluate din tabelul cu date de împrăştiere.

- Introducerea numelui îngrăşământului.
- Introduceţi factorul de calibrare pentru determinarea factorului exact de calibrare, valoare din tabelul cu date de împrăştiere.
- Determinarea factorului de calibrare, vezi pagina 19.
- Turația impusă a discurilor de împrăștiere valoare din tabelul cu date de împrăştiere
- Configurare împrăştiere de margine, vezi pagina 23.
- Configurare împrăștiere la limită, vezi<br>pagina 23.
- Configurare împrăştiere şanţ, vezi pagina 23. Configurare împrăştierii în şanţ

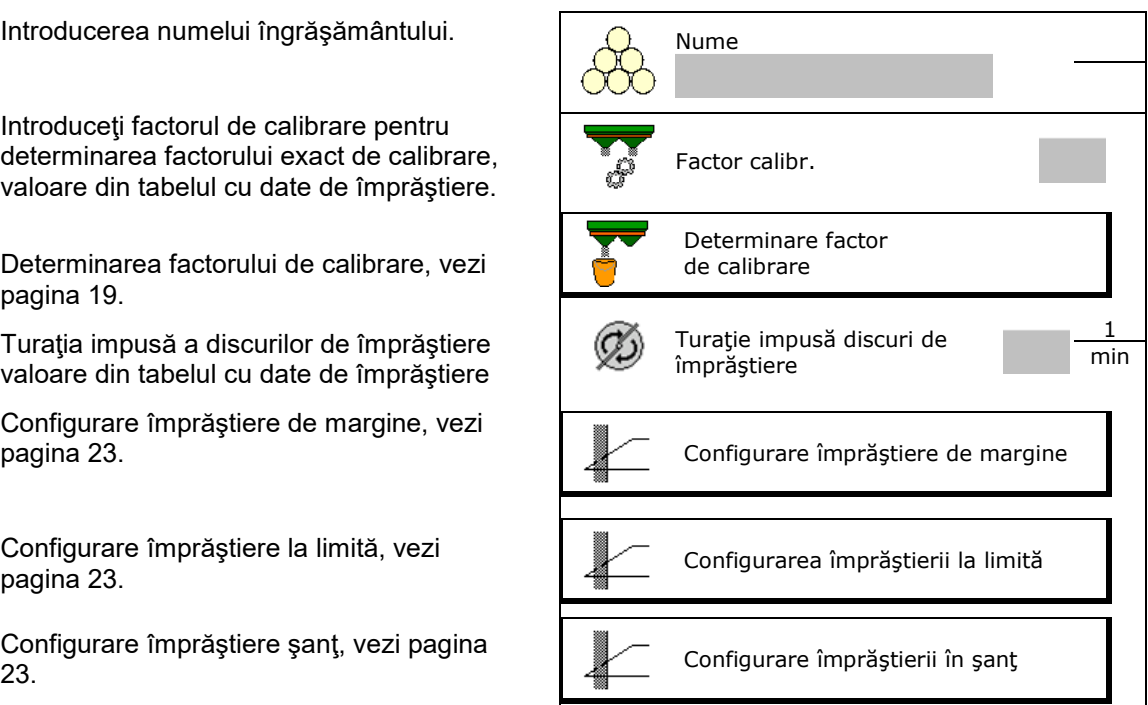

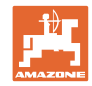

#### **Introducere / determinare / administrare date specifice îngrăşământului**

- Introduceţi poziţia paletelor de împrăştiere Paletă scurtă / paletă lungă
- Introduceţi poziţia limitatorului Valoare din tabelul cu valori de împrăștiere
- Introduceţi punctul de conectare. Valoare din tabelul cu valori de împrăștiere
- Introduceţi punctul de deconectare.
	- ο Valoare uzuală în practică pentru stil de conducere optimizat pentru cărările tehnologice: 7 m
	- ο Valoare din tabelul cu valori de împrăştiere pentru stil de conducere optimizat la distribuire
- Introduceţi discul de împrăştiere (numai pentru stocarea datelor, nu este necesar pentru software)
- Controlaţi / introduceţi lăţimea de lucru.

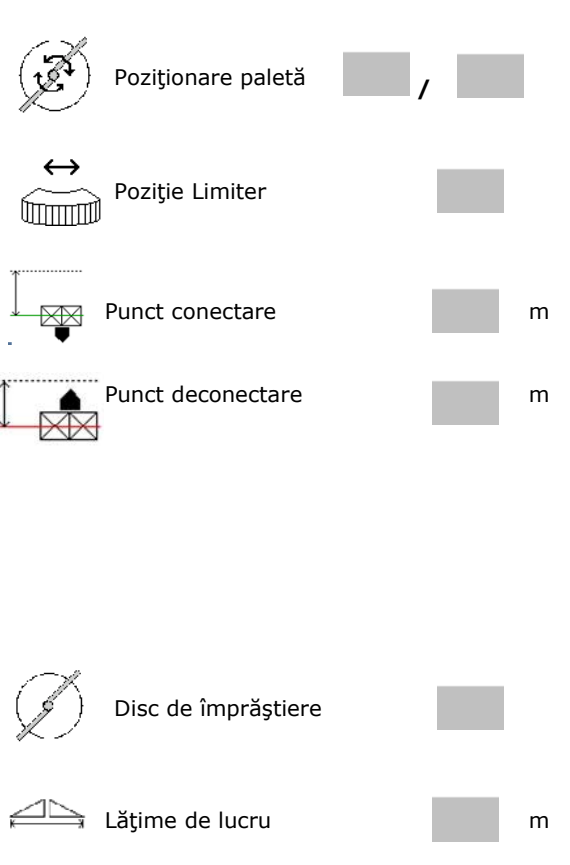

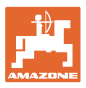

- Selectare produse speciale de împrăştiat
	- ο Îngrăşământ
	- ο Produs special fin de împrăştiere (granule de combatere a melcilor, seminte fine)

Reglarea cantităţii proporţionale cu viteza nu este activă!

- ο Produs special grosier de împrăştiere (orez, cereale, mazăre)
- Optimizarea punctelor de comutare, vezi pagina 24. Continuous de comutare, vez de la pagina 24.

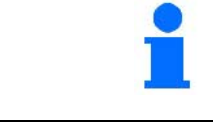

Introducerea câtorva date ale îngrăşământului (de ex. disc de împrăştiere) serveşte numai stocării datelor şi înlocuieşte tabelul cu date de împrăştiere pentru îngrăşământul corespunzător.

## **7.3 Factorul de calibrare a îngrăşământului**

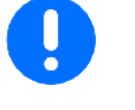

- Înainte de determinarea factorului de calibrare a îngrăşământului:
- Selectaţi îngrăşământul / adăugaţi noul îngrăşământ.
- Realizaţi / controlaţi reglajele pentru îngrăşământ.

Factorul de calibrare îngrăşământ stabileşte comportamentul de reglare a calculatorului maşinii şi este în funcţie de comportamentul de curgere a îngrăşământului de împrăştiat.

Comportamentul de curgere al îngrăşământului pe de altă parte este în funcţie de

- depozitarea îngrăşământului, timpul de depozitare al îngrăşământului şi factorii climatici.
- condițiile de lucru

Valoare de calibrare este determinată diferit în funcţie de distribuitor.

Tabelul următor trimite la paginile la care este descris procesul de calibrare pentru distribuitorul corespunzător.

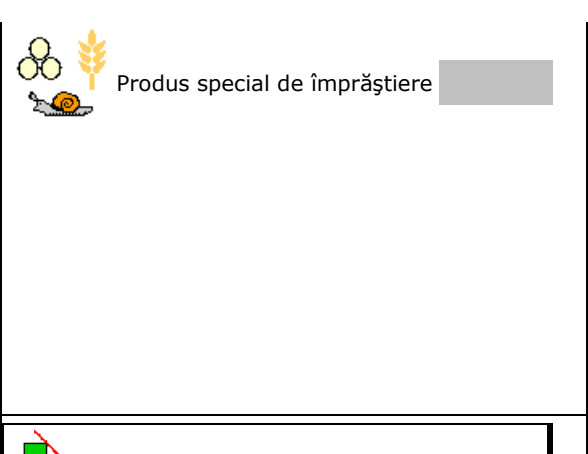

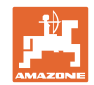

#### **Introducere / determinare / administrare date specifice îngrăşământului**

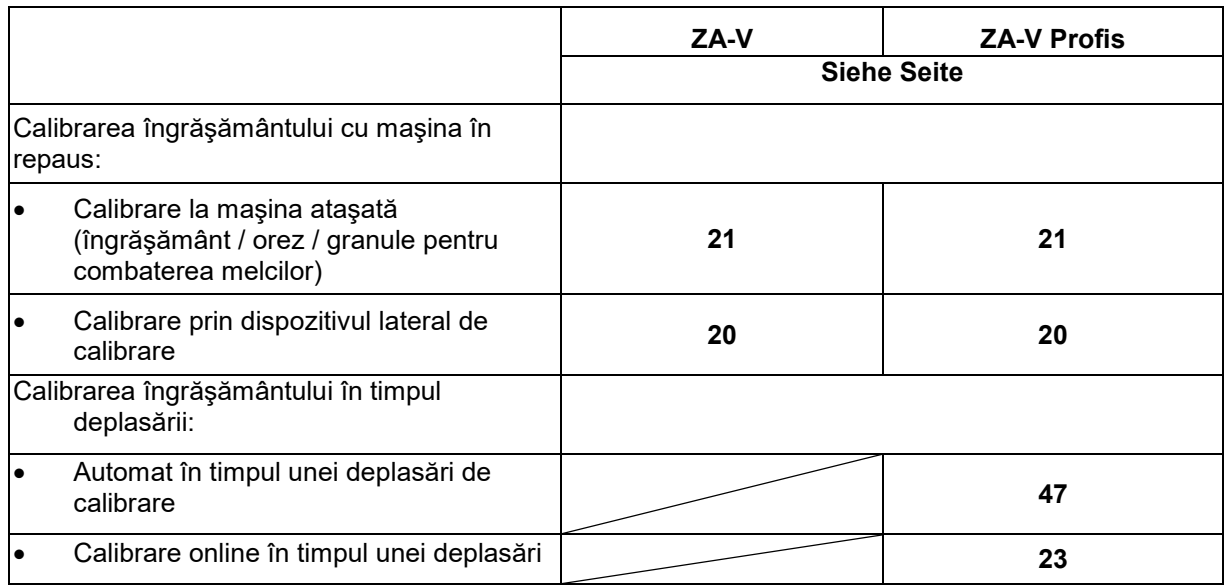

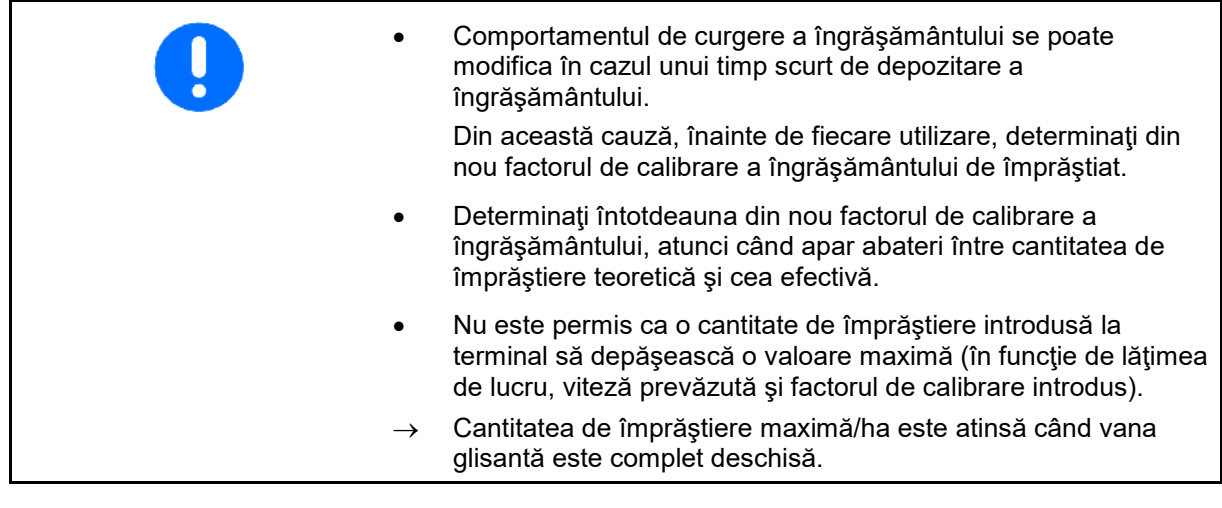

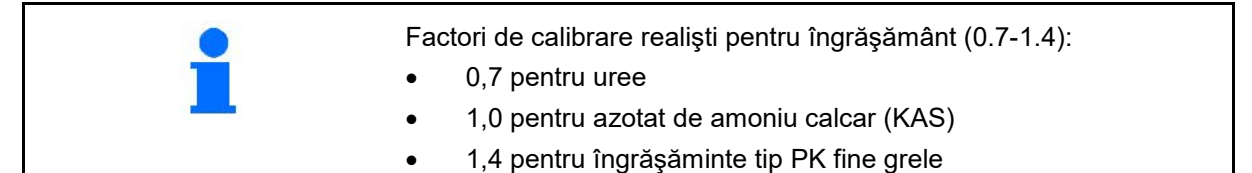

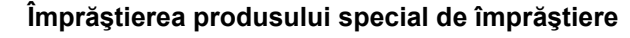

Produs special grosier de împrăştiere (orez, secară, orz, grâu, ovăz):

 $\rightarrow$  Datorită caracteristicilor de curgere foarte diferite ale orezului este mărit domeniul factorilor realistici de calibrare de la 0 până la 2.

Produs special fin de împrăştiere (granule de combatere a melcilor, rapiţă, muştar, ridiche şi alte seminţe fine):

- $\rightarrow$  Ca urmare a cantităților mici de împrăștiere, calibrarea se realizează direct la vana glisantă stânga.
- → Reglarea cantităţii proporţionale cu viteza nu este activă!

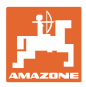

## **7.4 Determinarea factorului de calibrare a îngrăşământului cu maşina oprită**

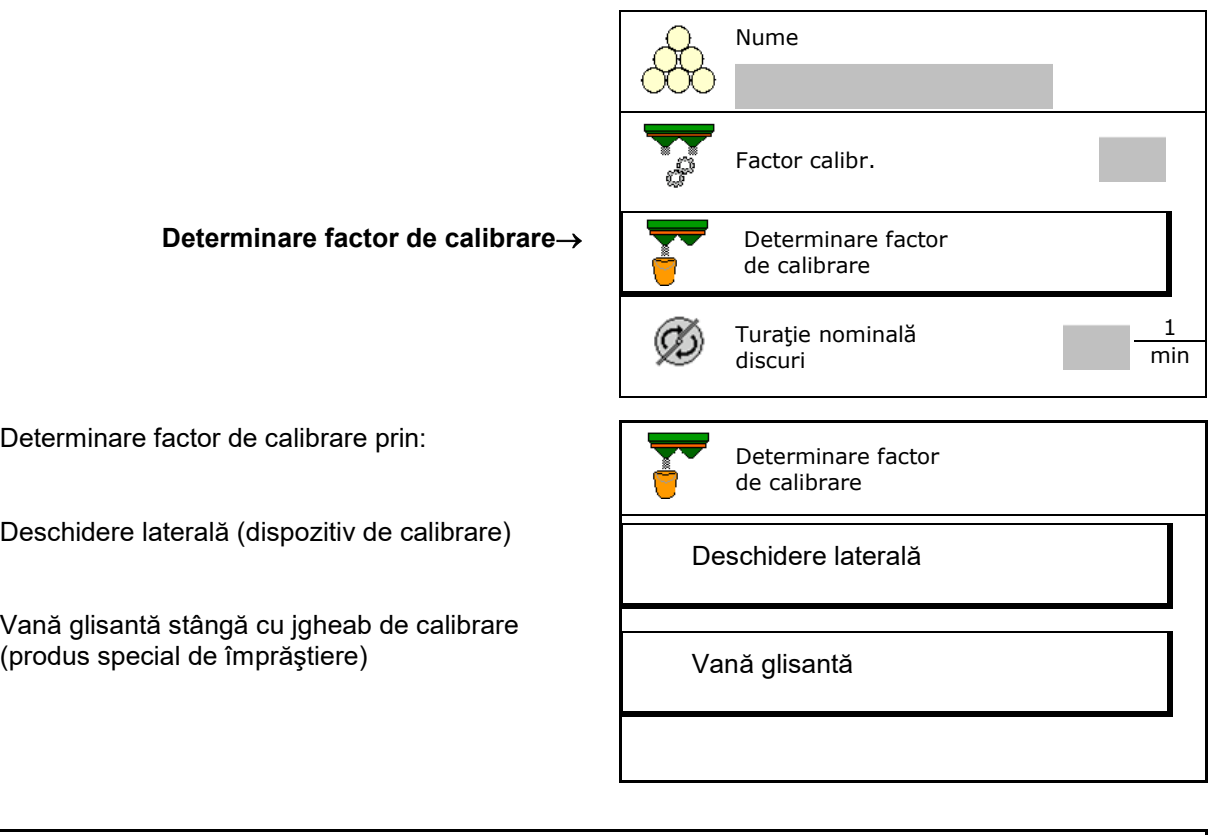

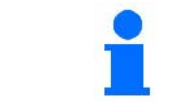

Cântarul utilizat la determinarea factorului de calibrare în repaus trebuie să cântărească exact. Inexactităţile pot genera abateri în cantitatea împrăştiată efectiv.

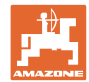

#### **7.4.1 Determinarea factorului de calibrare prin dispozitivul lateral de calibrare**

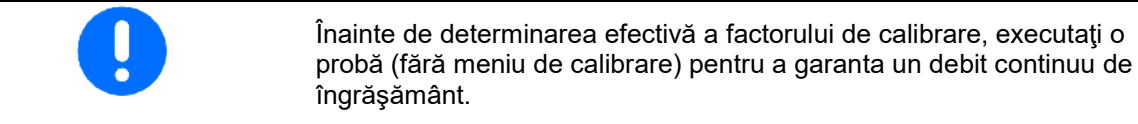

- 1. Umpleţi în rezervor o cantitate de îngrăşământ suficientă.
- 2. Suspendaţi rezervorul de colectare la dispozitivul de calibrare.
- 3. Deschideţi scurgerea dispozitivului de calibrare de la manivelă.
- $\rightarrow$  În timpul calibrării, terminalul afișează timpul de calibrare în secunde.
- 4. Imediat ce rezervorul colector este plin, închideţi scurgerea.
- 5. Cântăriţi cantitatea de îngrăşământ colectat (luaţi în considerare greutatea rezervorului colector).
- 6. Introduceţi valoarea pentru cantitatea de îngrăşământ cântărită, aveţi în vedere unitate de măsură.
- $\rightarrow$  Noul factor de calibrare este afişat.
- 7. Memoraţi noul factor de calibrare,

întrerupeţi calibrarea,

Repetati calibrarea cu factorul de calibrare **nou** calculat.

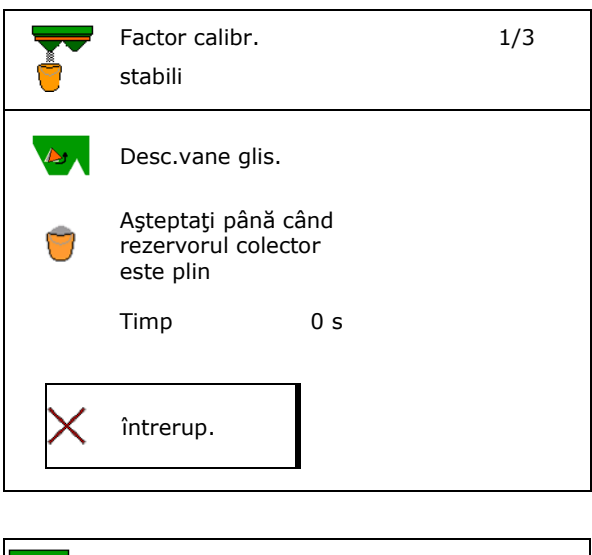

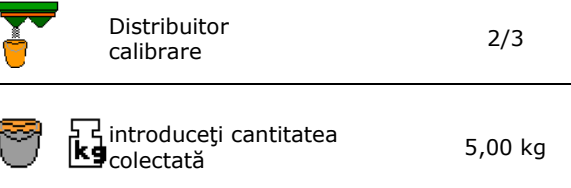

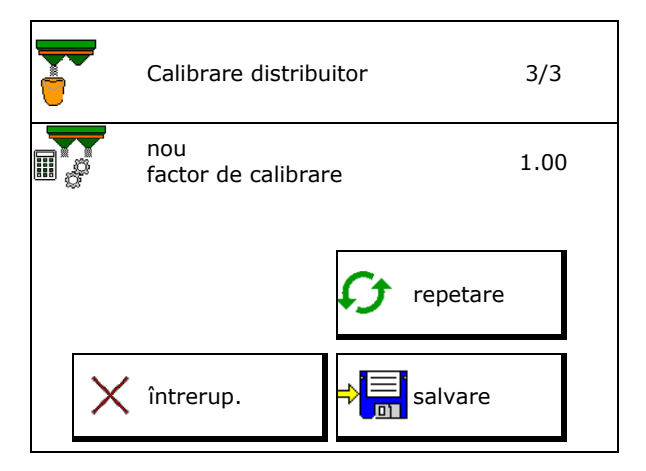

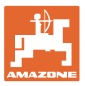

#### **7.4.2 Determinare factor de calibrare prin vana glisantă (pentru produse speciale de împrăştiere)**

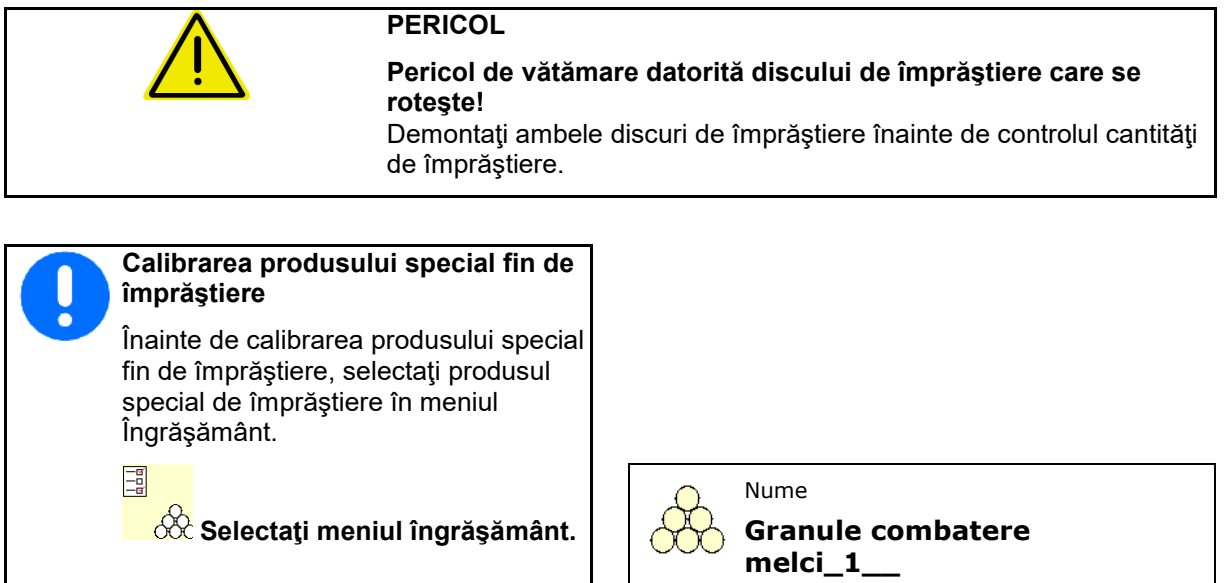

→ Selectaţi produs special fin de

Menţineţi mai târziu la împrăştiere viteza introdusă înainte de calibrare.

1. Umpleţi în rezervor cu o cantitate suficientă. 2. Demontaţi ambele discuri de împrăştiere . 3. Montaţi jgheabul de îngrăşământ stânga. 4. Fixaţi rezervorul colector sub deschiderea

(Respectaţi Manualul de exploatare al

de evacuare stânga

maşinii!).

- Produs special fin de împrăştiere
- Determinare factor calibrare Lățime de lucru Cantitate de împrăștiere kg/ha viteză prevăzută km/h Factor calibrare  $în$ trerupere  $||\rangle$  continuare
- 5. Reglaţi acţionarea discurilor de împrăştiere conform tabelului de împrăștiere.<br>Conform tabelului de împrăștiere.
- 6. Deschideţi vana glisantă de închidere stânga
- În timpul calibrării, terminalul afișează timpul de calibrare în secunde.

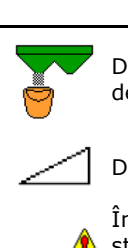

Determinare factor de calibrare

discuri de împrăştiere

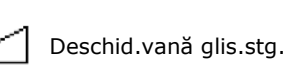

În timpul distribuirii interz. staţionarea pers. în zona periculoasă.

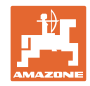

- 7. **I**nchideți vana glisantă stânga imediat ce s-a umplut rezervorul colector.
- 8. Deconectaţi acţionarea discurilor de împrăştiere.
- 9. Cântăriți cantitatea colectată (luaţi în considerare greutatea rezervorului colector).
- 10. Introduceţi valoarea pentru cantitatea de îngrăşământ cântărită, aveţi în vedere unitate de măsură.
- $\rightarrow$  Noul factor de calibrare este afişat.
- 11. Memoraţi noul factor de calibrare,

întrerupeţi calibrarea,

Repetaţi calibrarea cu factorul de calibrare **nou** calculat.

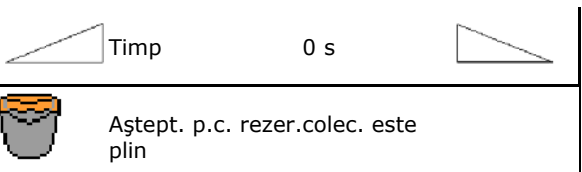

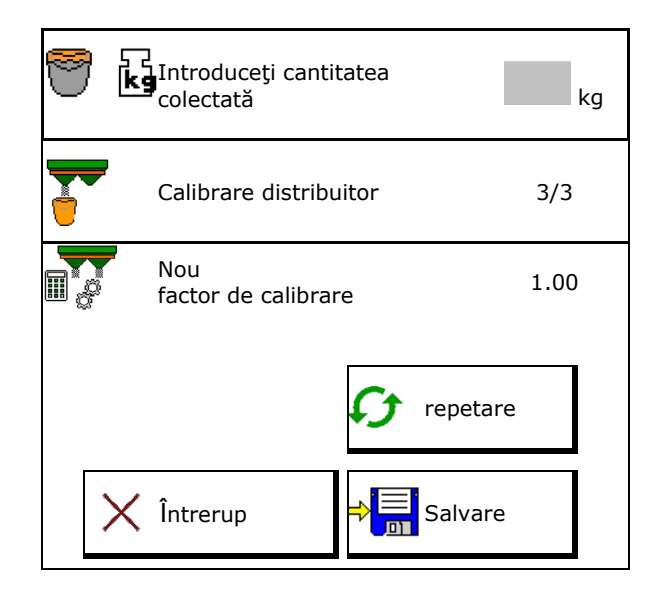

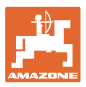

## **7.5 Configurare împrăştiere de margine, limită şi şanţ**

La efectuarea unui tip de împrăştiere de limită, valorile introduse sunt setate automat.

Reglaţi valorile conform tabelului cu date de împrăştiere.

- Introduceţi turaţia nominală a discurilor de împrăştiere. Turaţie nominală discuri de împrăştiere
- 
- Limiter-Position (Neigung des Limiters) eingeben.
- $\rightarrow$  100  $\rightarrow$  Limiter waagerecht
- Hidro: Introduceţi turaţia nominală a Hidro: introduceți turația nominala a<br>discurilor de împrăștiere pe laterale câmp.<br>discurilor de împrăștiere pe laterale câmp.

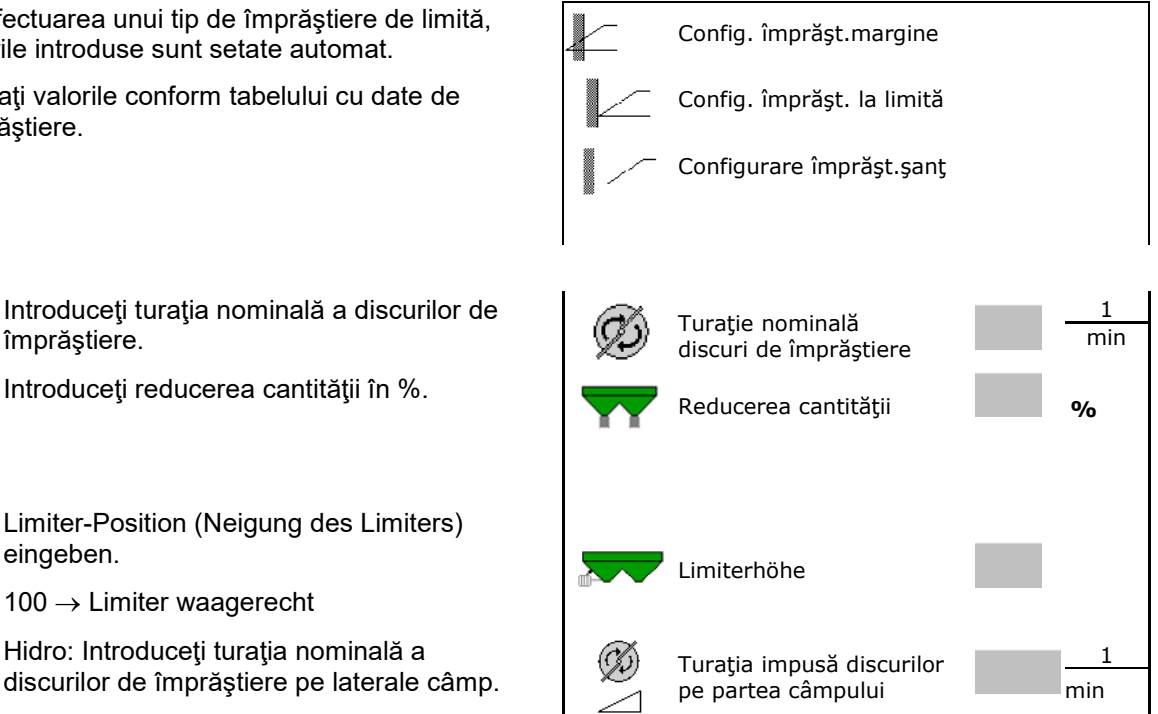

Dacă în timpul împrăştierii de limită sau de şanţ turaţia este adaptată în meniul de lucru, atunci turaţia adaptată este preluată aici şi utilizată standard.

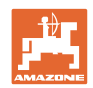

## **7.6 Optimizare puncte de conectare**

- Ajutor setare
	- ο Selectaţi ajutorul de setare pentru punctul de conectare sau punctul de deconectare.
	- ο Selectaţi conectarea timpurie sau târzie.
- 

#### **7.6.1 Ajutor setare**

- 1. Introduceţi cursa, care să fie conectată timpuriu/cu întârziere.
- 2. Introduceţi viteza realizată a parcursului (numai la setarea bazată pe timp).
- → Viteza introdusă trebuie respectată la comutarea maşinii.
- → Se calculează noua geometrie a aparatului şi timpii de previzualizare.
- Afişarea noii geometrii a aparatului

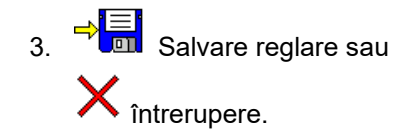

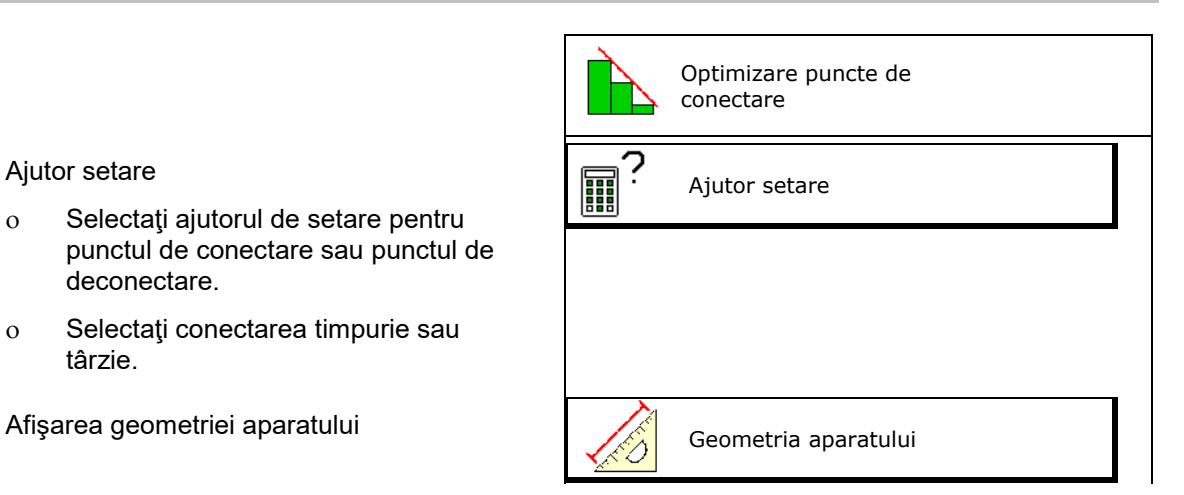

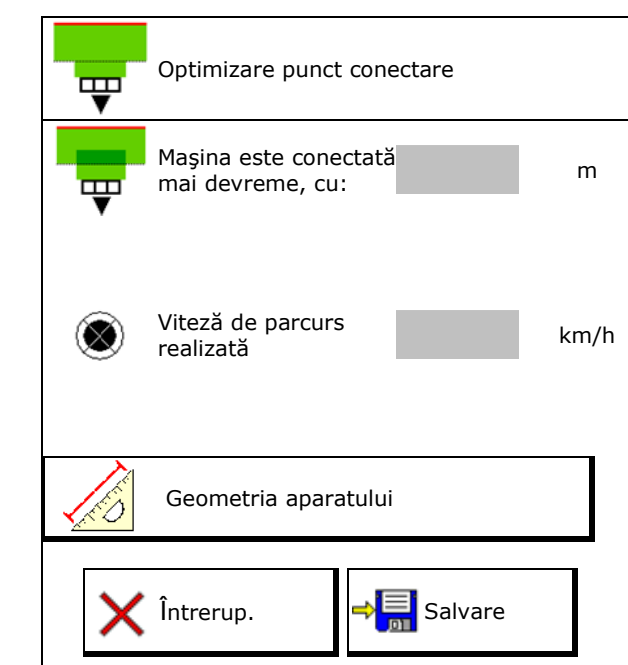

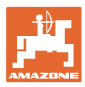

#### **7.6.1.1 Geometria aparatului**

Afişarea geometriei aparatului este importantă dacă terminalul de operare nu preia automat valorile modificate.

În acest caz, valorile modificate trebuie introduse manual după optimizarea punctelor de conectare.

Valorile modificate sunt marcate cu galben.

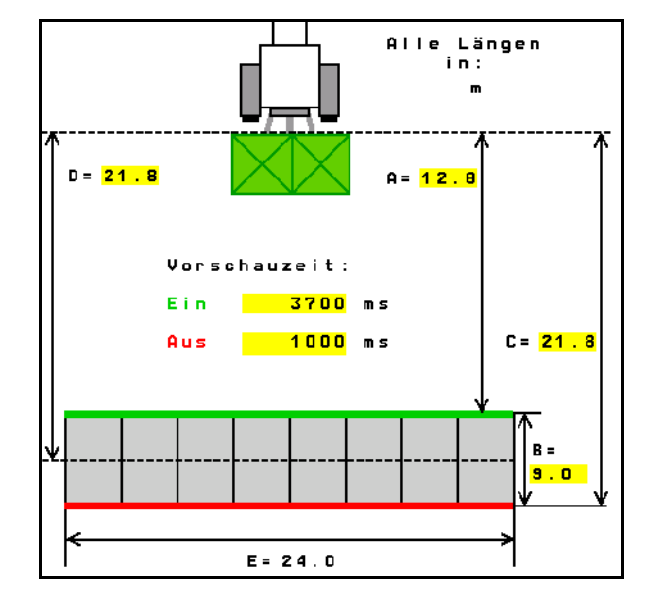

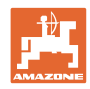

## **8 Profil utilizator**

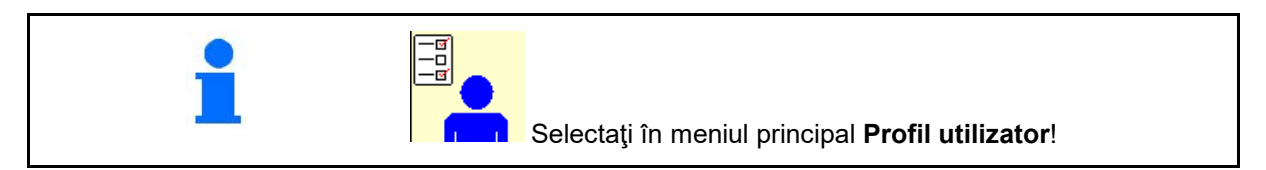

- Introducere nume utilizator
- Configurare alocare taste (vezi pagina **28**)
- Configurare afişaj multifuncţional în meniul Lucru (vezi pagina **30**)
- Introduceţi limita de alarmare în kg pentru cantitatea reziduală.
- → La atingerea cantităţii reziduale de îngrăşământ, este emis un semnal sonor.
- Introduceţi treapta de cantitate pentru mărirea sau reducerea cantităţii de împrăştiere.
- Efectuarea selectării pentru standul mobil de testare în scopul verificării distribuirii transversale.
	- ο 8 conectări de testare (2 puncte de măsurare)
	- ο 16 conectări de testare (4 puncte de măsurare)
- **Configurare ISOBUS, vezi pagina 31.**  $\begin{array}{|c|c|}\n\hline\n-\text{Fe} & \text{Fe} \\
\hline\n-\text{Fe} & \text{Fe} \\
\hline\n-\text{Fe} & \text{Fe} \\
\hline\n\end{array}$

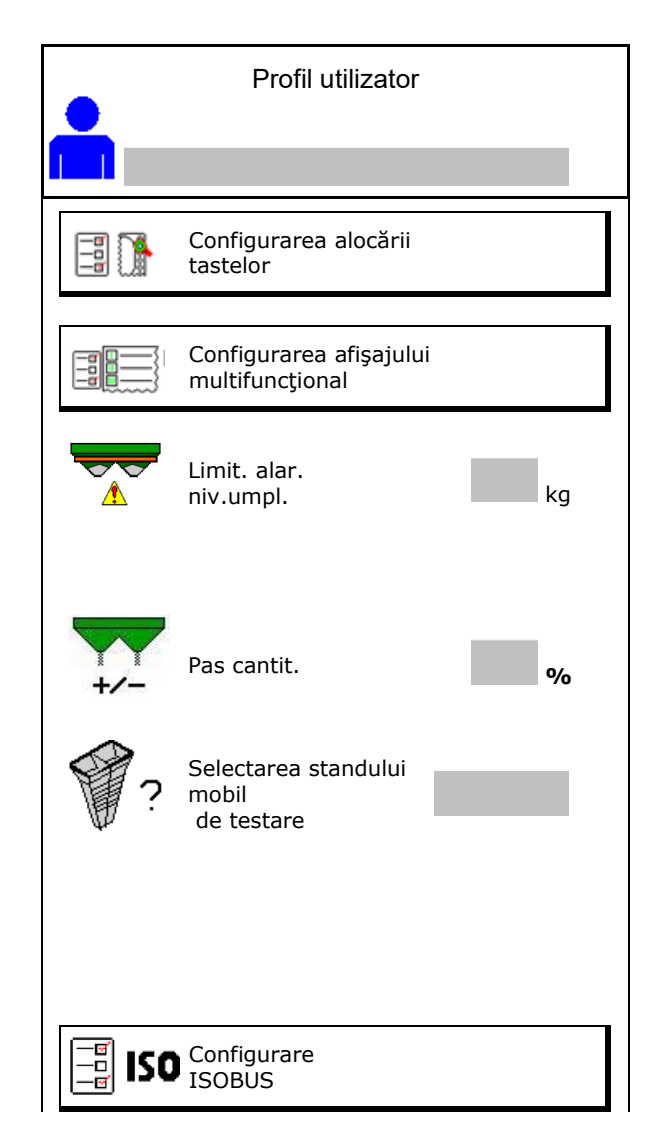

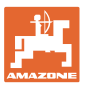

## **ere Utilizator: schimbare, utilizator nou, ştergere**

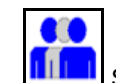

- **film**<br>Schimbare utilizator:
- Configurare utilizator nou:

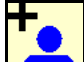

- 1. **Limital** Configurați un utilizator nou.
- 2. Marcaţi utilizatorul.
- 3. Confirmaţi marcarea.
- 4. Introduceţi numele.

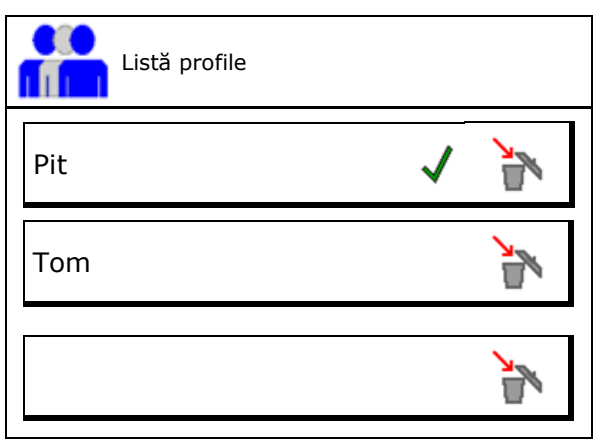

• Copierea utilizatorului actual cu toate setările.

Stergere utilizator:

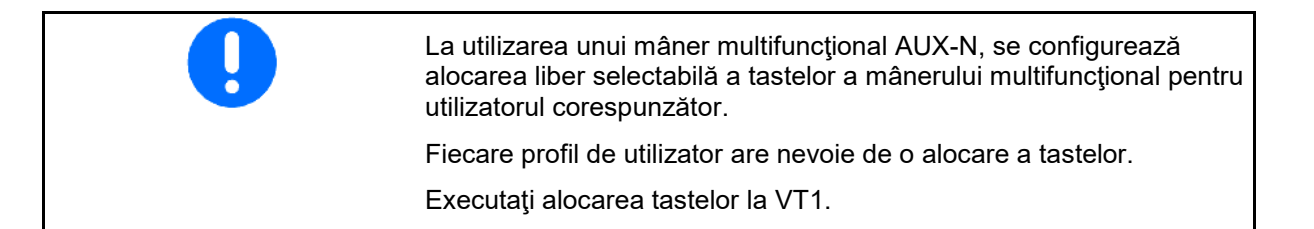

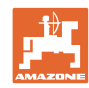

## **8.1 Configurarea alocării tastelor**

Aici se pot aloca liber câmpurile funcţionale ale meniului de lucru.

- Alocare liberă a tastelor
	- ο Alocarea tastelor este liber selectabilă
	- ο Alocare standard a tastelor

Efectuarea alocării tastelor:

- 1. Apelare lista funcţiilor.
- $\rightarrow$  Funcțiile deja selectate sunt pe fond gri.
- 2. Selectare funcţie.

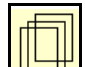

- 3. Selectați pagina, pe care trebuie să se salveze funcția în meniul de lucru.
- 4. Acţionaţi tastă / câmpului funcţional pentru a aloca funcţia tastei /câmpului funcţional.
- 5. Alocaţi în acest mod toate funcţiile în mod arbitrar.

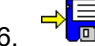

6. →<mark>L⊟i</mark> Salvare reglare sau

întrerupere.

- ο Este posibilă o utilizare multiplă.
- ο Nu trebuie să fie alocate toate funcţiile.

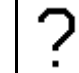

• Câmp funcţional fără funcţie.

Apelare listă funcții→

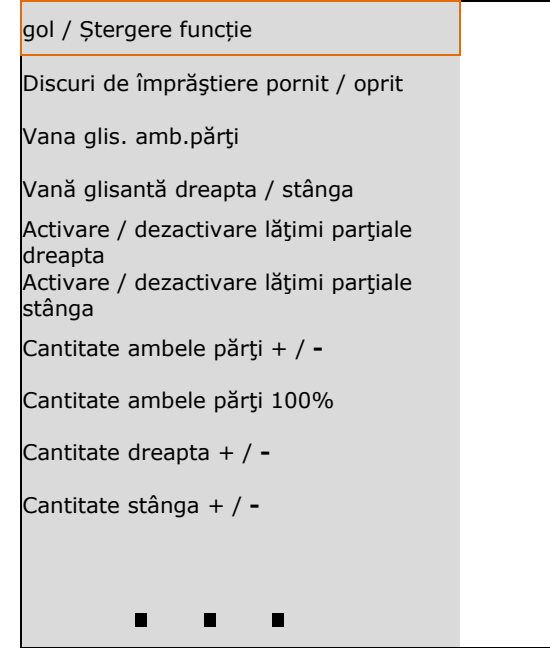

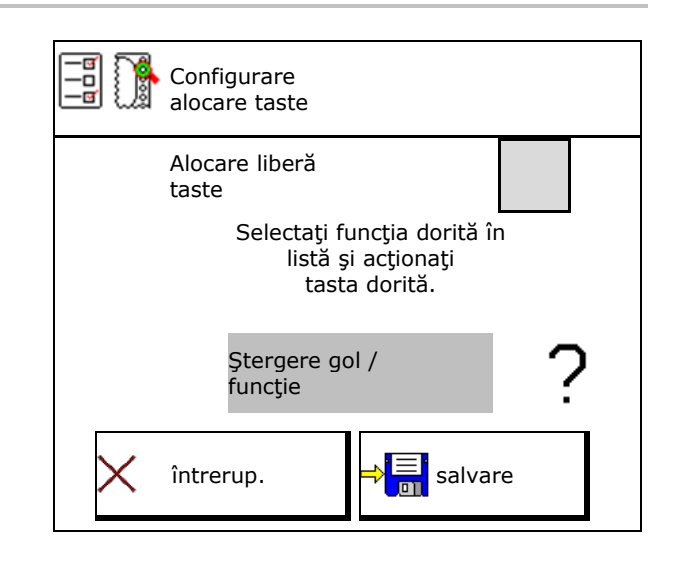

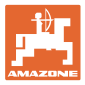

Meniul Lucru:

Apelarea grupei funcționale liber alocabile.

#### **Exemplu: pentru funcţii liber alocabile 1 până la 30, 32 în meniul Lucru**

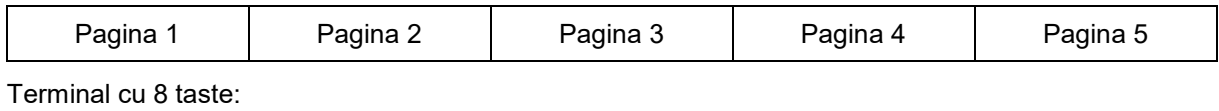

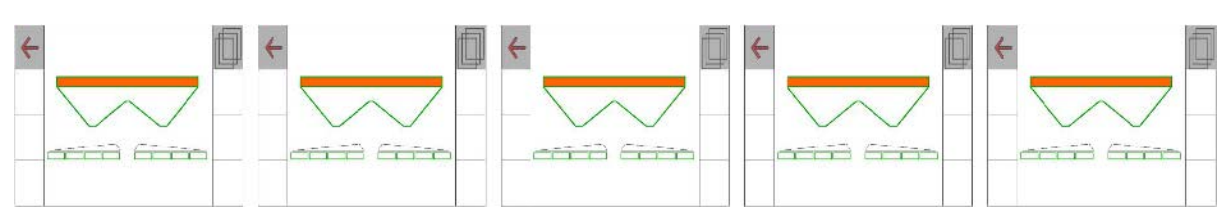

Terminal cu 10 taste:

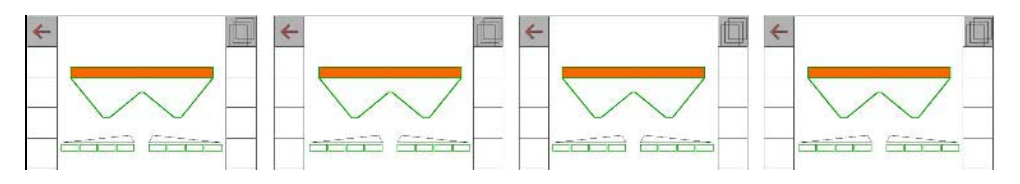

Terminal cu 12 taste:

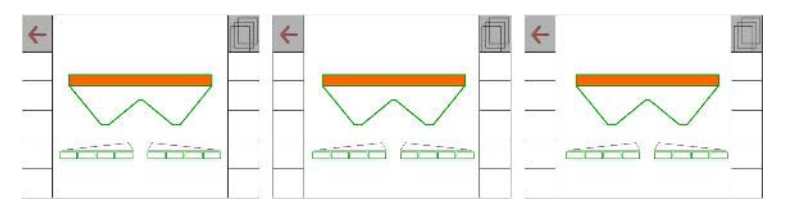

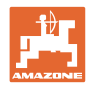

## **8.2 Configurare afişaj multifuncţional**

În rândurile de date ale meniului de lucru, pot fi afişate diferite date.

- (1) Viteza actuală
- (2) Suprafaţa prelucrată pe zi
- (3) Cantitatea împrăştiată pe zi
- (4) Calea rămasă până la golirea rezervorului
- (5) Suprafaţa rămasă până la golirea rezervorului
- (6) Contor căi pentru capătul de rând în scopul găsirii următoarei cărări tehnologice.

Contorul de căi este setat la zero la închiderea vanei glisante la capătul de rând şi începe măsurarea căii până la deschiderea vanei glisante.

- (7) Turaţie impusă discuri de împrăştiere
- (8) Înclinarea maşinii

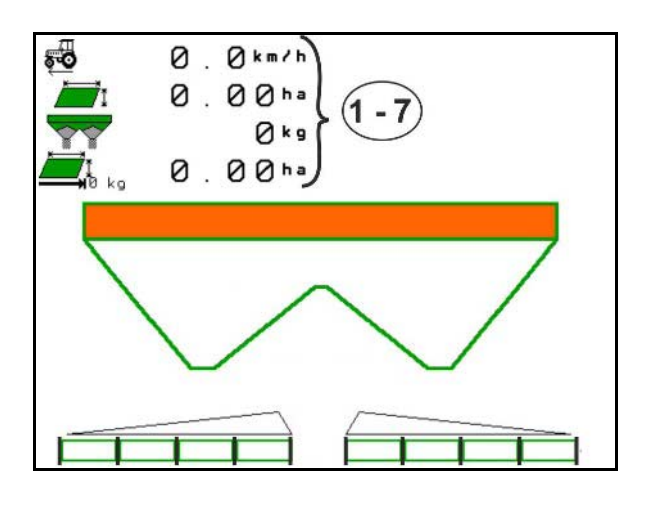

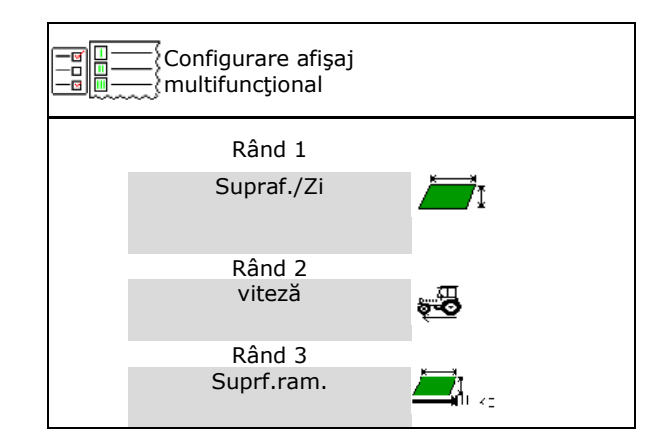

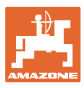

## **8.3 Configurare ISOBUS**

- Selectare terminal, consultati pagina 32.
- Comutare Section Control (comandă secţiune) Manual/Automat
	- ο în meniul GPS

Section Control este conectat în meniul GPS.

ο în meniul de lucru (reglare recomandată)

> Section Control este conectat în meniul de lucru ISOBUS.

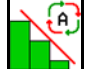

Section Control Manual/Automat

- Setarea punctelor de conectare
	- ο pe bază de cursă (Terminalul suportă lungimea de lucru)
	- ο pe bază de timp (Terminalul nu suportă lungimea de lucru)
- Documentare vreme (numai când administrarea comenzilor este în TaskController)
	- ο Da
	- ο Nu
- Introducerea aleatorie a numărului lăţimilor parţiale (numărul maxim de lăţimi parţiale este în funcţie de terminalul de operare)

Numărul maxim de lăţimi parţiale este în funcție de echipare.

Hidro: Comutare fără trepte a lăţimilor parțiale la Section Control.

Lățimile parțiale sunt dispuse ca parabolă în Section Control. Parabola redă mai bine zona efectivă de împrăştiere.

Funcţia nu este susţinută de toate terminalele de operare, iar conexiunea la Task Controller poate fi perturbată.

- ο Da
- ο Nu

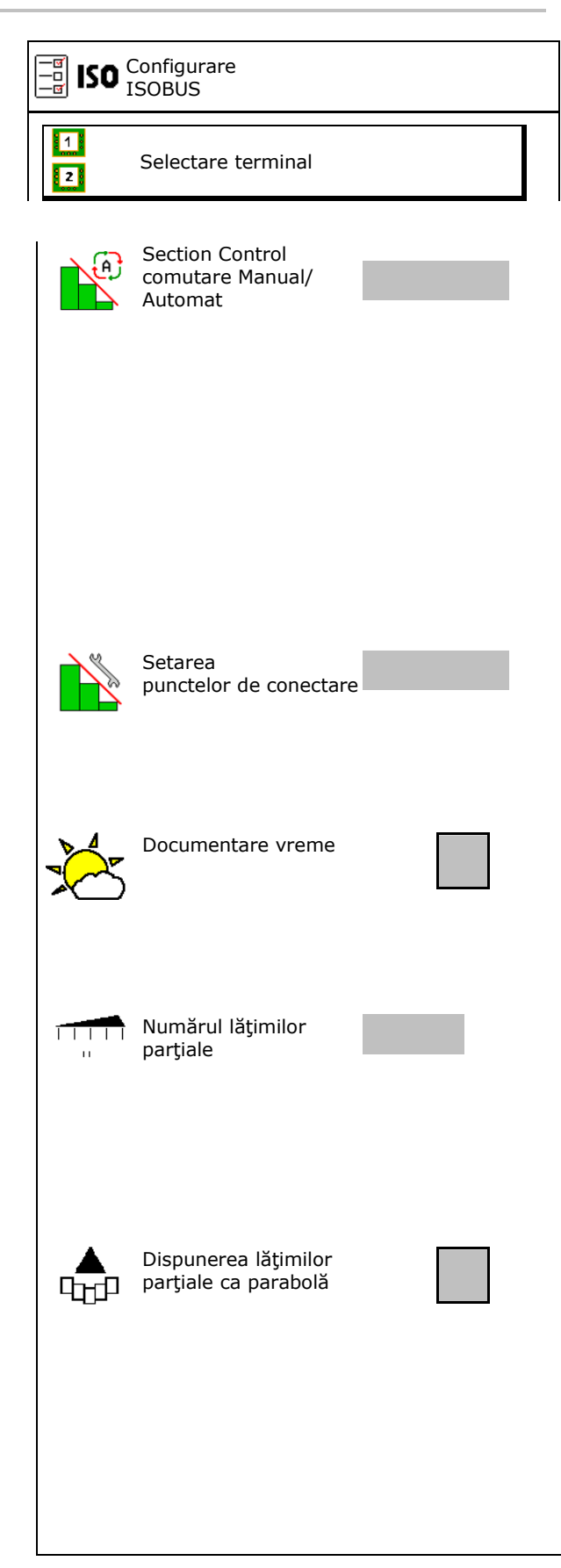

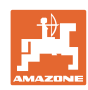

#### **Profil utilizator**

#### **Selectare terminal**

Dacă la ISOBUS sunt conectate 2 terminale de operare, un terminal poate fi selectat pentru afişare.<br>
afişare.

- Selectarea terminalului pentru operarea maşinii
	- ο 01 Amazone
	- ο 02 alt terminal
- Selectarea terminalului pentru documentaţie și Section Control
	- ο 01 Amazone
	- ο 02 alt terminal
- 1. Selectarea noului terminal.
- 

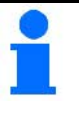

Înregistrarea la terminalul VT poate dura până la 40 secunde.

Dacă după acest interval de timp nu a fost găsit terminalul introdus, ISOBUS se înregistrează la un alt terminal.

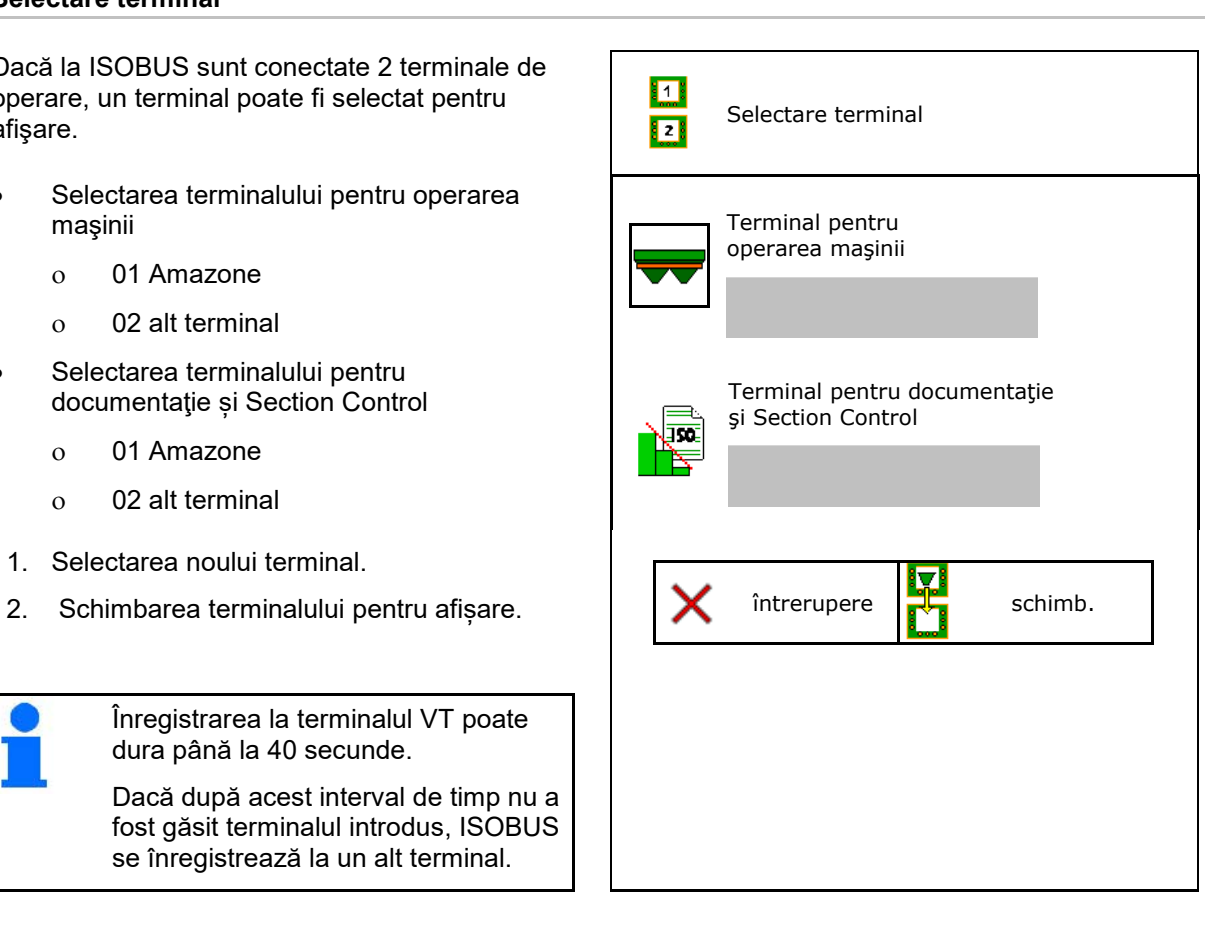

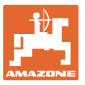

## **9 Configurare maşin maşină**

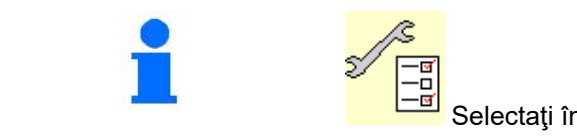

Selectaţi în meniul principal **Configurare maşină**!

- Completare cu îngrăşământ
- Distribuitor cântar: tararea distribuitorului. De exemplu, după ataşarea accesoriilor speciale (vezi pagina 35).
- Distribuitor cu cântar: ajustare distribuitor, Distribuitor cu cântar: ajustare distribuitor,<br>de ex. după umplere (vezi pagina 35).
- Golirea recipientului după utilizare, înainte de curățare (vezi pagina 34).
- Distribuitor cântar: selectare metodă de calibrare pe câmp.
	- ο Calibrare offline  $\rightarrow$  Determinarea factorului de calibrare îngrăşământ înainte de începerea împrăştierii.
	- ο Cântar online  $\rightarrow$  Determinarea continuă a factorului de calibrare îngrăşământ în timpul împrăştierii.
- Introduceţi nivelul de umplere îngrăşământ
- Configuraţi sursa pentru semnal viteză (vezi pagina 36).
- Aliniere distribuitor cu senzor de înclinație,<br>vezi pagina 36
- Cuplare dispozitiv Bluetooth, vezi pagina<br>36.
- Accesarea meniului Setup, numai pentru Serviciul de Asistență pentru Clienți (vezi pagina 41)

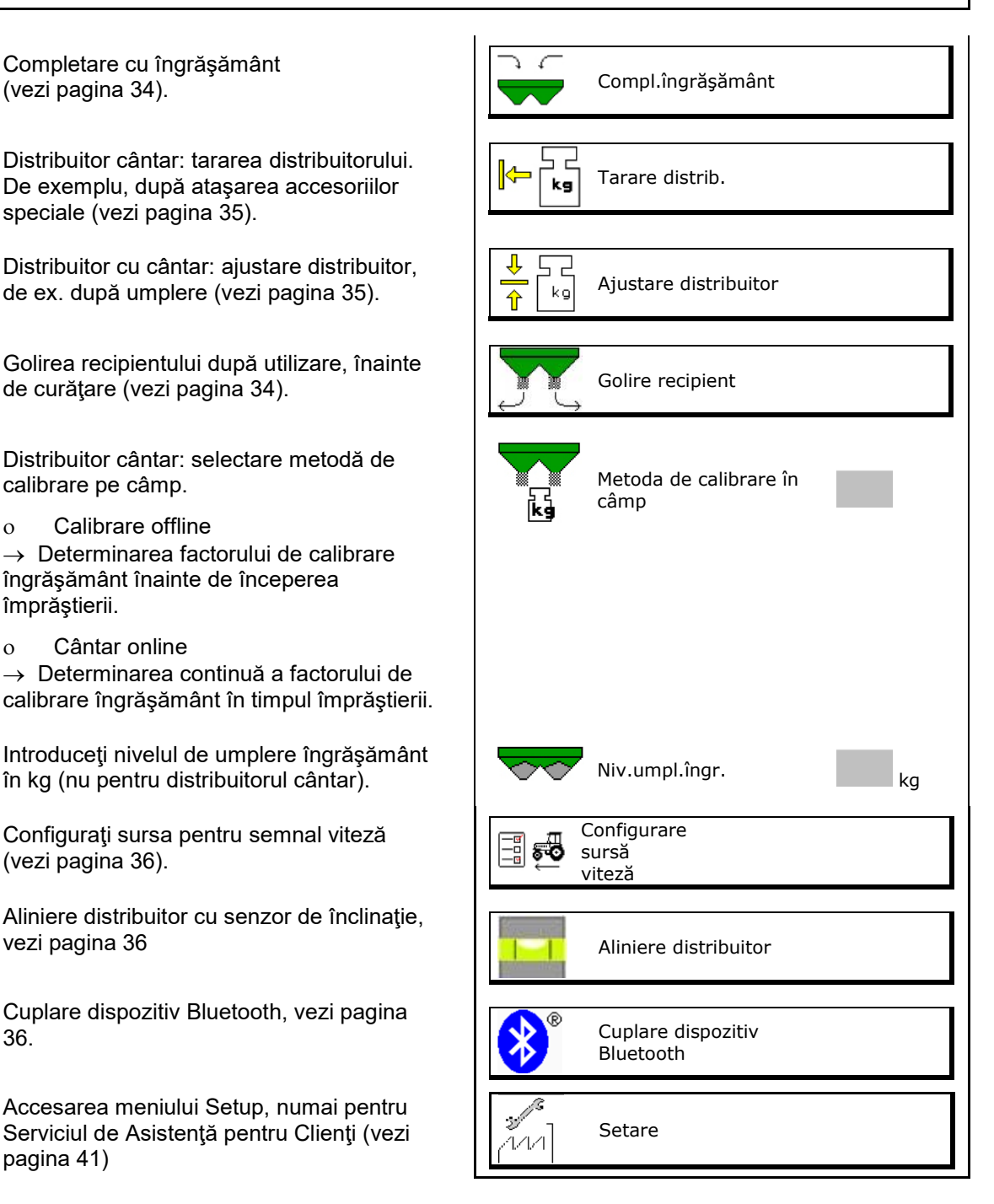

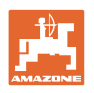

## **9.1 Compl.îngrăşământ**

Completare cu îngrăşământ.

#### **Distribuitor de îngrăşământ fără tehnică de cântărire:**

 $\rightarrow$  Introduceți și memorați cantitatea de îngrăşământ de completare în kg.

#### **Distribuitor de îngrăşământ cu tehnică de cântărire:**

 $\rightarrow$  Cantitatea de îngrășământ de completare este afişată în kg.

> Memoraţi cantitatea completată de îngrăşământ.

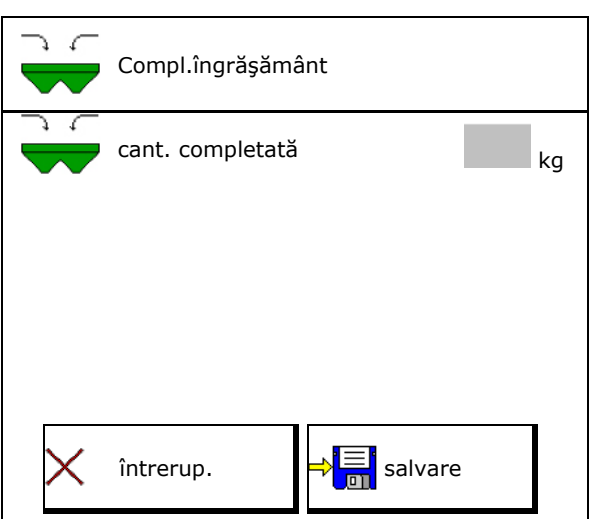

## **9.2 Golire rezervor îngrăşământ**

Reziduurile de îngrăşământ ce rămân în rezervorul de îngrăşământ pot fi efectuate prin vârfurile pâlniilor.

ZA-V cu acţionare mecanică a discurilor de împrăştiere: Executați sep

- 1. ZA-V: Demontare discuri de împrăştiere (consultaţi Manualul de exploatare al maşinii
- 2. Întoarceți cu mâna discurile de împrăștie astfel încât gaura din discul de împrăștier să fie plasată sper interior direct sub deschiderea recipientului.

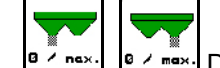

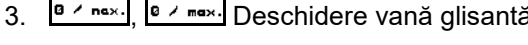

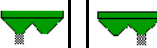

4. <sup>a z nax.</sup>, <sup>a z max.</sup> Acționați malaxorul dacă este necesar. Menţineţi apăsat câmpul functional

 $\rightarrow$ Îngrășământul rezidual se scurge în exterior.

- Afişaj 0 vană glisantă închisă
- Afişaj 100 vană glisantă deschisă
- 5. ZA-V: După golire, montaţi discurile de împrăştiere.

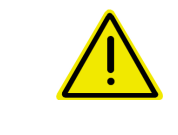

## **AVERTIZARE**

**Pericol de vătămare în zona malaxorului în rotaţie şi a acţionării discurilor de împrăştiere.**

- Menţineţi deconectată acţionarea discurilor de împrăştiere!
- ZA-V: Mentineti malaxorul deconectat!

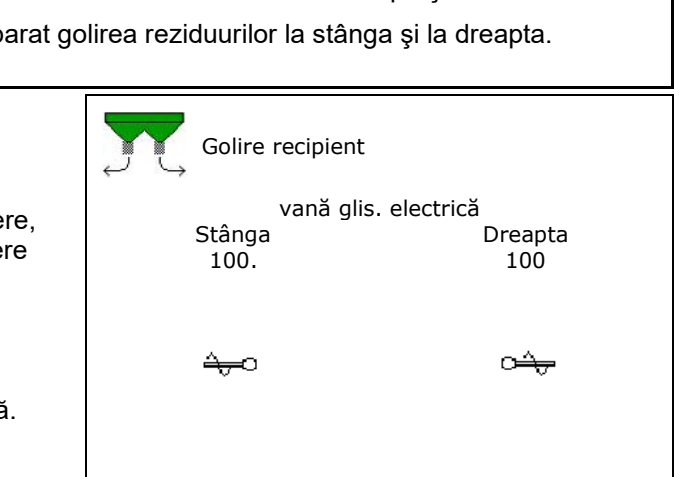

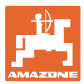

## **9.3 Distribuitor cu cântar: tarare distribuitor de îngrăşământ**

Tararea distribuitorului de îngrăşământ foloseşte la determinarea greutății distribuitorului cu un continut al rezervorului de 0 kg.

Cantitatea de umplere afişată a buncărului gol trebuie să fie 0 kg.

Este necesară tararea:

- înainte de prima utilizare
- după ataşarea accesoriilor speciale
- 1. Goliţi complet distribuitorul de îngrăşământ.
- 2. Aşteptaţi până când imis se stinge simbolul.
- 3. Tarare distribuitor.
- $\rightarrow$  Nivelul de umplere îngrășământ este afișat cu 0 kg.

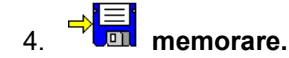

## **9.4 Distribuitor cu cântar: ajustare distribuitor de îngrăşământ**

Ajustarea distribuitorului de îngrăşământ foloseşte la corectarea cântarului când buncărul este umplut (parametrul 2).

Ajustarea este necesară în cazul în care după umplere este afişată capacitatea incorectă al buncărului.

Distribuitorul de îngrăşământ trebuie să fie tarat.

1. Umpleţi distribuitorul de îngrăşământ.

Cantitatea de umplere trebuie să fie cunoscută.

- 2. Aşteptați până când  $\mathbb{X}$  se stinge simbolul.
- 3. Ajustare distribuitor.
- 4. Introduceţi capacitatea corectă a buncărului.
- Noul parametru 2 este afişat.

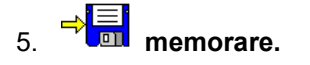

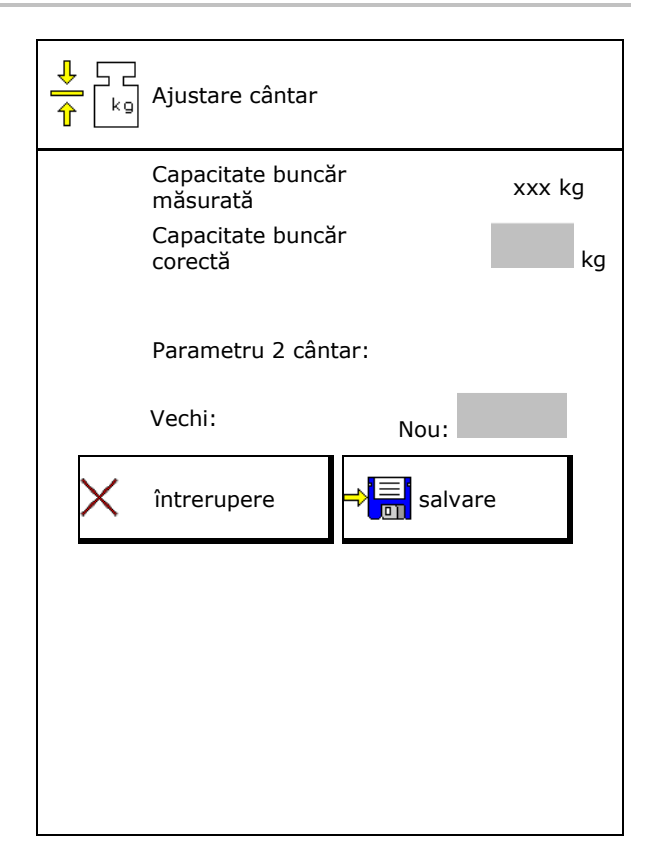

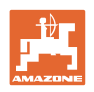

## **9.5 Sursă semnal viteză**

Diferite surse pentru intrarea semnalului pentru viteza de deplasare sunt selectabile.

- Radar (ISOBUS)
- Roată (ISOBUS), de ex. roată tractor
- Roată (maşină), de ex. maşină trasă de roată
- Satelit (NMEA2000)
- Satellit (J1939)
- simulat
- $\rightarrow$  După selectarea vitezei simulate, introduceţi valoarea pentru viteză.
- → Introducerea unei viteze simulate dă posibilitatea unei împrăştieri în continuare după căderea semnalului vitezei de la tractor.

## **9.6 Aliniere distribuitor**

- 1. Plasaţi distribuitorul de îngrăşământ ataşat pe o suprafaţă orizontală.
- 2. Aliniaţi distribuitorul de îngrăşământ în direcție longitudinală prin bara de ghidare superioară şi contrafişele de ridicare ale barei de ghidare inferioare în direcţie transversală.
- $\rightarrow$

Distribuitorul de îngrăşământ este aliniat atunci când reperele roşii se găsesc în centru.

## **9.7 Cuplare dispozitiv Bluetooth**

Prin intermediul Bluetooth, maşina poate fi conectată la un terminal mobil.

Pentru aceasta introduceţi codul afişat, în terminalul mobil.

Semănătoarea poate face schimb de date cu aplicația mySeeder prin Bluetooth.

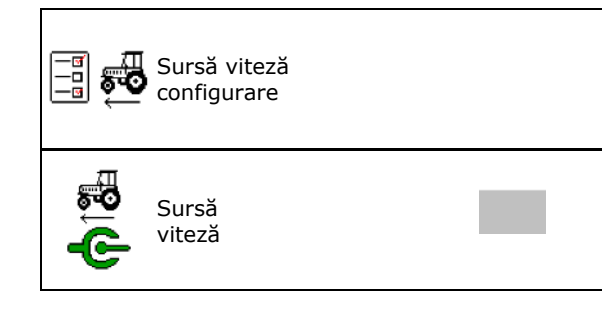

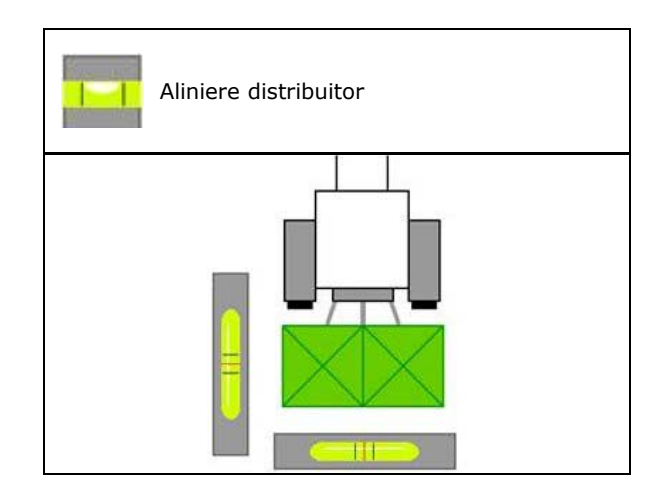

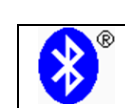

Cuplare dispozitiv Bluetooth

Codul pentru cuplarea dispozitivului Bluetooth este: 0000000
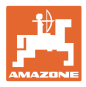

# **9.8 Meniu Setup**

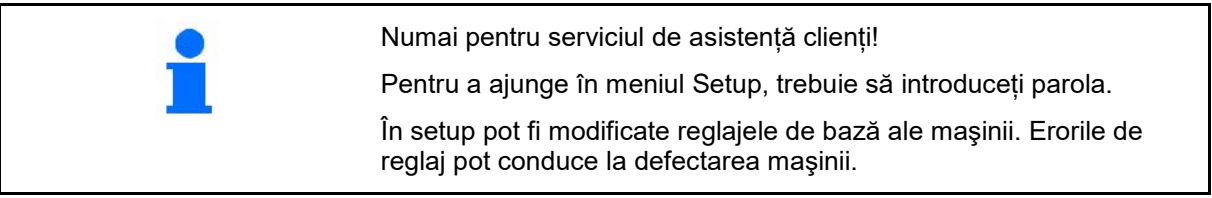

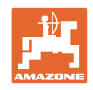

# **10 Stand mobil de testare**

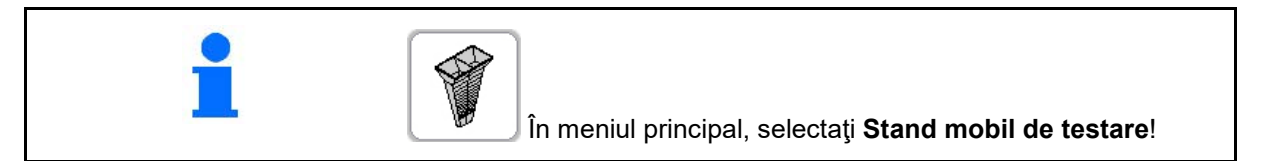

Utilizaţi standurile mobile de testare conform instrucţiunilor de exploatare ale acestora şi evaluaţi distribuţia transversală.

#### **Stand mobil de testare cu 4 puncte de măsurare**

Umpleţi cantităţile de îngrăşământ colectate din fiecare cele patru rezervoare de colectare una după alta în cele patru poziţii aşezare (I, II, III, IV) pentru fiecare rând de măsurare în paharul de măsurare şi introduceţi la terminal numărul diviziunilor.

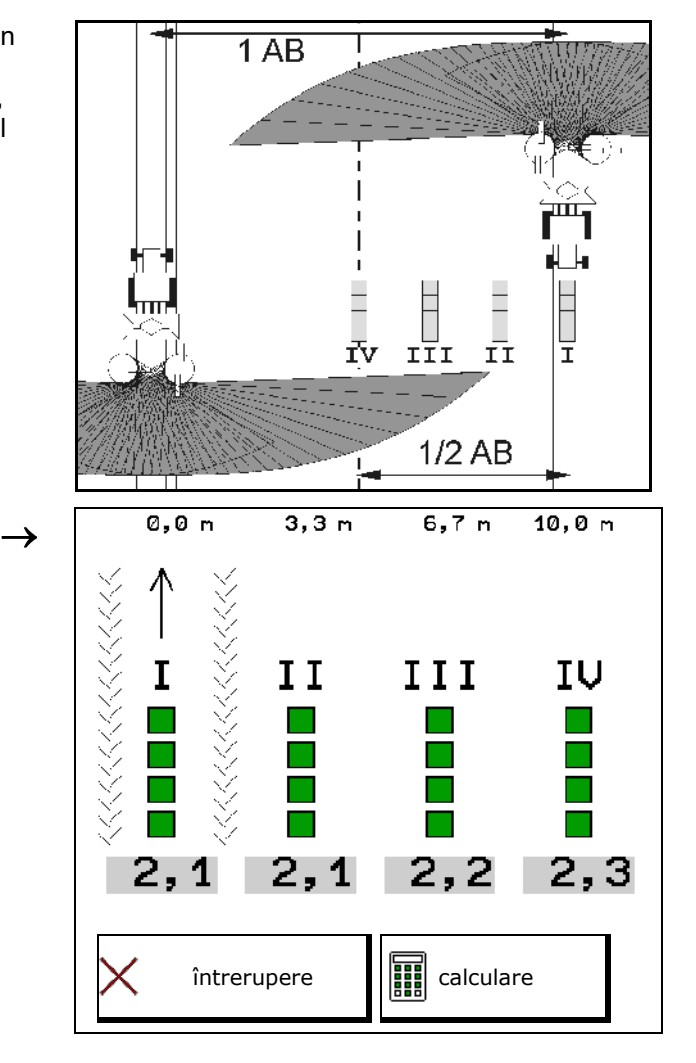

Distanţele cuvelor de colectare îngrăşământ sunt afişate în funcţie de lățimea de lucru.

1. Introduceţi numărul diviziunilor pentru nivelul de îngrăşământ **I până la IV**.

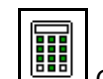

- 2. **CALC** Calculați noile valori de reglare.
- 3. Efectuaţi reglajul conform valorilor de reglare calculate.

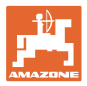

### **Stand mobil de testare cu 2 puncte de măsurare**

Umpleţi cantităţile de îngrăşământ colectate din fiecare cele două rezervoare de colectare una după alta în cele două poziţii aşezare (I, II) pentru fiecare rând de măsurare în paharul de măsurare şi introduceţi la terminal numărul diviziunilor.

Distantele cuvelor de colectare îngrăşământ sunt afişate în funcţie de lăţimea de lucru.

- 1. Introduceţi numărul diviziunilor pentru nivelul de îngrăşământ **I până la II**.
- 2. **CALC** Calculați noile valori de reglare.
- 3. Efectuaţi reglajul conform valorilor de
- reglare calculate.

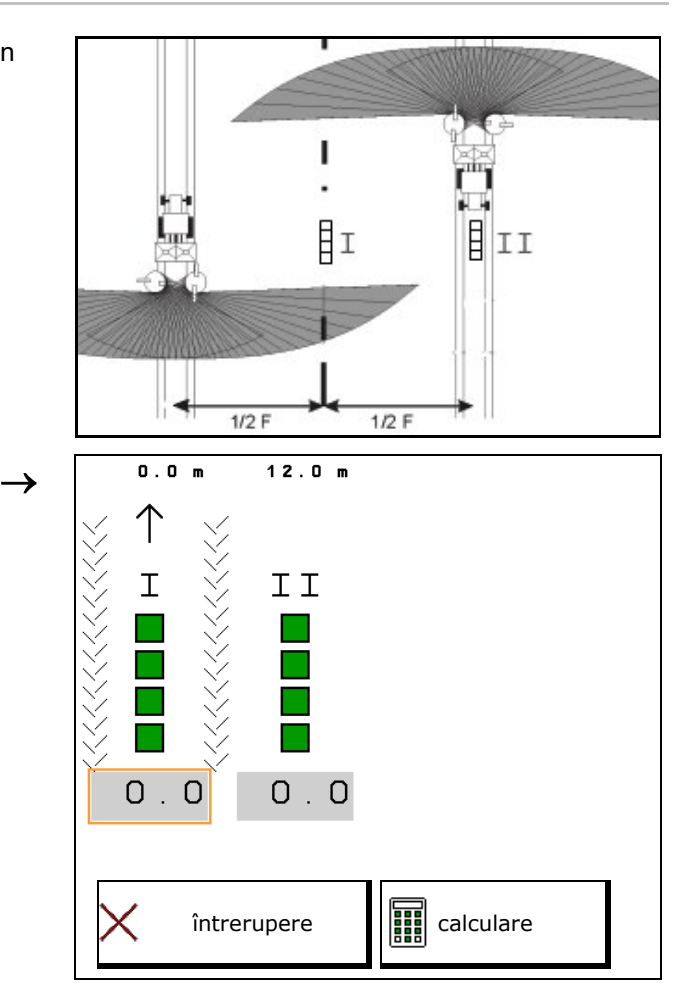

#### **Corectare poziţie palete de împrăştiere**

ZA-V: Corectaţi poziţiile selectate ale paletelor de împrăştiere cu poziţiile deplasate calculate ale paletelor de împrăştiere.

- Valoarea negativă: micşoraţi poziţia paletei de împrăştiere cu valoarea afişată.
- Valoare pozitivă: majoraţi poziţia paletei de împrăştiere cu valoarea afişată.
- $\Rightarrow$ <u>m</u> Salvaţi valorile calculate şi reveniţi la meniul principal.

Poziţia calculată a paletei de împrăştiere este preluată în meniul datelor îngrăşământului.

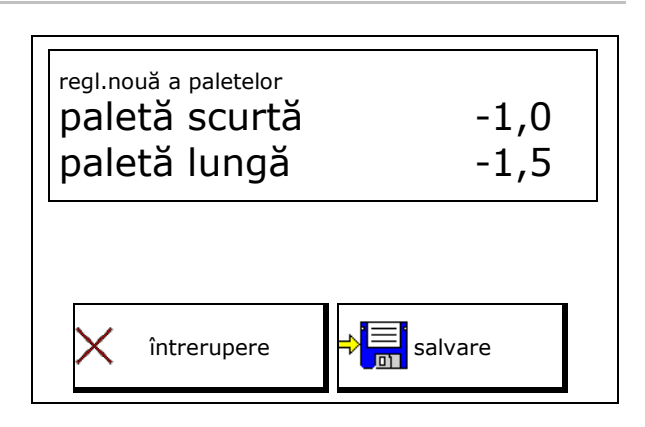

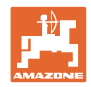

# **11 Meniu Info**

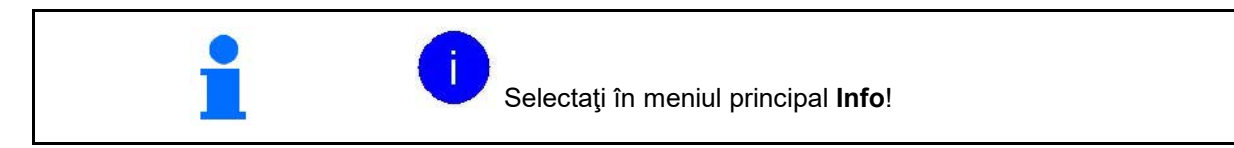

- MIN Număr de identitate mașină
- Permiteţi afişarea numărului cheilor soft în meniuri.

In plus, apare câmpul funcțional al memoriei erorilor

• Afișarea datelor de lucru

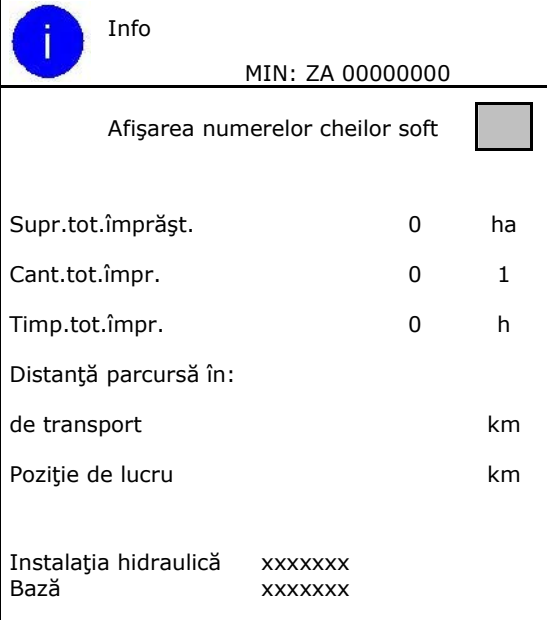

• Afişarea versiunii software

## **Memoria erorilor**

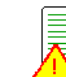

• <u>ZI</u> Afişarea ultimelor 50 mesaje de eroare (pentru aceasta, dispuneţi afişarea numărului cheii soft, vezi mai sus).

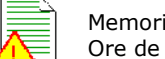

ia erorilor funcționare ECU: 00:00

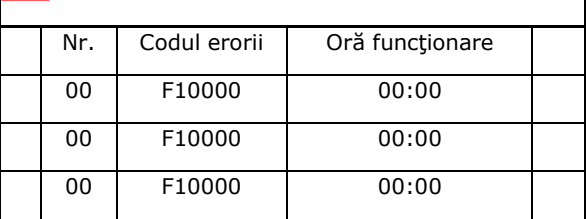

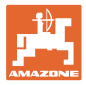

# **12 Utilizarea pe câmp**

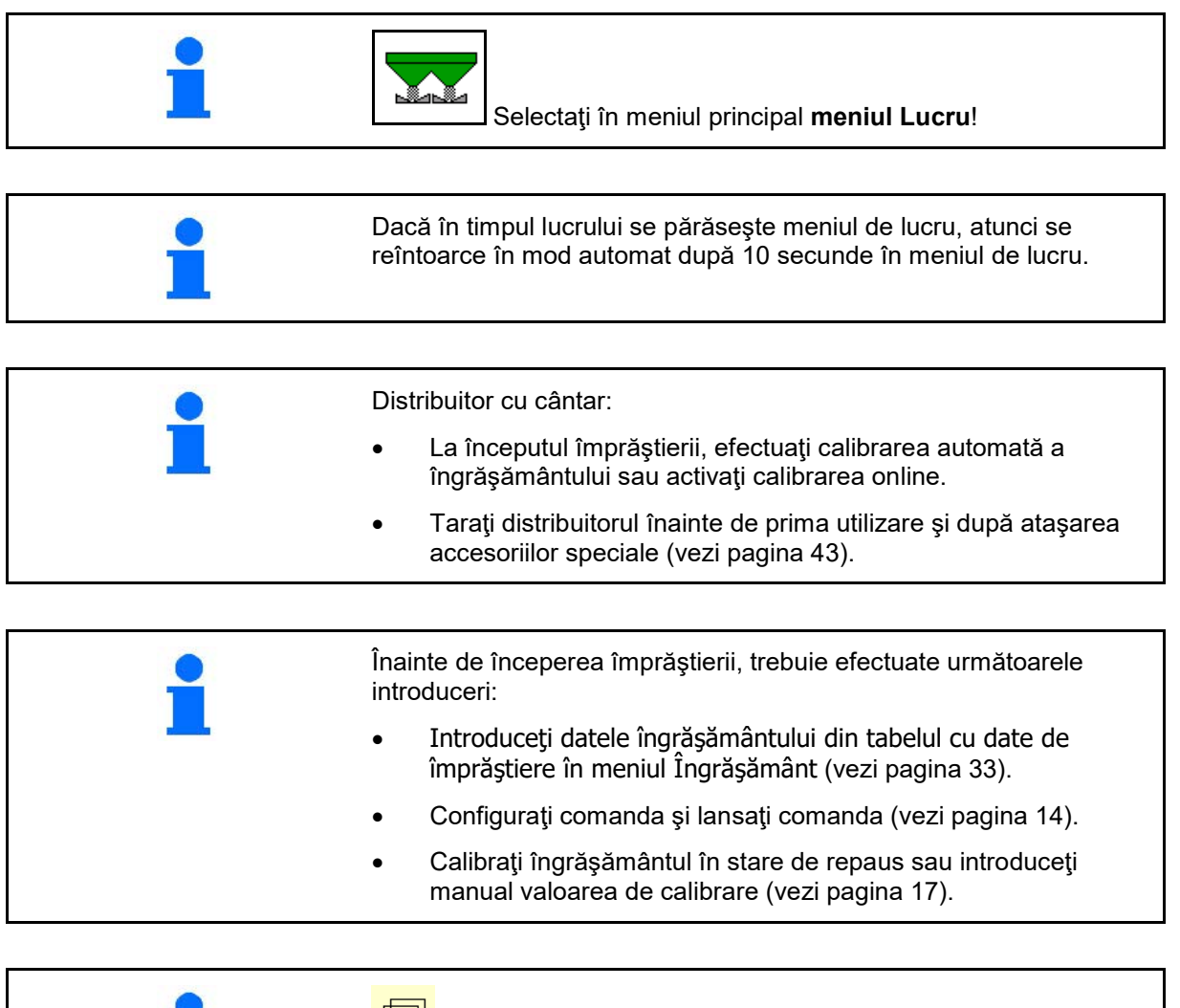

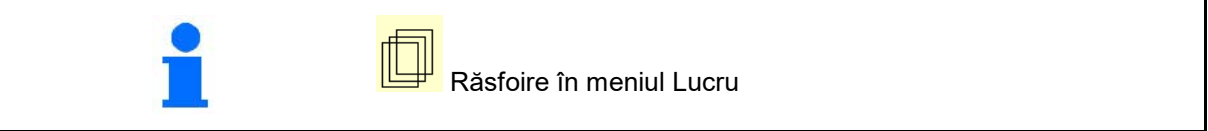

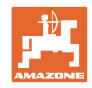

# **12.1 Funcţii în meniul de lucru**

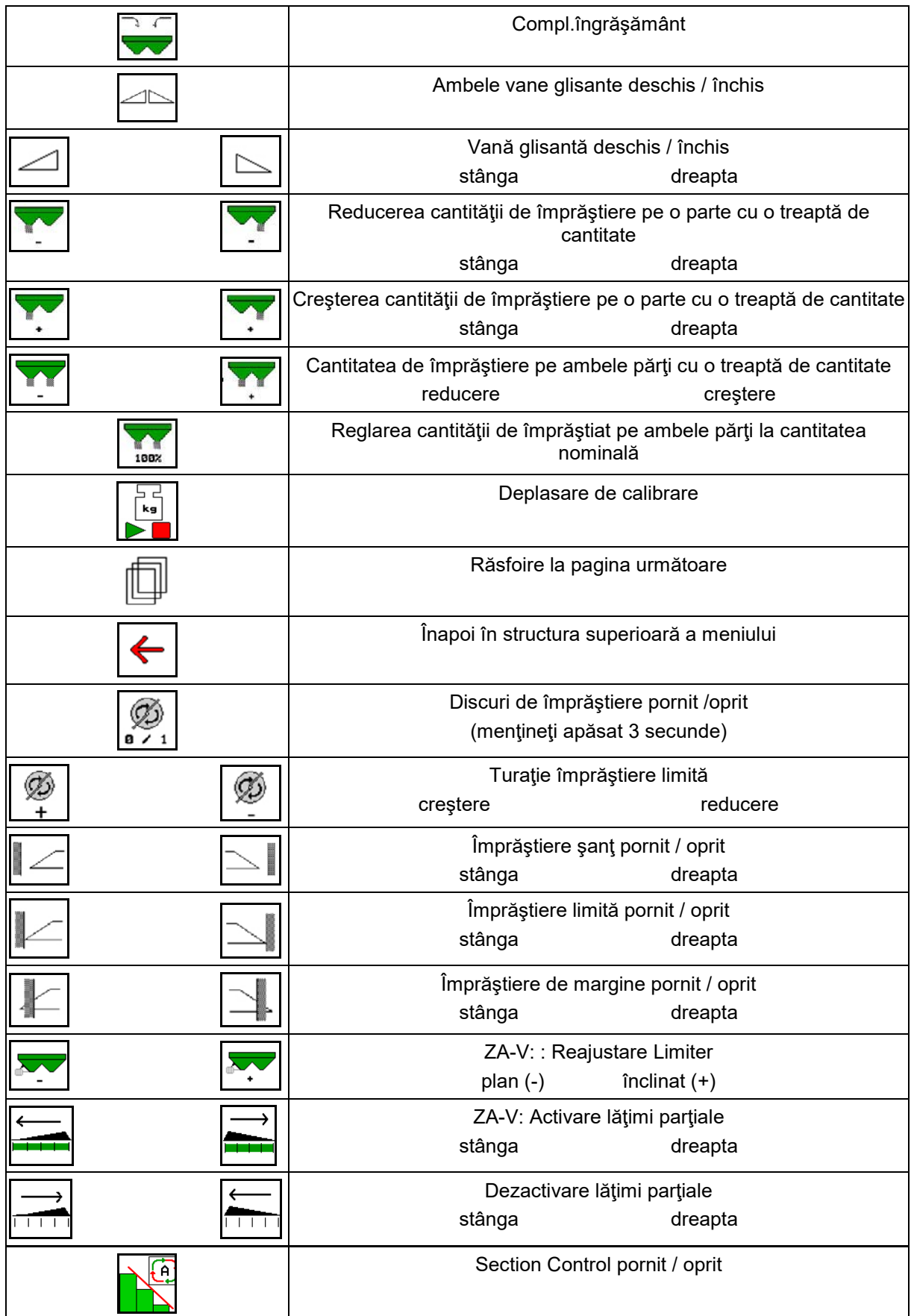

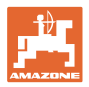

# **12.2 Afişare meniu de lucru**

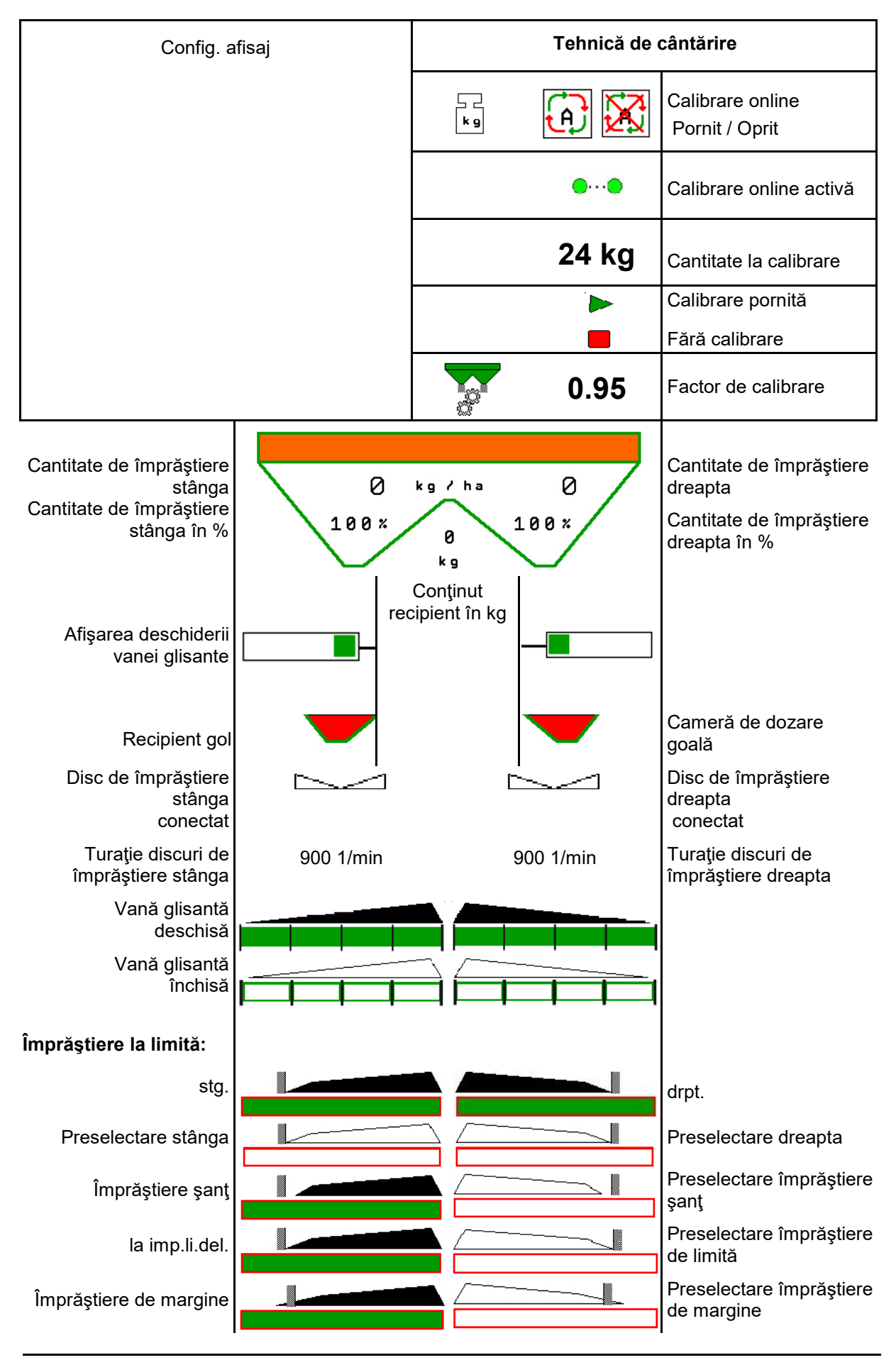

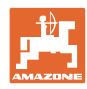

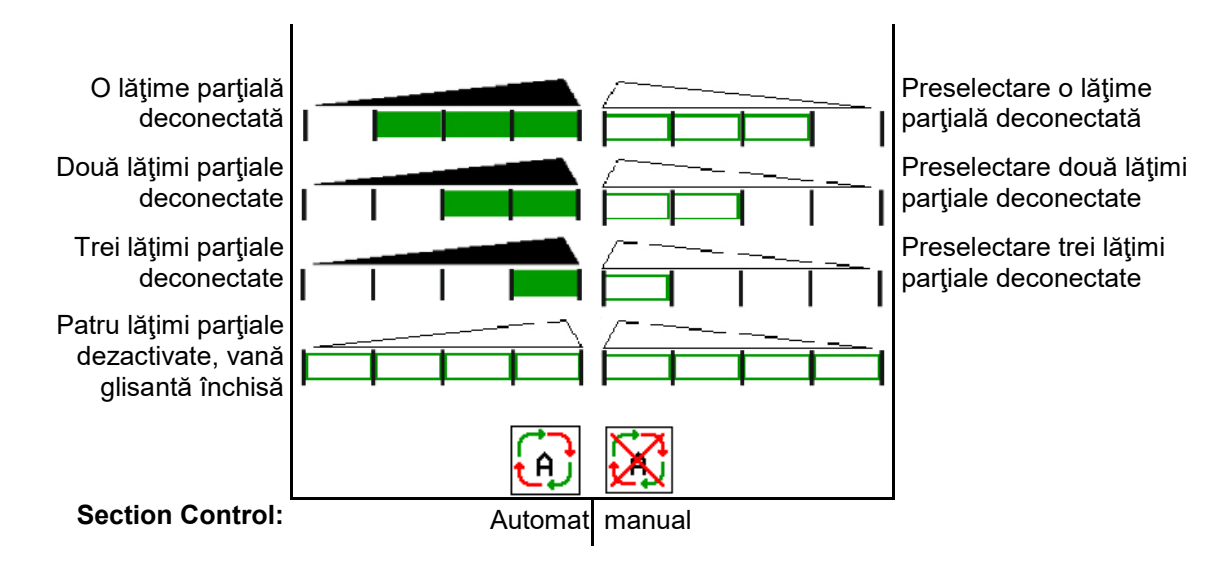

# **12.3 Indicaţii speciale în meniul de lucru**

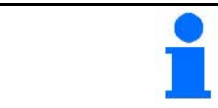

Afişajele marcate pe fond galben sunt o indicaţie referitoare la o abatere de la starea nominală.

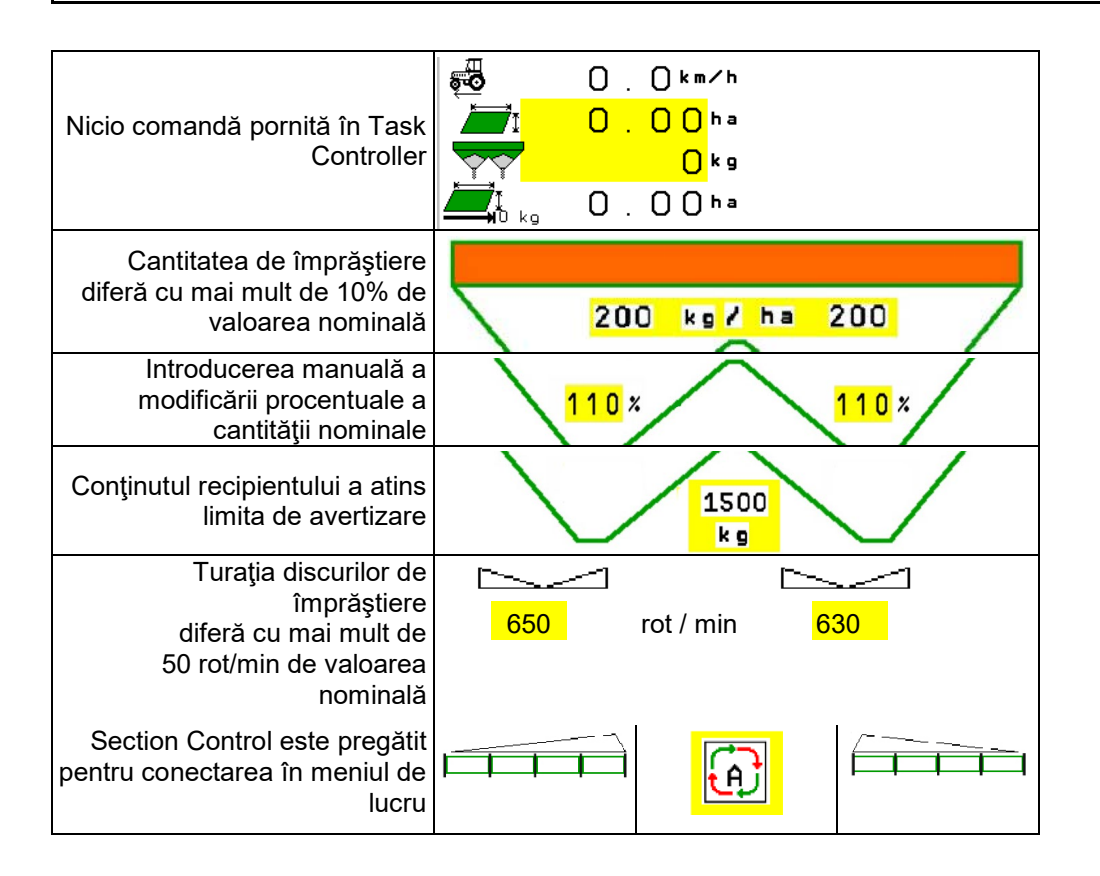

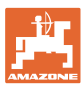

# **12.4 Minivizualizare în Section Control**

Minivizualizarea este o secţiune a meniului Lucru, care se afişează în meniul Section Control.

- (1) Primele 2 rânduri ale afişajului multifuncţional
- (2) Nivel de umplere în kg
- (3) Turaţia discurilor de împrăştiere
- (4) Cantitatea actuală de seminţe împrăştiată
- (5) Section Control, calibrare îngrăşământ mod de împrăştiere (galben la supracomanda din Section Control)

Indicaţiile sunt afişate, de asemenea, în Miniview.

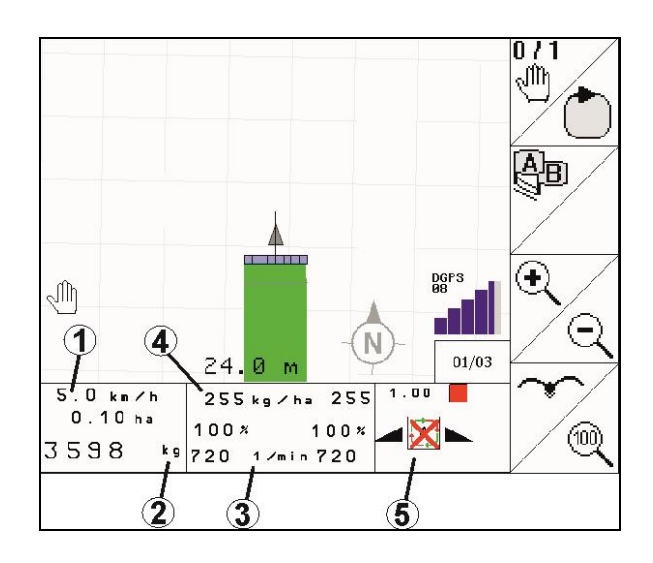

Minivizualizarea nu poate fi afişată de toate terminalele de operare.

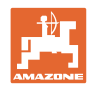

# **12.5 Calibrarea pe câmp**

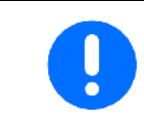

Pentru a împrăştia cantitatea nominală dorită, înainte de calibrare pe câmp trebuie să introduceţi datele în meniul Îngrăşământ.

## **12.5.1 Calibrarea online cu tehnica de cântărire (cântar)**

Valoarea de calibrare este calculată continuu din nou prin intermediul cântăririi online şi a cantităţii împrăştiate teoretic. Poziţia necesară a vanei glisante este adaptată online.

Selectati procesul de calibrare dorit din meniul Configurare maşină.

Afişare în meniul Lucru:

- (1) Factor actual de calibrare
- (2) Calibrare online activă

200 kg.

.

M

(3) Calibrare online deconectată

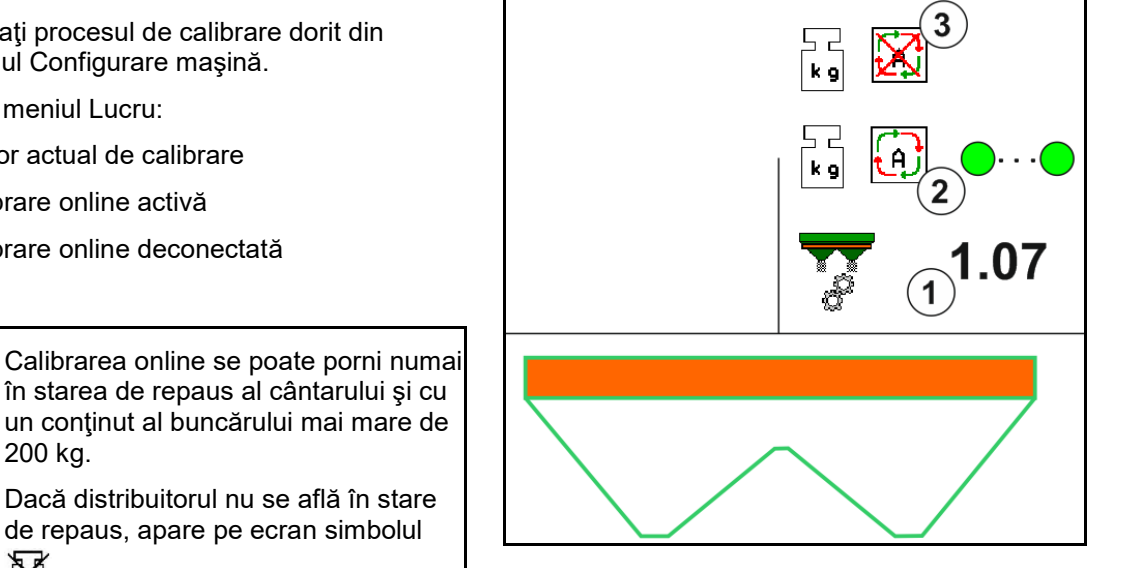

În cazul lucrărilor în relief deluros sau în situaţii de sol denivelat, se poate ajunge condiţionat de sistem la oscilaţii în determinarea greutăţii:

în starea de repaus al cântarului şi cu un conţinut al buncărului mai mare de

Dacă distribuitorul nu se află în stare de repaus, apare pe ecran simbolul

Aici dezactivați calibrarea online în timpul deplasării.

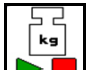

**Dezactivaţi / reactivaţi calibrarea online (posibil în timpul deplasării).**

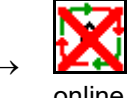

Se afișează întreruperea calibrării online.

→ Se împrăştie mai departe cu factorul de calibrare afişat.

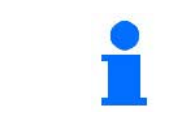

În timpul lucrării de împrăştiere, este dezactivată automat calibrarea online în cazul unui conţinut al recipientului mai mic de 200 kg!

După umplere, (conţinutul buncărului mai mare de 200 kg) calibrarea online este din nou activată automat!

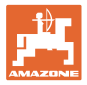

# **12.5.2 Calibrarea offline în timpul unei deplasări de calibrare**

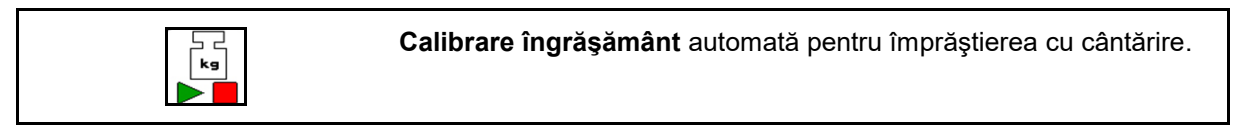

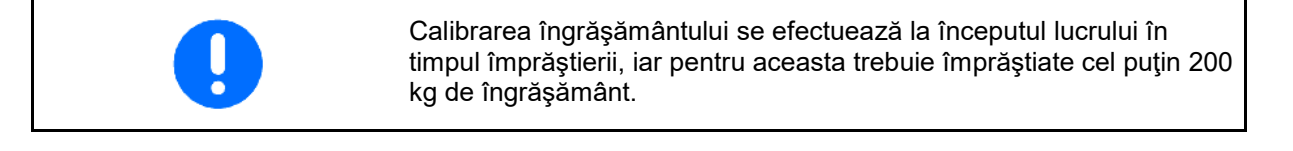

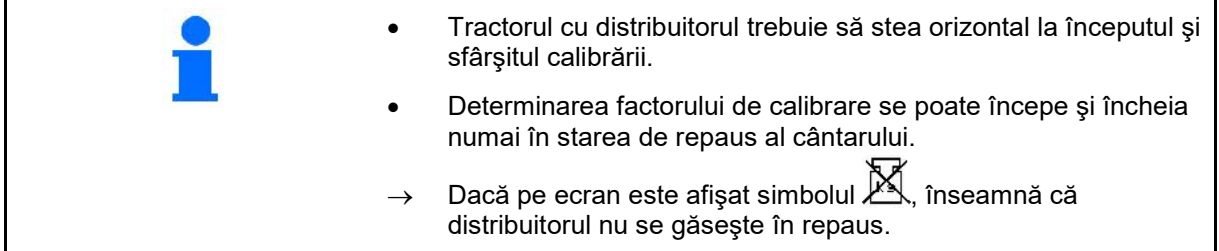

Selectați procesul de calibrare dorit din meniul Configurare maşină.

- (1) Distribuitorul de îngrăşământ nu este în poziţia de repaus, cântărirea nu este posibilă
- (2) Calibrare offline încheiată
- (3) Calibrare offline pornită cu afişarea cantităţii de îngrăşământ împrăştiate până în prezent.

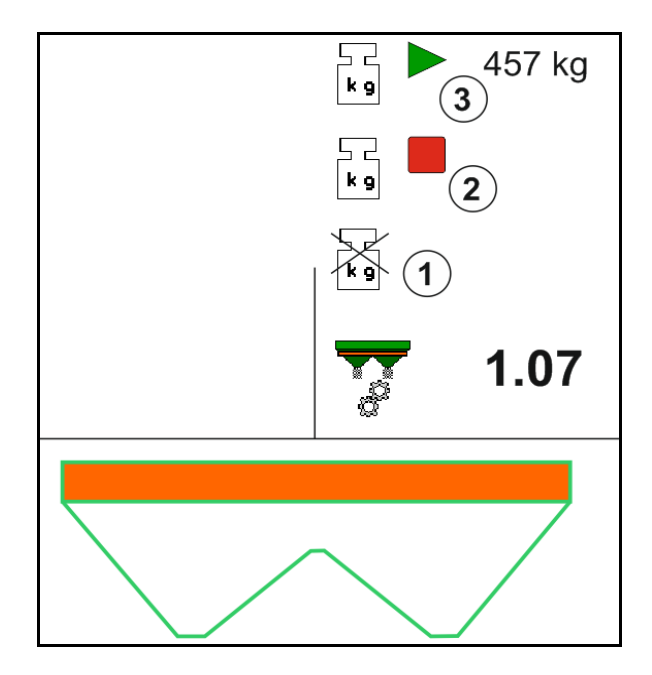

- Selectați meniu Lucru.
- kg 2. **Porniți calibrarea automată.**
- 3. Începeţi împrăştierea în modul obişnuit şi împrăştiaţi o cantitate minimă de îngrăşământ.
- $\rightarrow$  Calibrarea este indicată printr-un triunghi verde.
- $\rightarrow$  Este afișată cantitatea de îngrășământ răspândită în timpul calibrării.

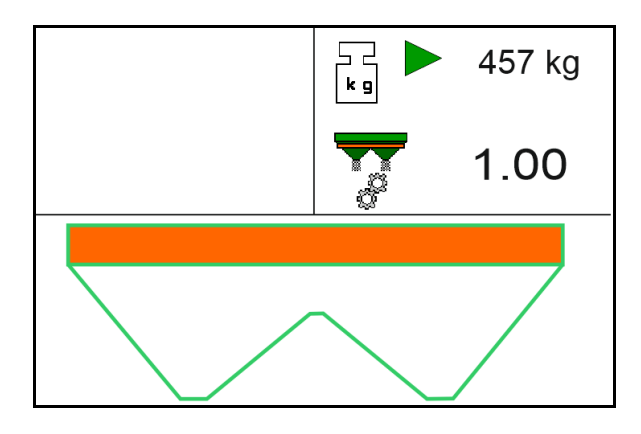

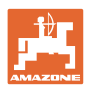

457 kg

1.07

457 kg

1.07

 $\begin{array}{c} \square \\ k \end{array}$ 

k o

- → Atingerea cantităţii minime este indicată printr-o bifă verde.
- 4. Atunci când cantitatea minimă de îngrăşământ a fost împrăştiată, închideţi vana glisantă şi menţineţi.

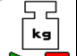

5. **DE** încheiați calibrarea automată.

- $\rightarrow$  Încheierea calibrării este indicată printr-un patrulater roşu.
- → Noul factor de calibrare este afişat.
- $\rightarrow$  Noul factor de calibrare este afişat.
- 6. Memoraţi factorul de calibrare sau întrerupeţi calibrarea.
- 7. Continuaţi cu împrăştierea.

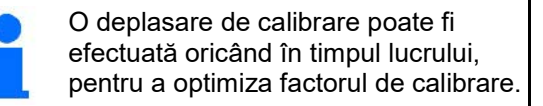

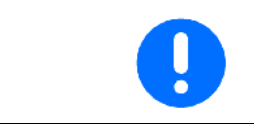

După prima calibrare a îngrăşământului trebuie să urmeze alte calibrări cu cantităţi mai mari de împrăştiere (de exemplu, 1000 kg), pentru a optimiza mai departe factorul de calibrare.

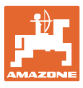

# **12.6 Descrierea funcţiilor în meniul de lucru**

# **12.6.1 Vană glisantă**

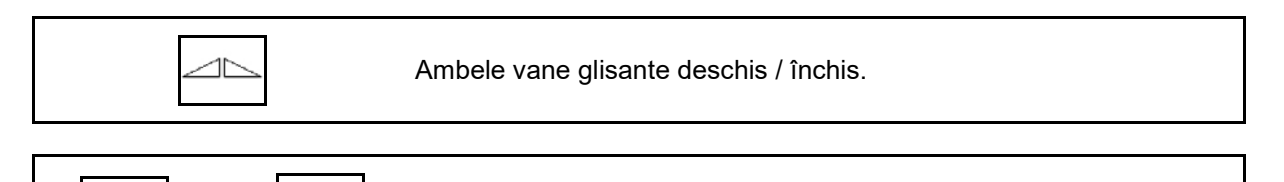

Vane glisante stânga, dreapta deschis / închis.

Înainte de utilizare, deschideţi vanele glisante

- şi în acelaşi timp porniţi,
- atunci când discurile de împrăştiere au atins turaţia corectă.
- (1) Afişaj vană glisantă stânga deschisă.
- (2) Afişaj vană glisantă dreapta închisă.

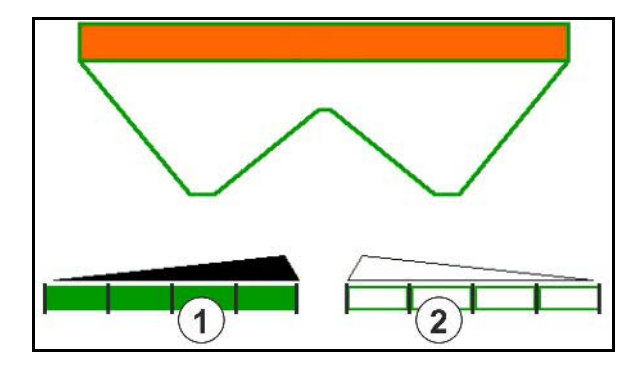

## **12.6.2 Modificarea cantităţii de împrăştiere în timpul împrăştierii**

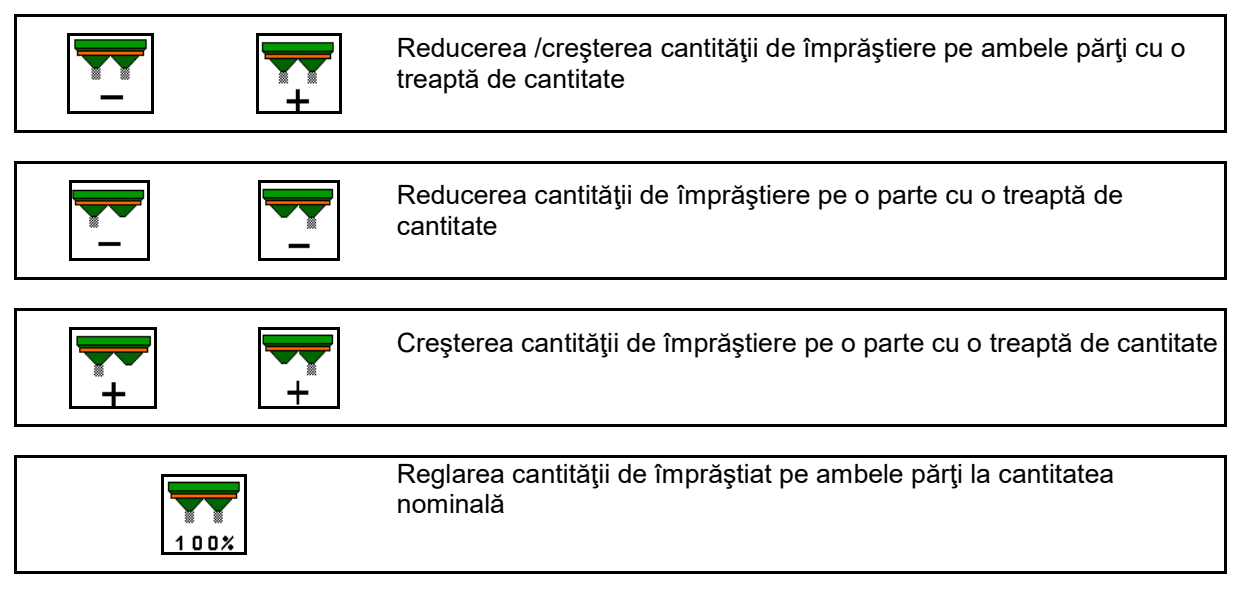

- Cantitatea de împrăştiat este modificată cu fiecare apăsarea a tastei cu treapta de cantitate introdusă (de ex. 10%) .
- Introduceţi treapta de cantitate în meniul Date maşină.
- (1) Afişare cantitate de împrăştiere modificată în kg/ha şi procent.

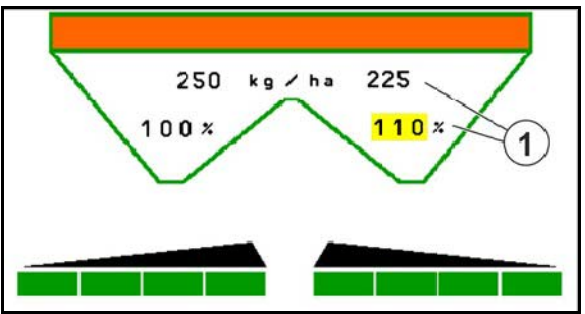

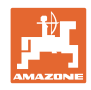

# **12.6.3 Distribuitor cu cântar: calibrare îngrăşământ**

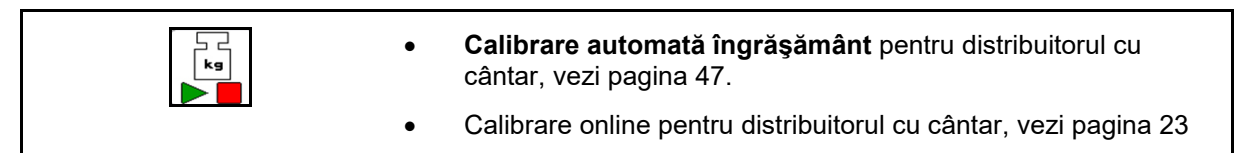

#### **Calibrare online**

Afişare în meniul Lucru:

- (1) Factor actual de calibrare
- (2) Calibrare online activă
- (3) Calibrare online deconectată

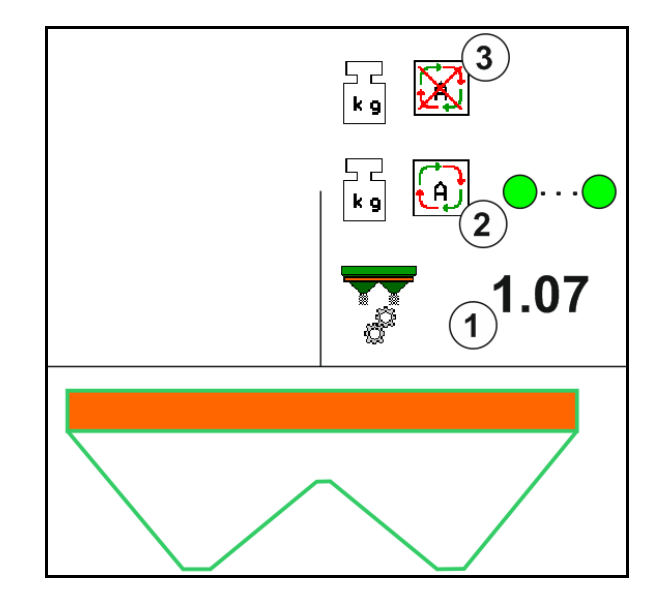

#### **Calibrare offline**

- (1) Distribuitorul de îngrăşământ nu este în poziţia de repaus, cântărirea nu este posibilă
- (2) Calibrare offline încheiată
- (3) Calibrare offline pornită cu afişarea cantităţii de îngrăşământ împrăştiate până în prezent.

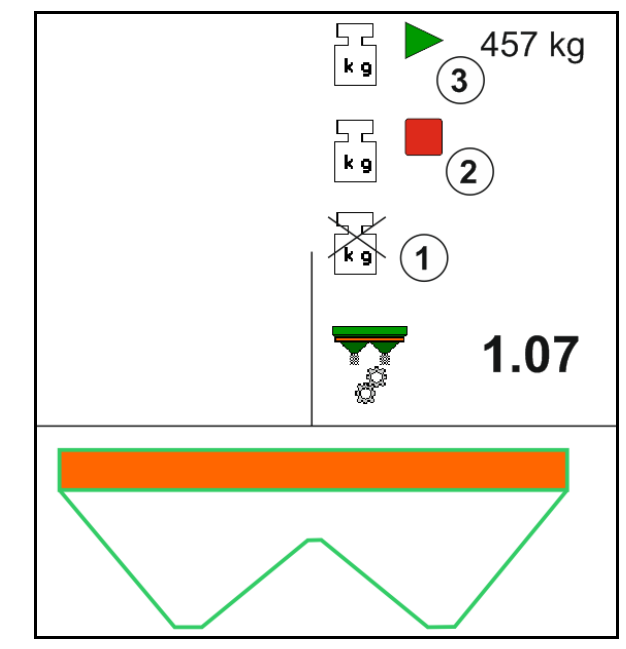

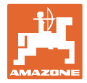

# **12.6.4 Compl.îngrăşământ**

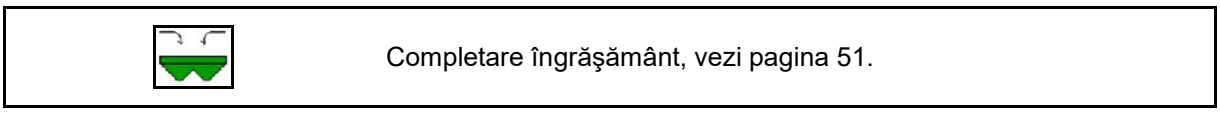

# **12.6.5 Hidro: Activarea şi dezactivarea acţionării discurilor de împrăştiere**

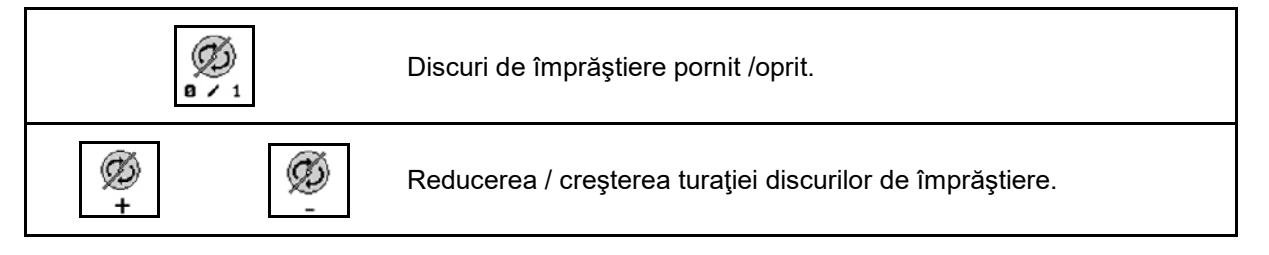

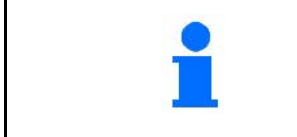

Ø)  $0 \times 1$ Pentru activare, acţionaţi tasta cel puţin trei secunde până când semnalul auditiv se opreşte.

Discurile de împrăştiere sunt acţionate cu turaţia introdusă în meniul date maşină.

- (1) Afişare turaţie discuri de împrăştiere.
- (2) Afişare discuri de împrăştiere conectată

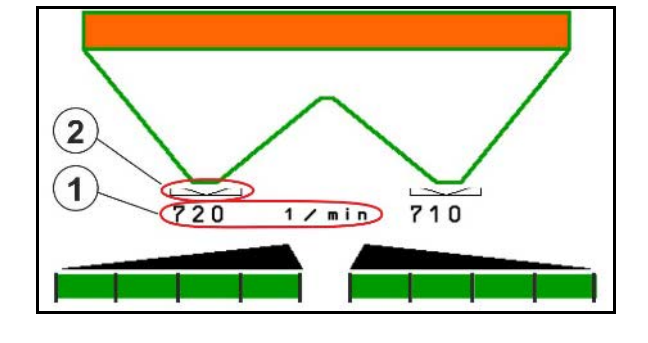

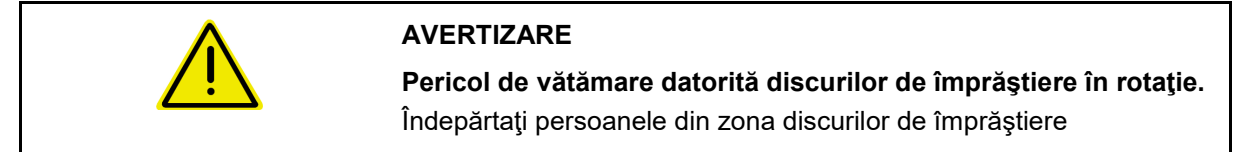

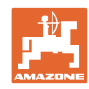

#### **Utilizarea pe câmp**

# **12.6.6 Lăţimi parţiale**

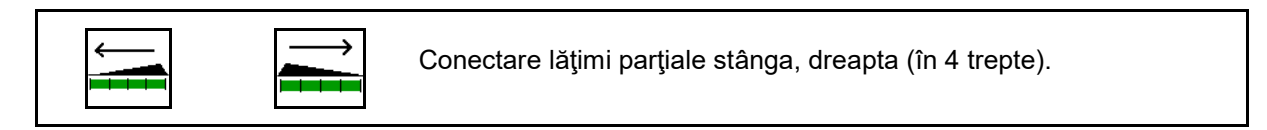

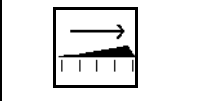

Deconectare lăţimi parţiale stânga, dreapta (în 4 trepte).

Afişarea a două lăţimi parţiale dreapta dezactivată.

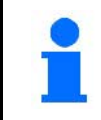

Când vanele glisante sunt închise, se poate preselecta o reducere a lăţimilor parţiale.

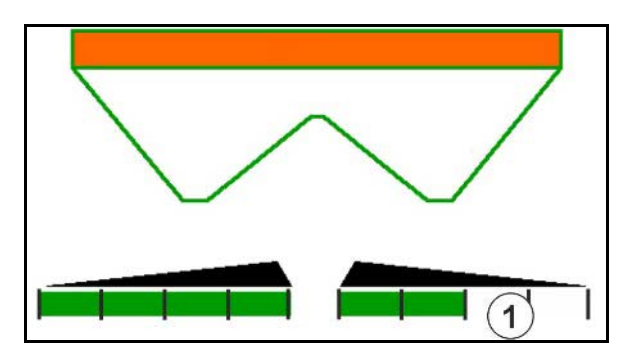

Afişare 6 lăţimi parţiale dreapta deconectată.

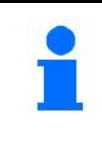

Pentru împrăştierea în pană pot să fie conectate sau deconectate toate lăţimile parţiale de la o parte la cealaltă.

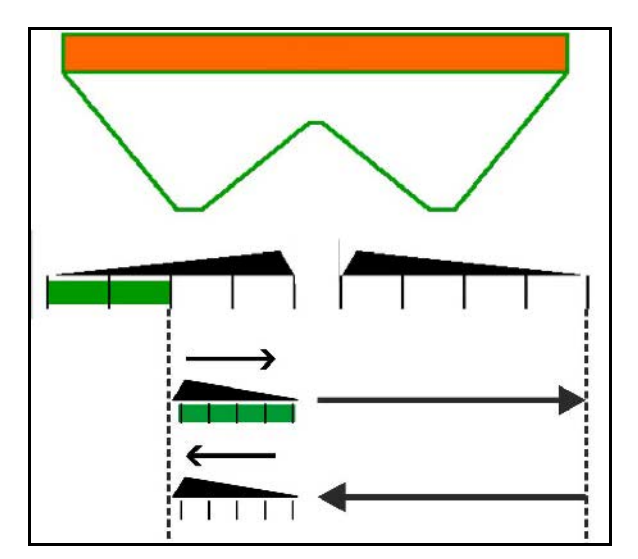

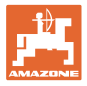

# **12.6.7 Împrăştiere la limite**

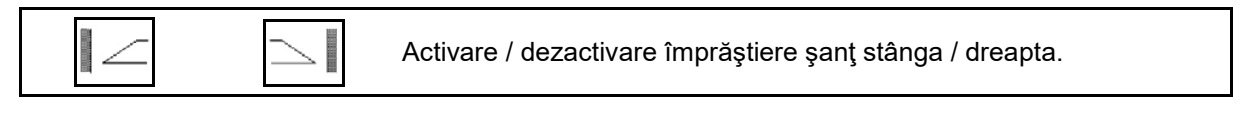

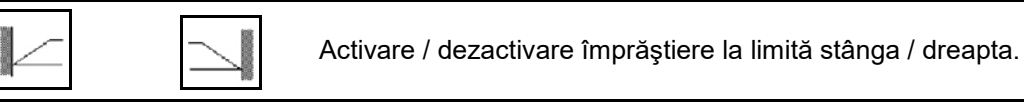

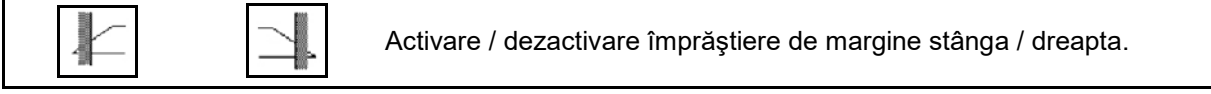

- (1) Afişaj împrăştiere de margine conectat
- (2) Afişaj împrăştiere de margine preselectat
- (3) Afişaj împrăştiere de limită activat
- (4) Afişaj împrăştiere de limită preselectat
- (5) Afişaj împrăştiere şanţ activat
- (6) Afişaj împrăştiere şanţ preselectat
- (7) Afişaj turaţie redusă discuri de împrăştiere.

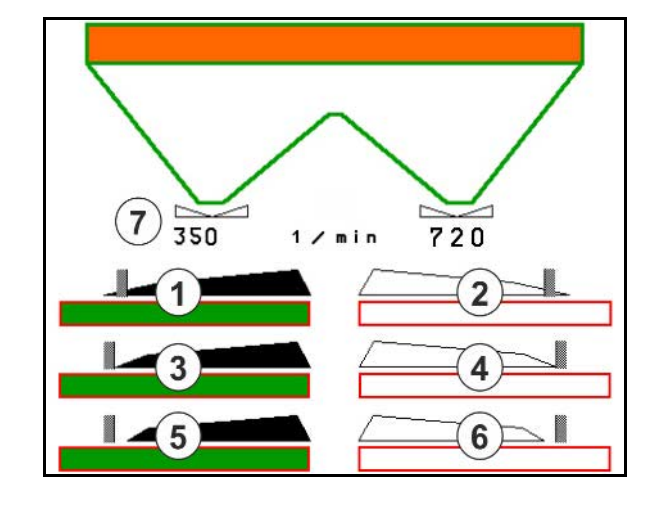

Cu aplicarea unei proceduri de împrăştiere limită, comutarea lăţimilor parţiale individuale este supracomandată cu Section Control.

- Efectuare introduceri în meniul Îngrăşământ la împrăştierile de limită şi şanţ conform datelor din tabelul de împrăştiere:
	- ο reducerea cantităţii pe partea limitei.
	- ο Reducerea turaţiei pe partea limitei
- Când vanele glisante sunt închise, împrăştierea limită poate fi preselectată.
- Dacă vanele glisante sunt deschise când împrăştierea de limită este conectată, este emis un semnal acustic de avertizare.

# **ZA-V: Reajustare Limiter**

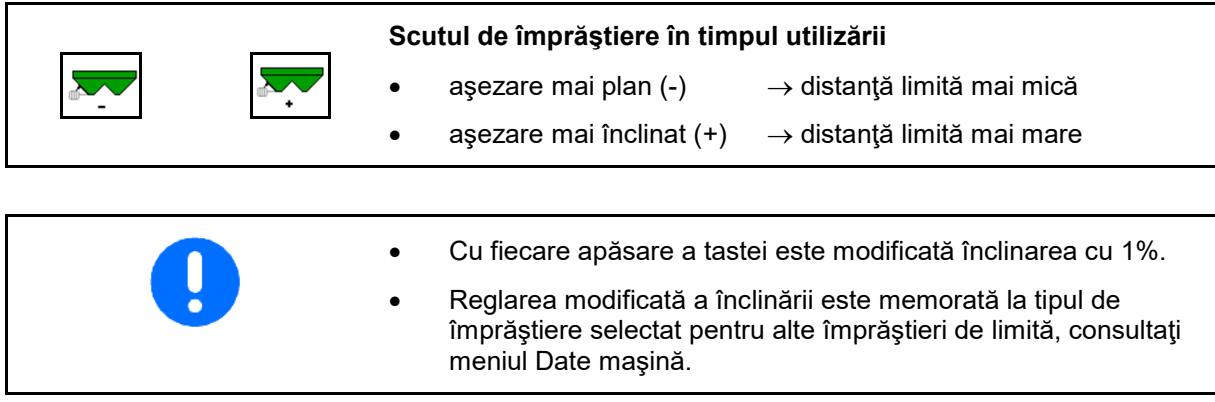

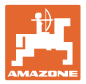

# **12.6.8 Comutarea Section Control (sistem de comandă prin GPS)**

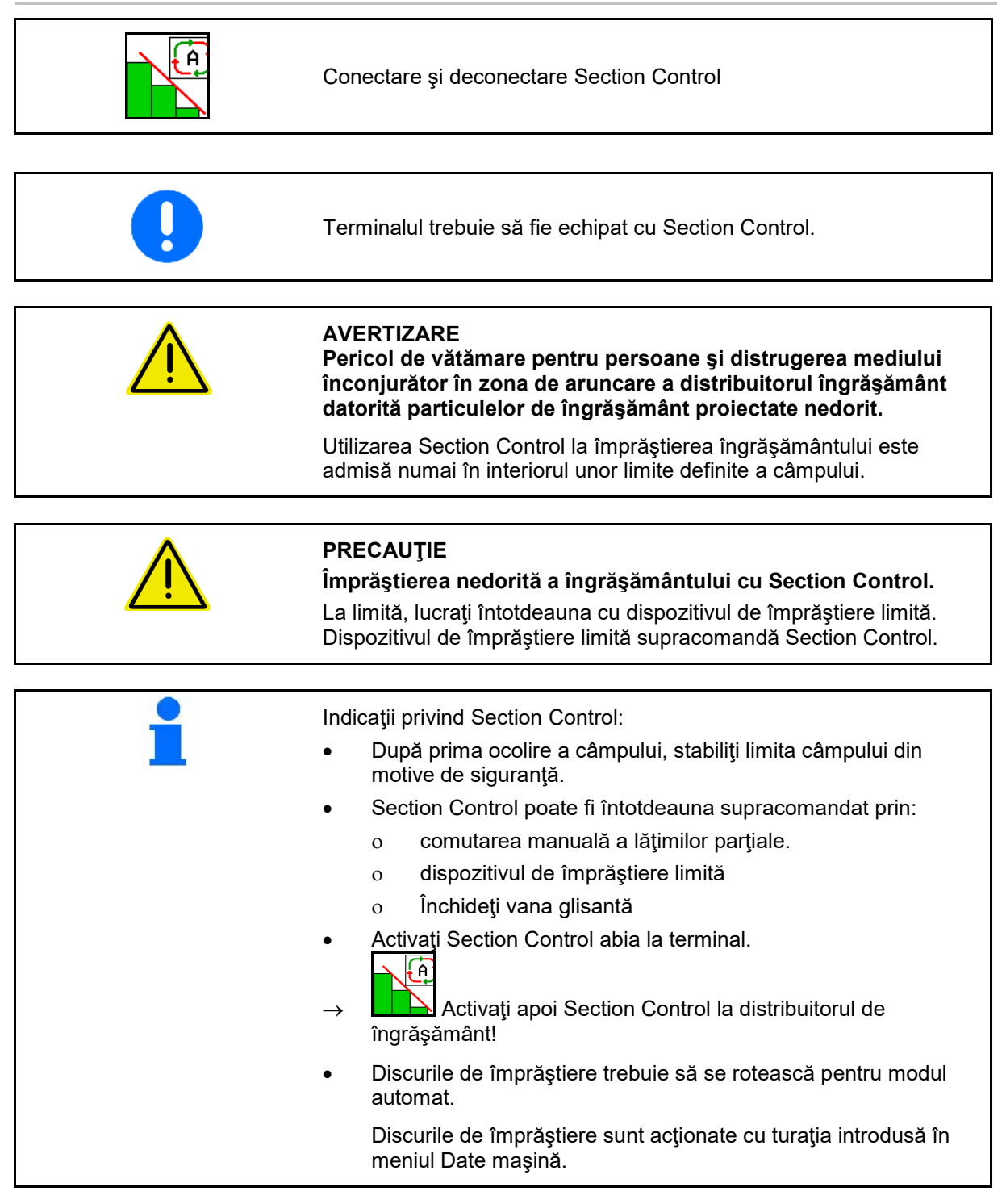

## **Utilizarea pe câmp**

## Afişaj:

- Section Control activat (modul automat)
- Section Control dezactivat (modul manual)
- Section Control activat o lăţime parţială dezactivată prin Section **Control**
- Section Control supracomandă prin închiderea manuală a vanei glisante.
- Section Control supracomandată prin dispozitivul de împrăştiere limită dreapta
- Section Control supracomandă prin comutarea manuală a lăţimilor parţiale.

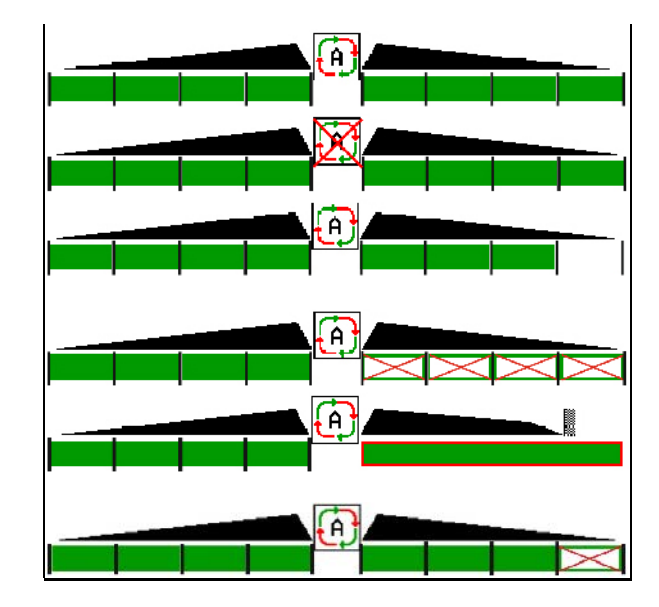

Acţionare mecanică a discurilor de împrăştiere:

- → Section Control comandă maxim 8 lăţimi parţiale.
- Acţionare hidraulică a discurilor de împrăştiere:
- → Section Control comandă fără trepte lăţimile parţiale.

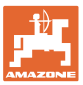

# **12.7 Procedura de operare**

## **12.7.1 Utilizarea distribuitorului de îngrăşământ cu acţionarea mecanică a discurilor de împrăştiere**

- 1. Selectaţi meniul Îngrăşământ la terminalul ISOBUS:
	- ο Introduceţi datele conform tabelului cu date de împrăştiere.

イト

- ο fără distribuitor cu cântar: efectuaţi calibrare îngrăşământ.
- 2. Selectaţi meniul de lucru la terminalul ISOBUS.
- 3. Reglaţi turaţia prizei de putere (cum este prescris în tabelul cu date de împrăştiere).
- 4. Porniți și deschideți ambele vane glisante
- 5. Distribuitor cu cântar: :
	- ο începeţi cu o deplasare de calibrare

#### sau

- ο efectuaţi o calibrare online (activaţi în meniul Date maşină).
- 6. Se începe cu împrăştiere de limită/ şanţ sau margine:

kg

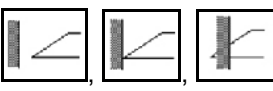

Selectați modul de împrăștiere de limită şi marginea câmpului (stânga / dreapta) şi activaţi.

- $\rightarrow$  În timpul împrăștierii, terminalul afișează meniul de lucru. De aici, se efectuează toate reglajele necesare pentru împrăştiere.
- Datele determinate sunt memorate la comanda lansată.

#### **După utilizare:**

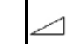

- 1. **I** închideți ambele vane glisante.
- 2. Deconectaţi priza de putere.

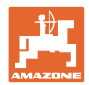

# **12.7.2 Utilizare distribuitor de îngrăşământ cu acţionare hidraulică a discurilor de împrăştiere**

- 1. Selectaţi meniul Îngrăşământ la terminalul ISOBUS:
	- ο Introduceţi datele conform tabelului cu date de împrăştiere.
	- ο fără distribuitor cu cântar: efectuaţi calibrare îngrăşământ.
- 2. Selectaţi meniul de lucru la terminalul ISOBUS.
- 3. Acţionaţi unitatea de comandă tractor *roşu* şi astfel alimentaţi blocul de comandă cu ulei hidraulic.

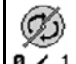

- 4. **a**  $\overline{7}$  1 Activați discurile de împrăștiere.
- 5. Porniți și deschideți vanele glisante
- kg 6. Distribuitor cu cântar: :
	- ο începeţi cu o deplasare de calibrare

sau

- ο efectuaţi o calibrare online (activaţi în meniul Date maşină).
- 7. Se începe cu împrăştiere de limită/ şanţ sau margine:

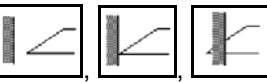

Selectați modul de împrăștiere de limită şi marginea câmpului (stânga / dreapta) şi activaţi.

- $\rightarrow$  În timpul împrăștierii, terminalul afișează meniul de lucru. De aici, se efectuează toate reglajele necesare pentru împrăştiere.
- $\rightarrow$  Datele determinate sunt memorate la comanda lansată.

#### **După utilizare:**

 $1.$   $\Box$  închideți ambele vane glisante.

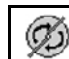

- 2. **a** 7 1 Opriți discurile de împrăștiere.
- 3. Acţionaţi unitatea de comandă tractor *roşu* şi astfel întrerupeţi alimentarea cu ulei hidraulic a blocului de comandă.

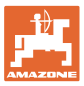

## **12.7.2.1 Procedura la împrăştierea produsului special fin de împrăştiere**

În meniul de lucru se afişează modul produs special fin de împrăştiere şi viteza de deplasare prevăzută.

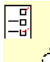

<mark>loົo</mark> Pentru aceasta, în meniul Îngrăşământ:

- selectaţi produs special fin de împrăştiere.
- calibraţi produs special de împrăştiere.

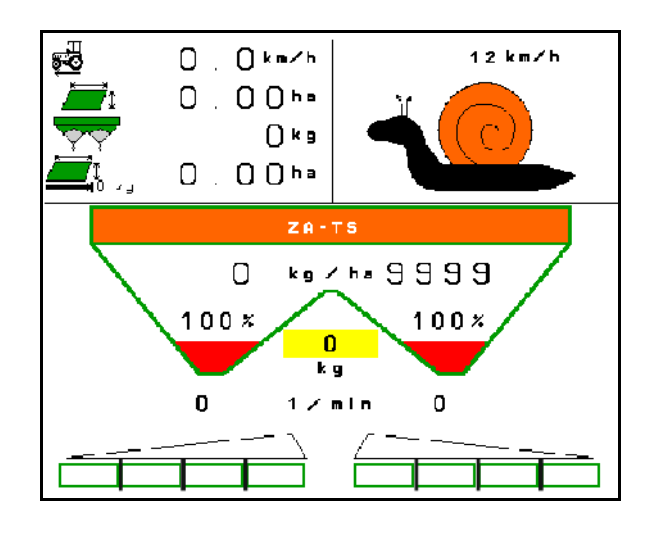

- 1. Selectaţi meniul de lucru la terminalul ISOBUS.
- 2. Reglaţi turaţia discurilor de împrăştiere (cum este prescris în tabelul cu date de împrăştiere).
- 3. Porniți și deschideți ambele vane glisante
- 4. Atingeți rapid viteza prevăzută ( ) și mențineți-o în timpul împrăştierii.

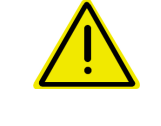

#### **AVERTIZARE**

**Supradozarea sau subdozarea cu granulele pentru combaterea melcilor.**

Cantitatea dorită de împrăştiere se atinge numai la respectarea vitezei introduse. O împrăştiere a cantităţii proporţională cu viteza nu este încă posibilă.

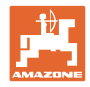

# **13 Mânere multifuncţionale AUX-N**

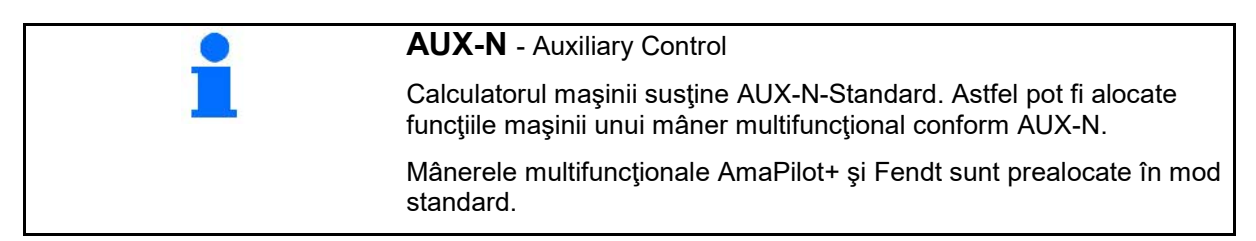

# **Alocarea mânerului multifuncţional Fendt**

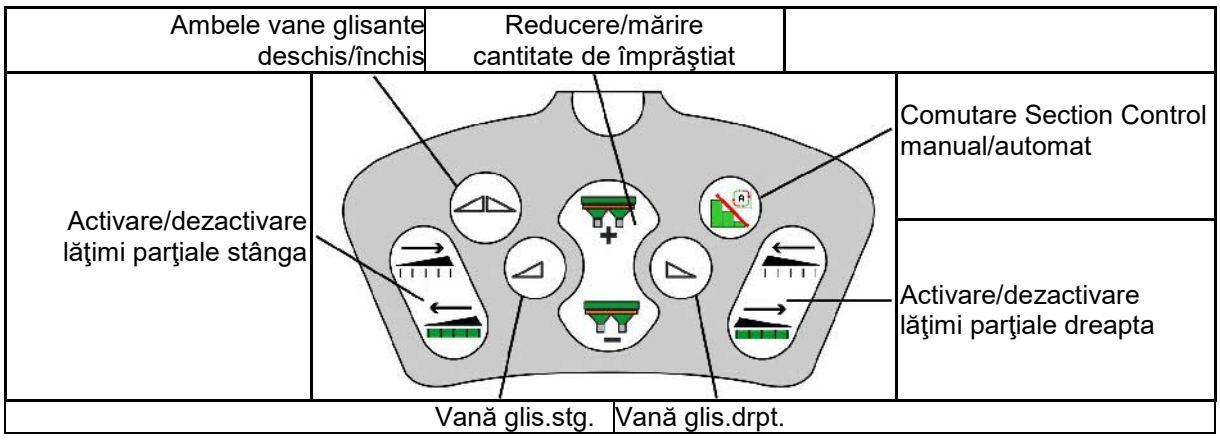

# **14 Mâner multifuncțional AmaPilot+**

De la AmaPilot+ pot fi executate funcțiile mașinii.

AmaPilot+ este un element de operare AUX-N cu alocarea tastelor la alegere liberă.

O alocare standard a tastelor este prealocată pentru fiecare maşină Amazone-ISOBUS.

Funcţiile sunt distribuite pe 3 niveluri şi sunt selectabile cu o apăsare cu degetul.

Pe lângă nivelurile standard pot fi activate două alte niveluri de operare.

În cabină poate fi lipită o folie cu alocarea standard. Pentru o alocare la liberă alegere se poate lipi deasupra o altă folie pe alocarea standard.

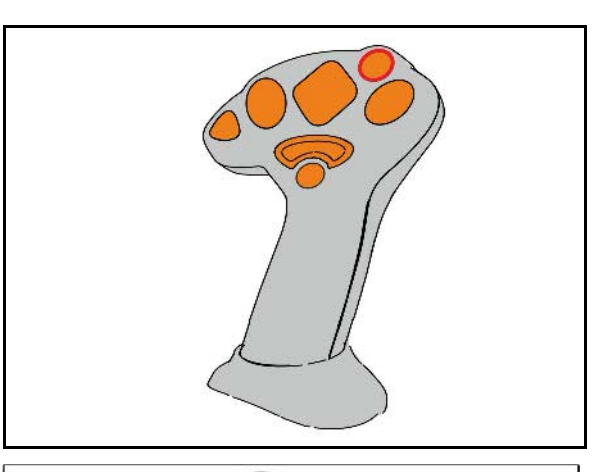

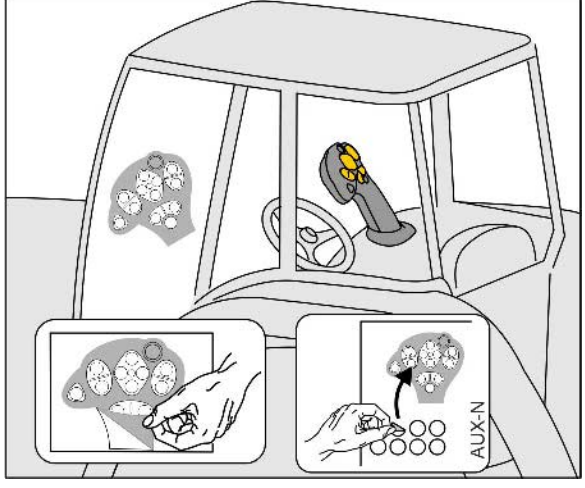

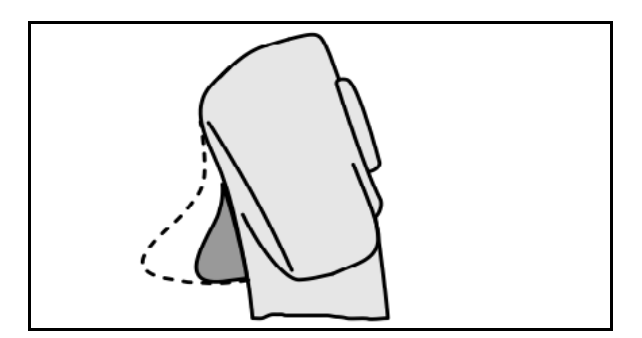

- Nivel standard, Afişaj buton luminos verde.
- Nivelul 2 la menţinerea declanşatorului pe partea din spate, afişaj buton luminos galben.

• Nivel 3 după apăsarea butonului luminos, afişaj buton luminos roşu.

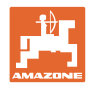

#### **AmaPilot+ cu alocare fixă / alocare standard**

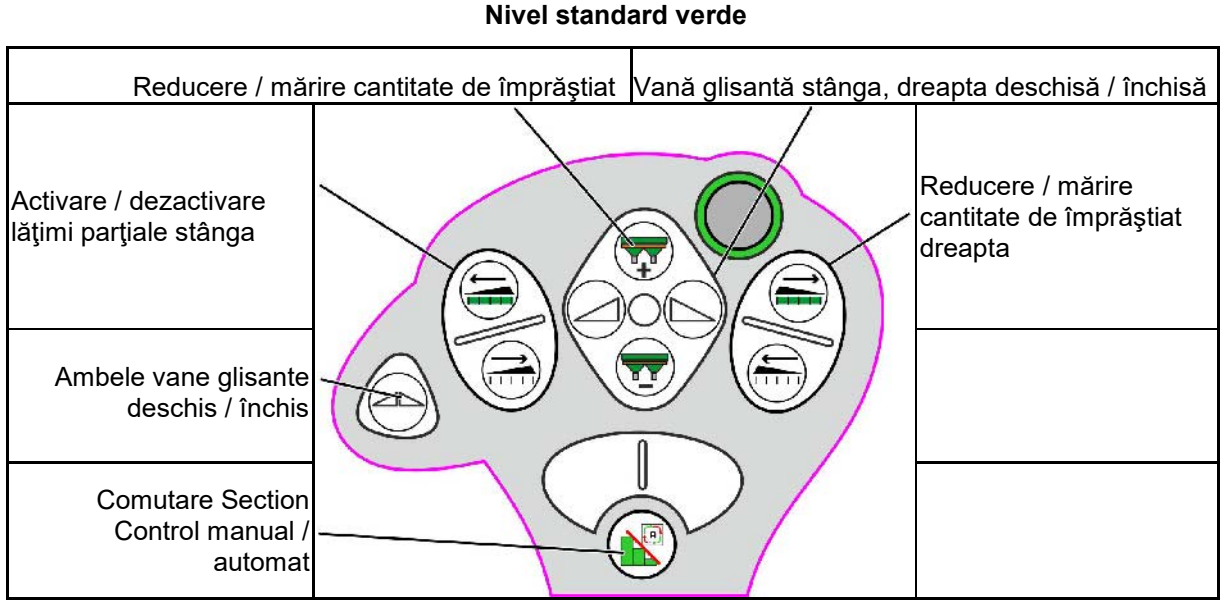

**Nivel 2 galben**

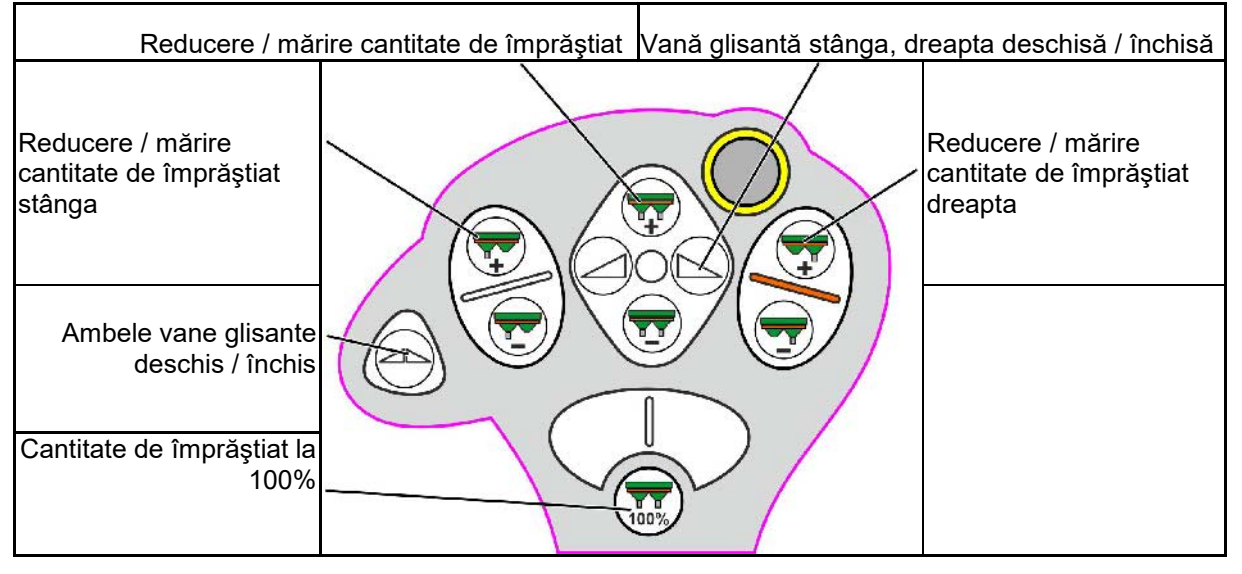

**Nivel 3 roşu**

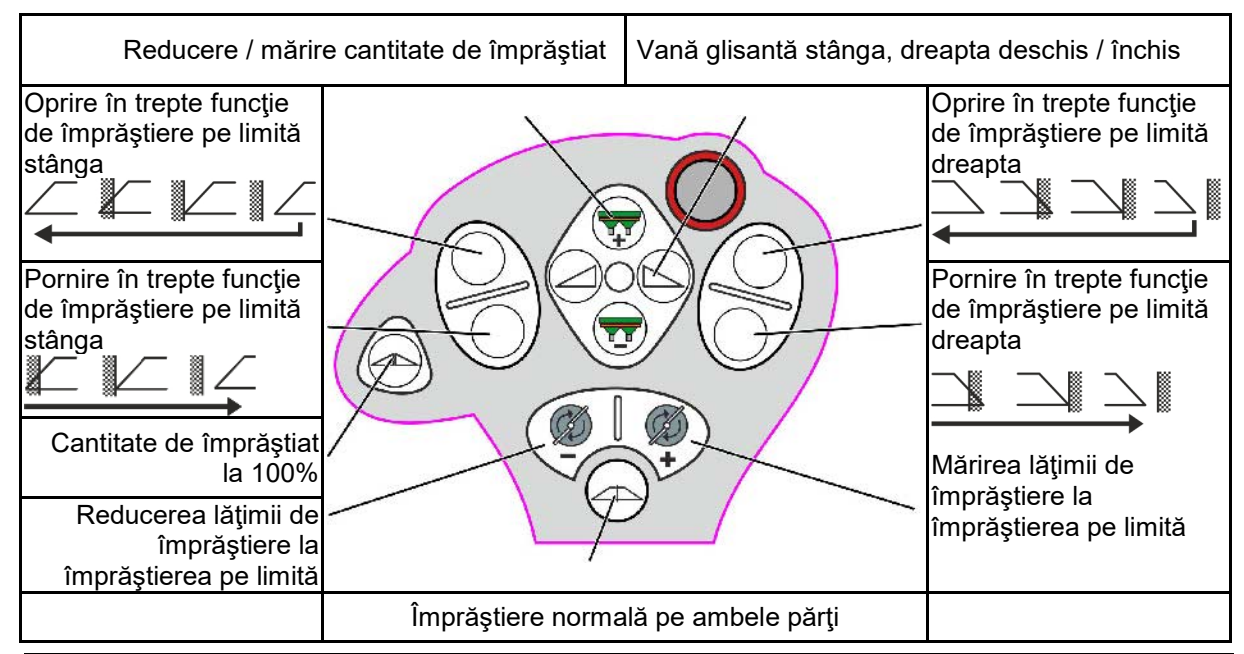

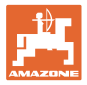

# **15 Întreţinere şi curăţare**

#### **AVERTIZARE**

**Efectuaţi lucrările de întreţinere şi curăţare numai cu acţionarea discurilor de împrăştiere şi acţionarea malaxorului deconectate.**

# **15.1 Curăţarea**

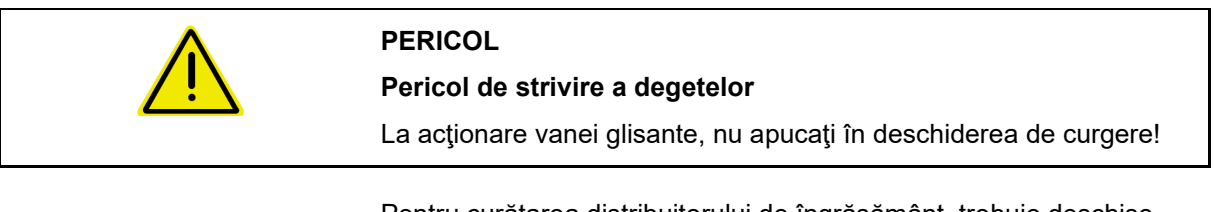

Pentru curăţarea distribuitorului de îngrăşământ, trebuie deschise vanele glisante pentru ca apa şi resturile de îngrăşământ să se poată scurge.

Vezi golirea buncărului de îngrăşământ, pagina 34.

# **15.2 Notiţe înainte de un update al software-ului**

Reglajele şi valorile de calibrare pot fi notate în tabele.

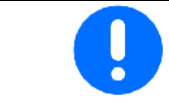

După o resetare sau un update al software-ului calculatorului maşinii, trebuie să fie din nou introduse reglajele şi valorile de calibrare.

#### **Meniu Îngrăşământ**

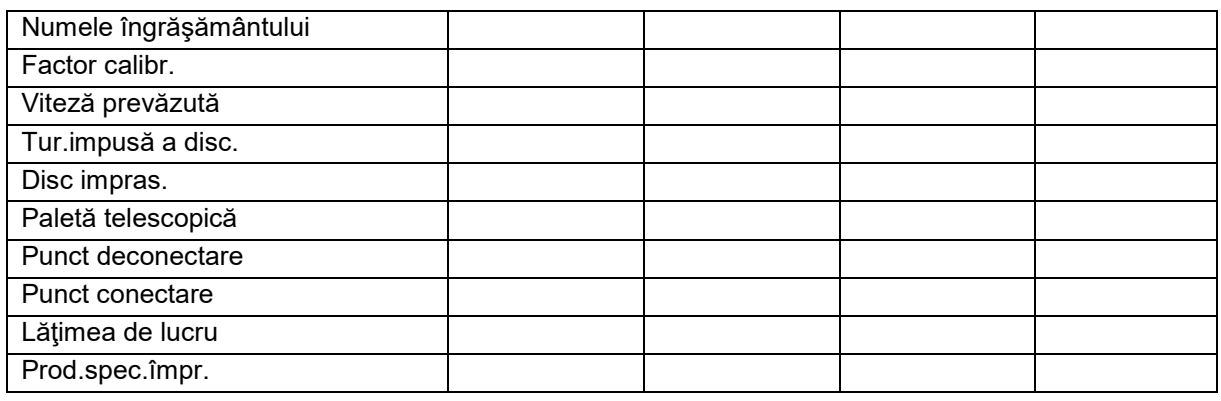

## **Config. împrăşt.margine**

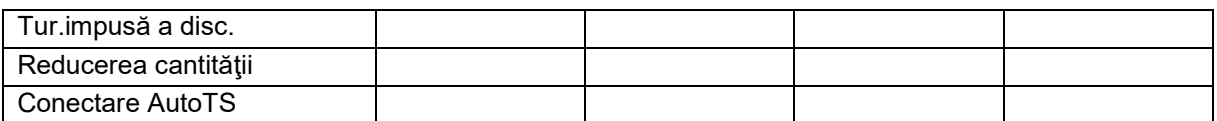

#### **Config. împrăşt. la limită**

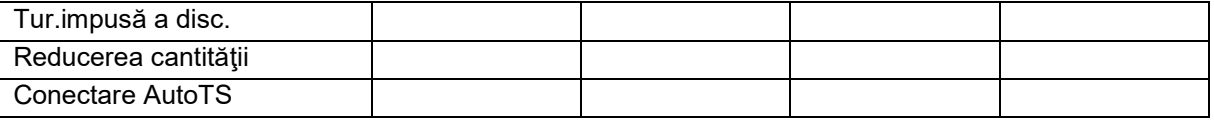

#### **Configurare împrăşt.şanţ**

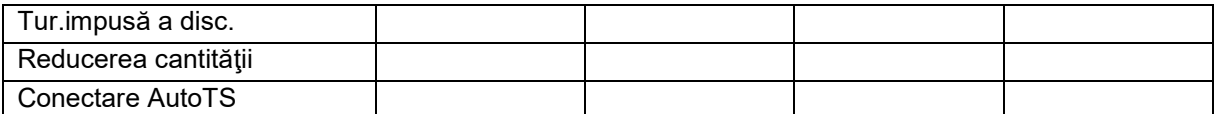

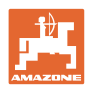

## **Întreţinere şi curăţare**

# **Profil utilizator**

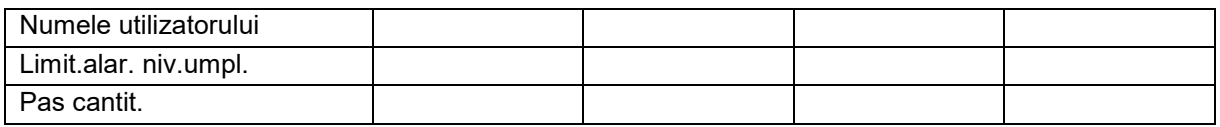

# **Configurarea alocării tastelor**

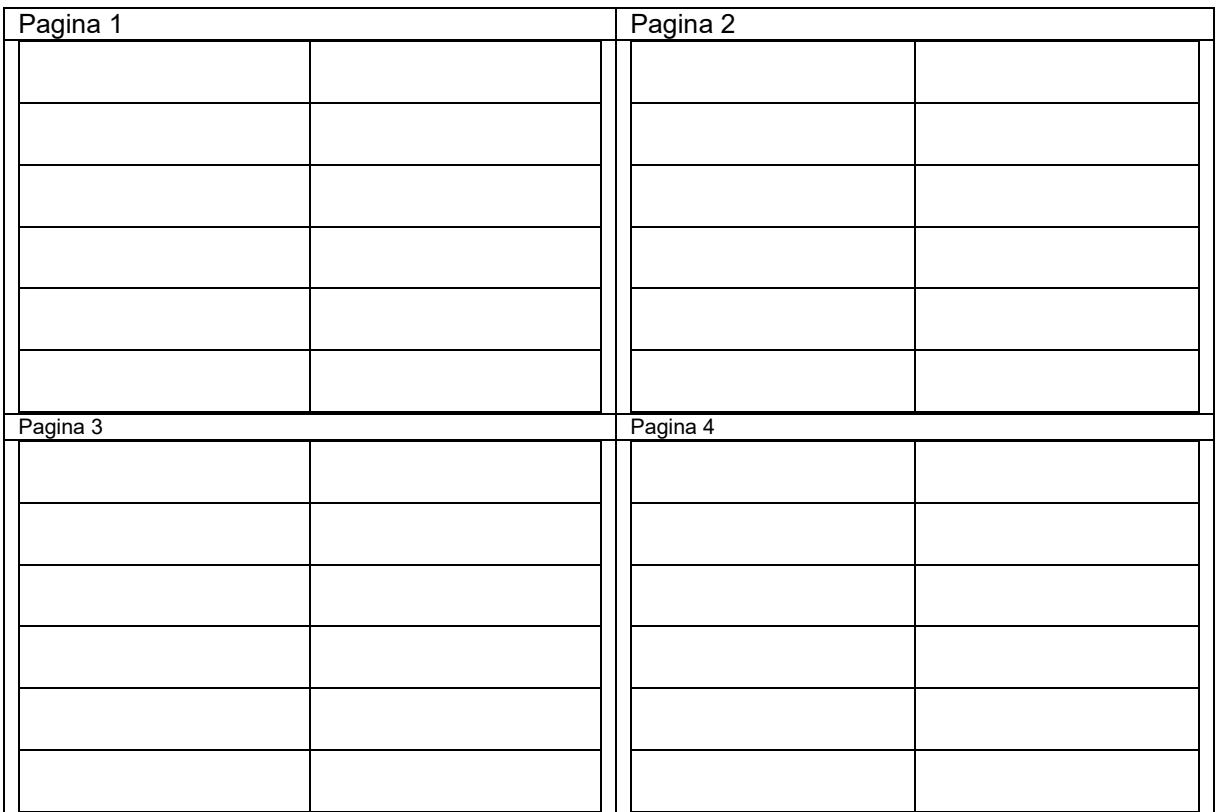

# **Configurare afişaj multifuncţional**

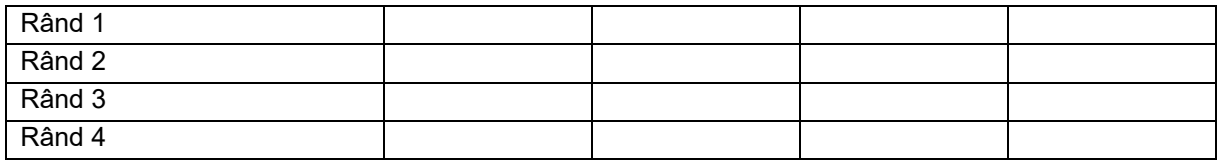

# **Configurare ISOBUS**

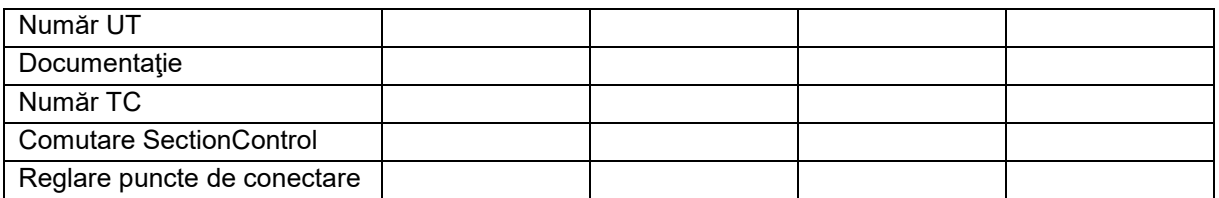

# **Meniu maşină**

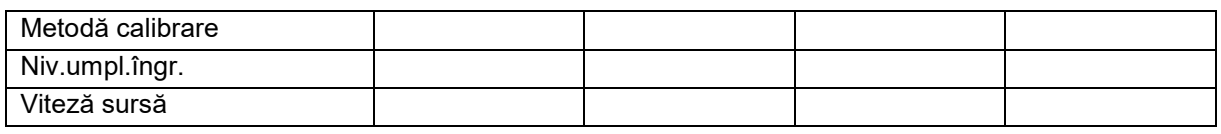

# **Configurare viteză sursă**

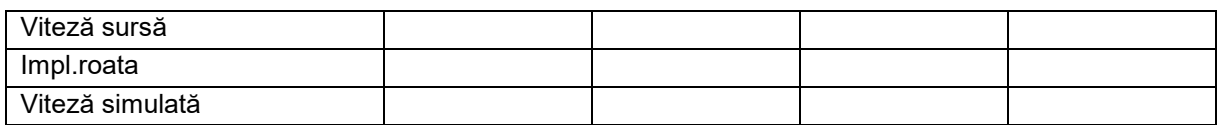

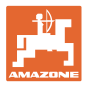

#### **Setup/reglaje maşină**

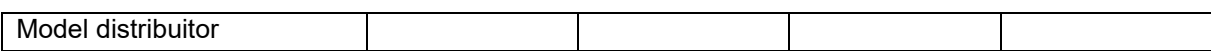

## **Config. acţionare disc.împrăştiere**

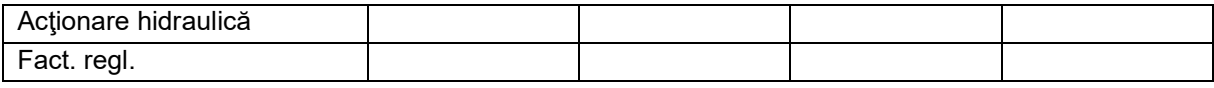

## **Calibrarea vană glisantă**

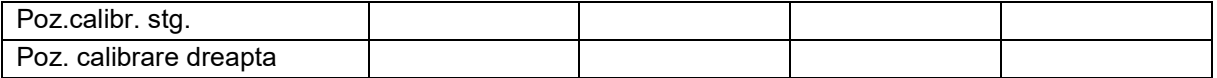

#### **Configurare cântar**

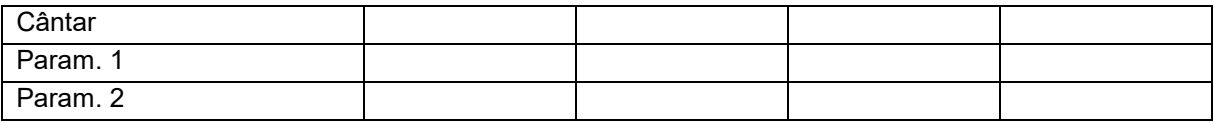

#### **Configurare Limiter/AutoTS**

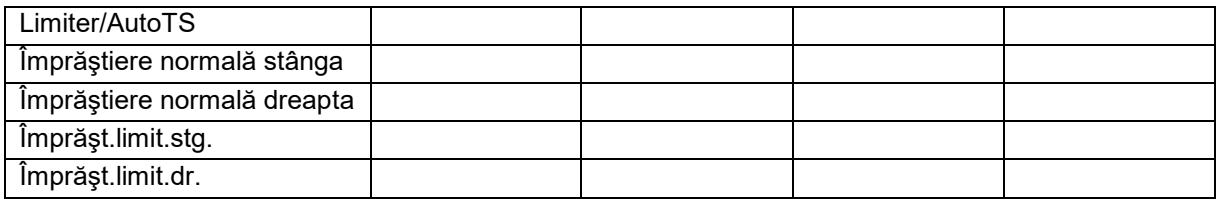

# **Configur. ajustării sist. de iniţiere**

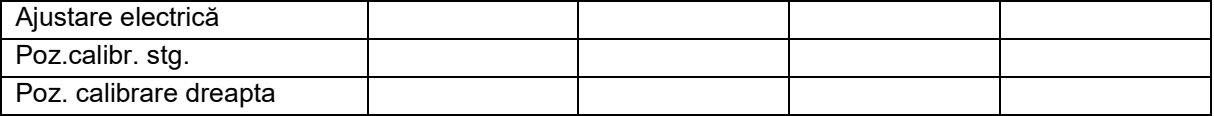

## **Temporizare conectare, temporizare deconectare**

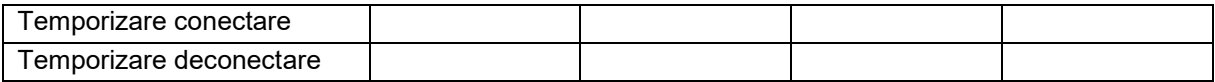

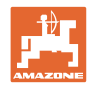

# **16.1 Căderea semnalului de viteză de la ISO-Bus**

Ca sursă a semnalului vitezei, se poate introduce o viteză simultană în meniul date maşină.

Aceasta dă posibilitatea unei împrăştieri în continuare fără un semnal pentru viteză.

Pentru aceasta:

- 1. Se introduce viteza simulată.
- 2. În timpul împrăştierii în continuare, menţineţi viteza simulată introdusă.

# **16.2 Afişaje la terminalul de operare**

Se afişează un mesaj ca:

- **Indicatie**
- **Avertizare**
- Alarmă

Se afişează:

- Numărul defecţiunii
- Un mesaj text
- Dacă este cazul, simbolul meniului corespunzător

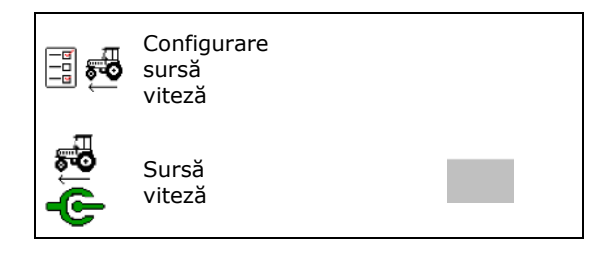

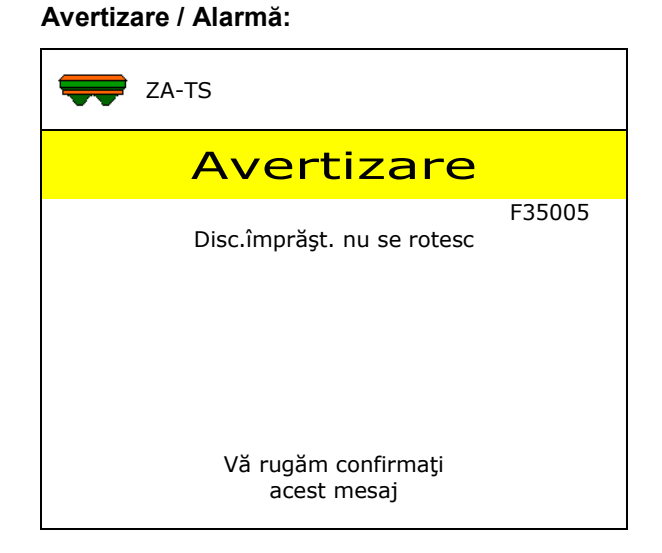

## **Indicaţie:**

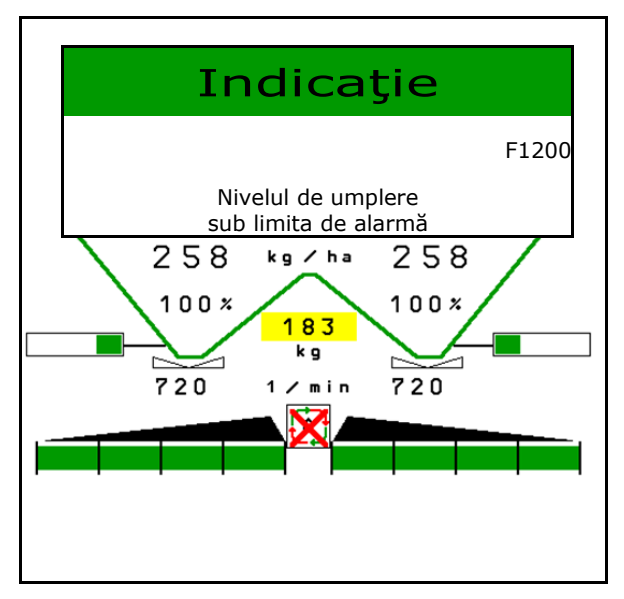

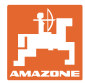

# **16.3 Tabel defecţiuni**

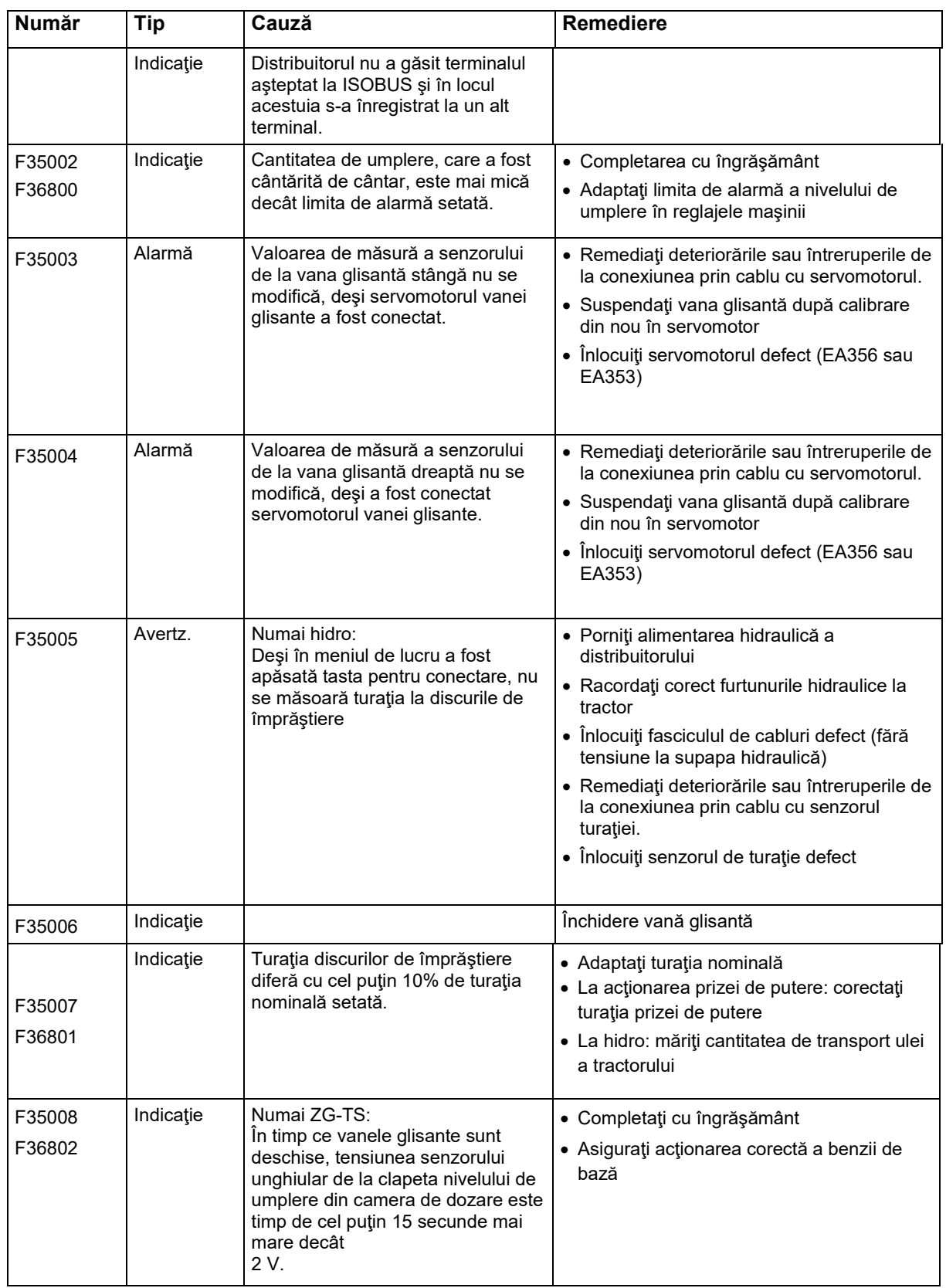

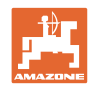

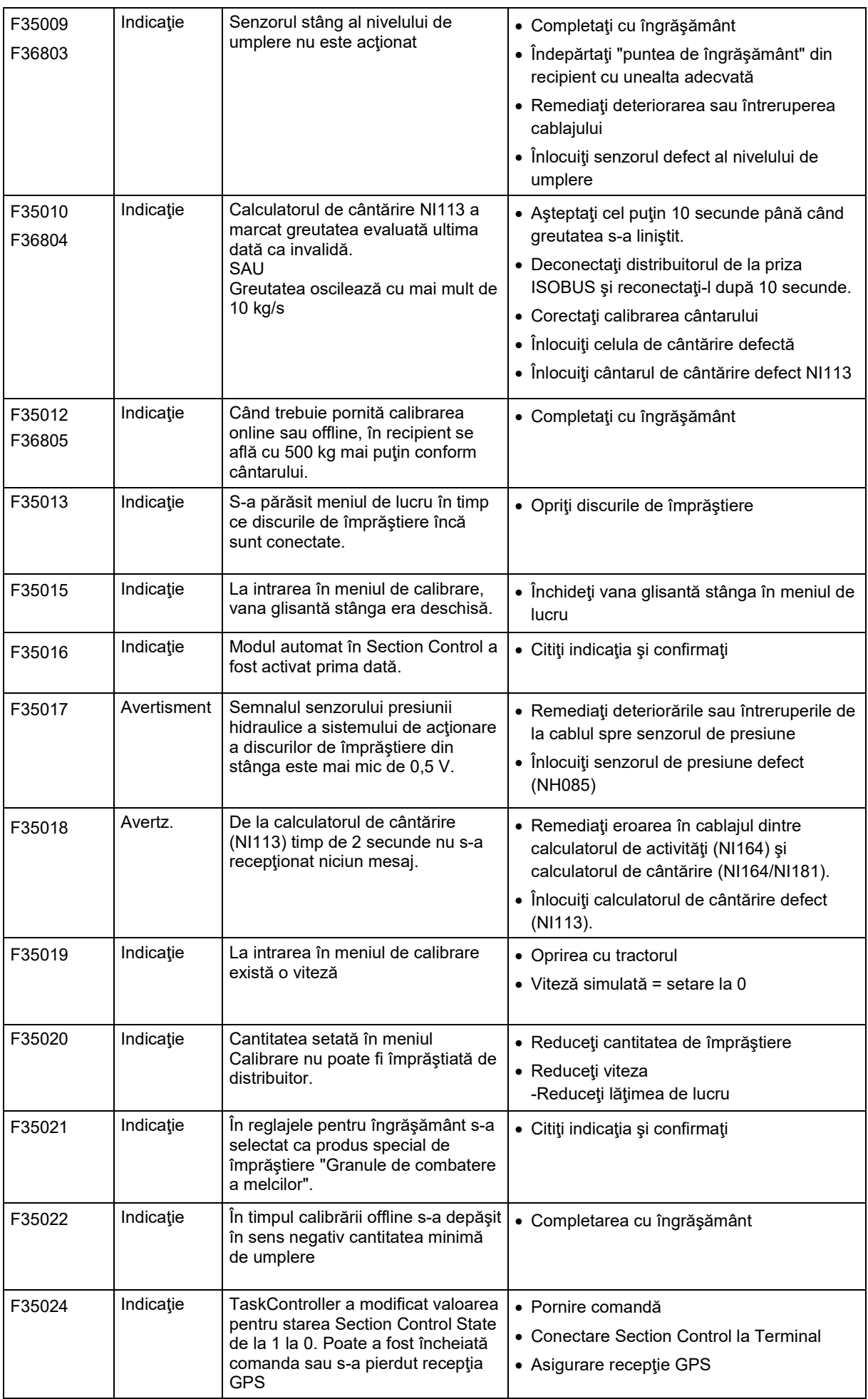

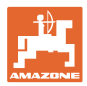

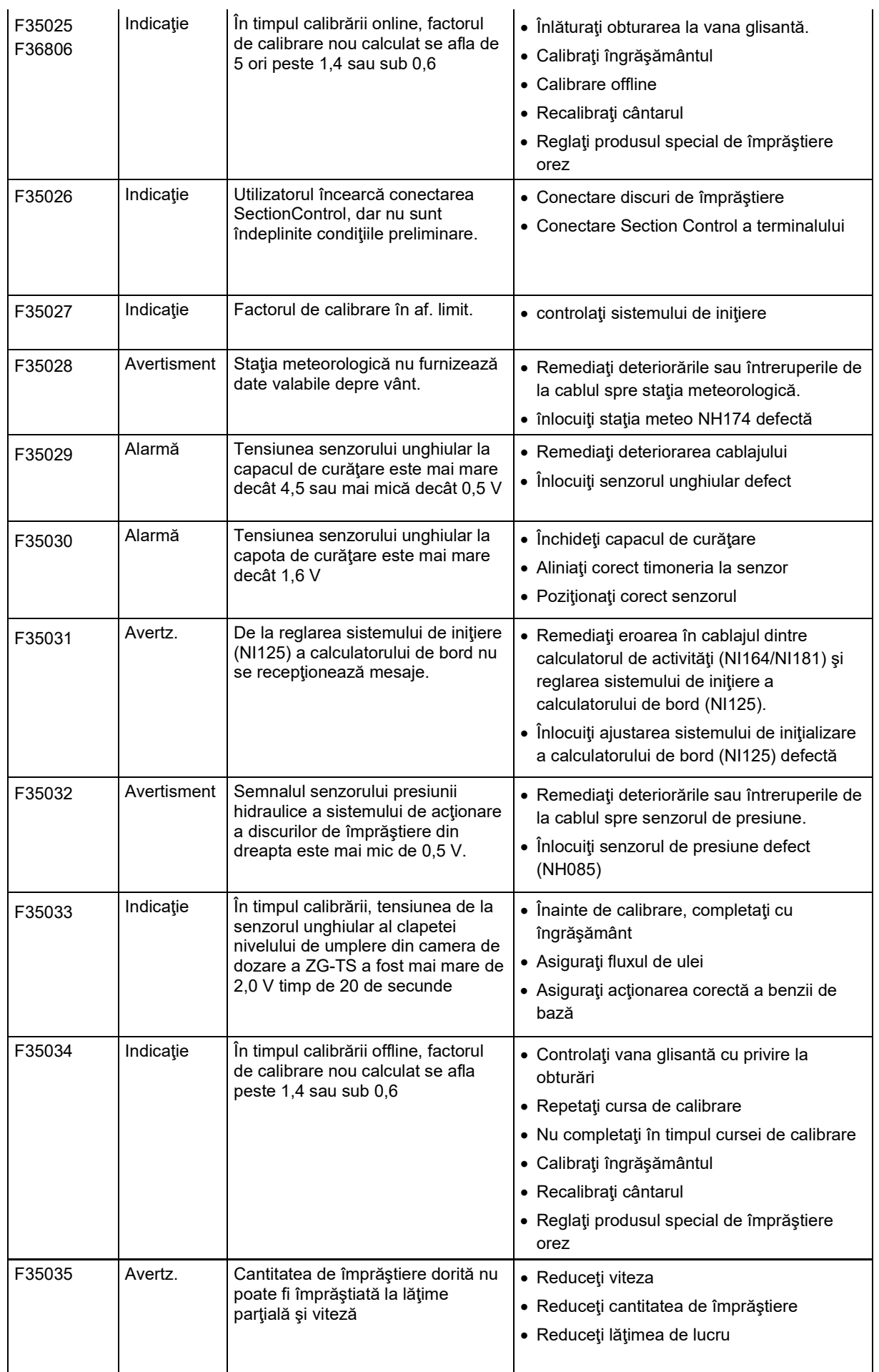

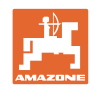

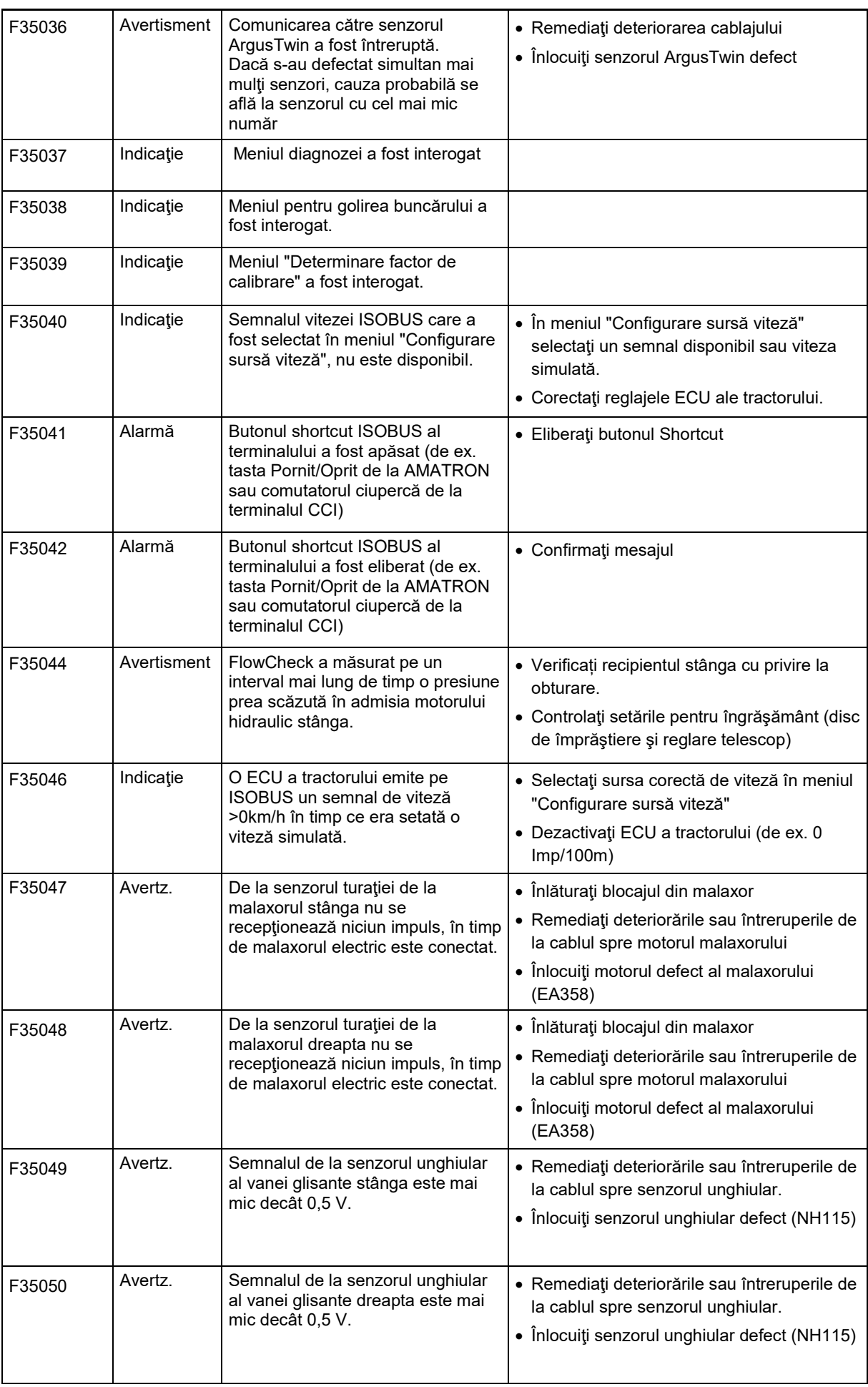

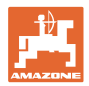

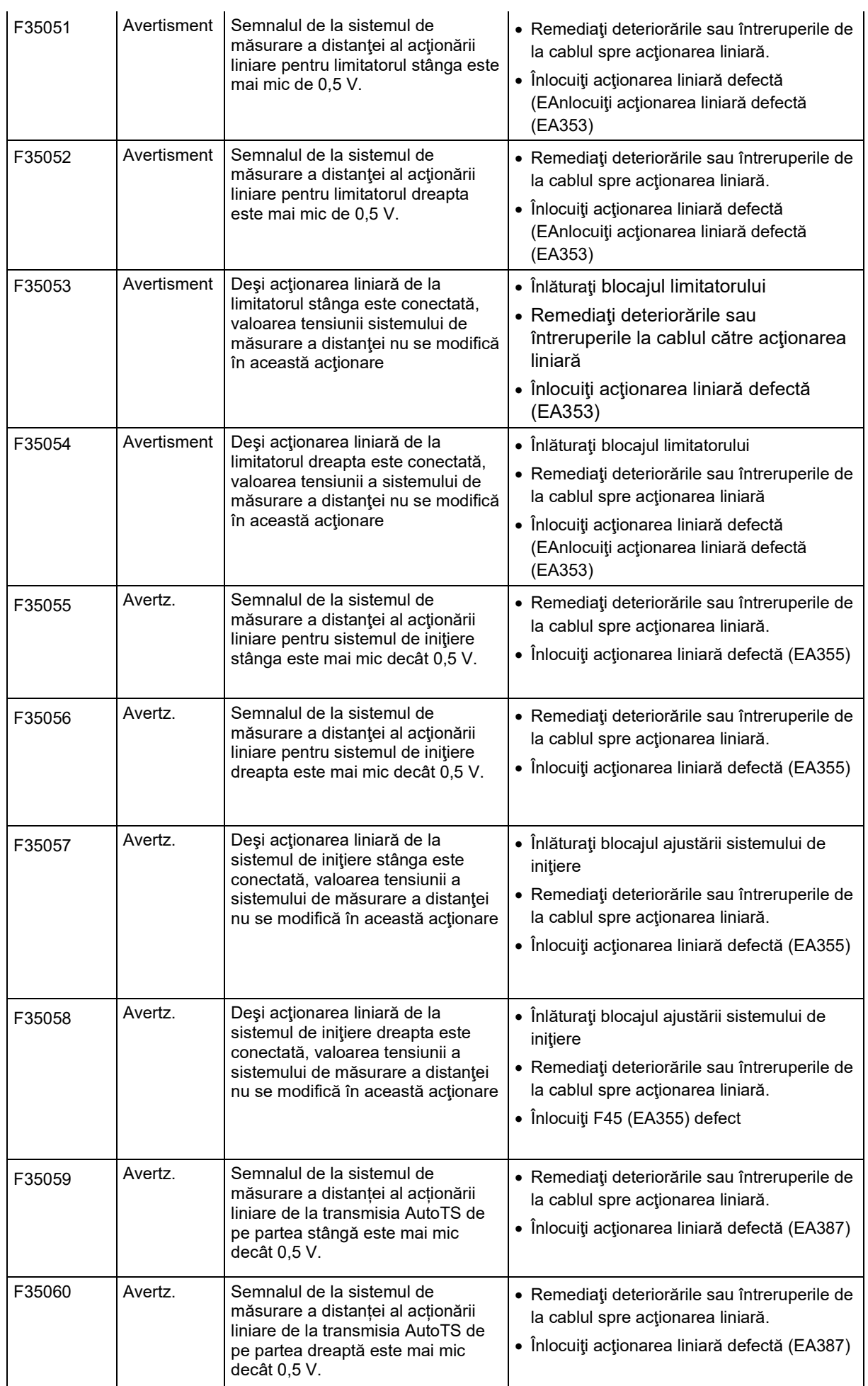

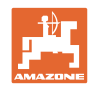

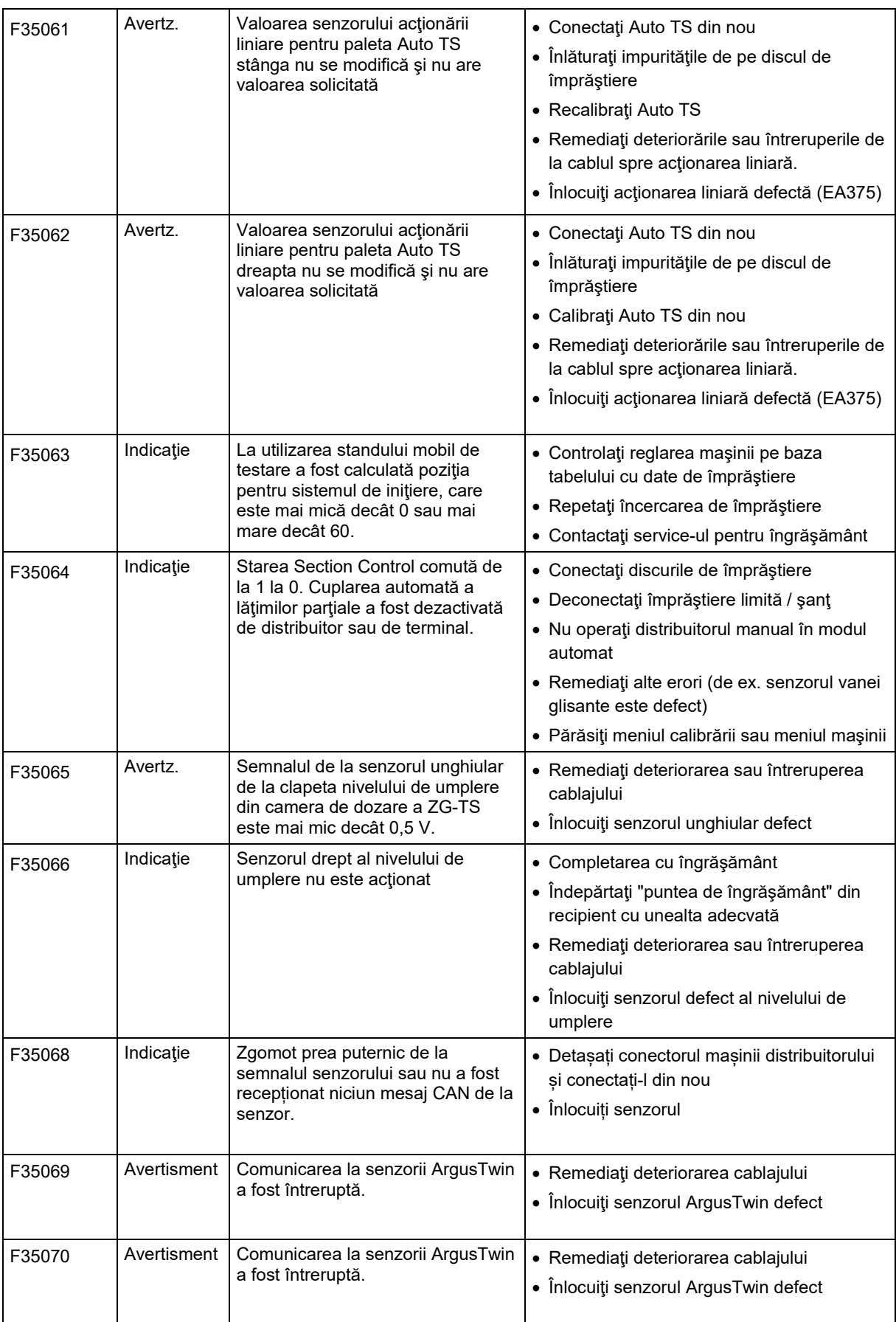
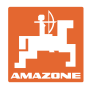

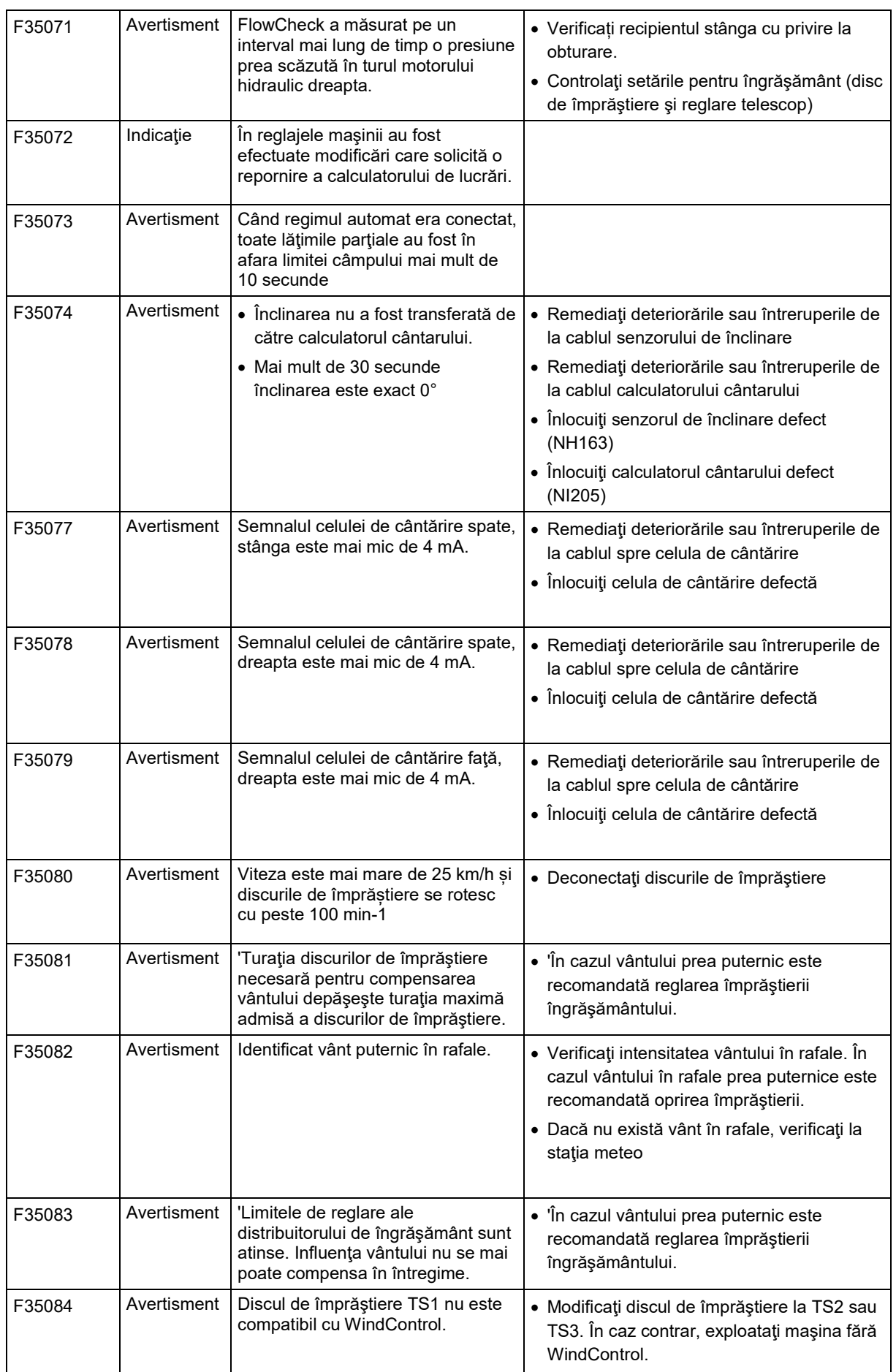

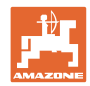

## **Defecţiune**

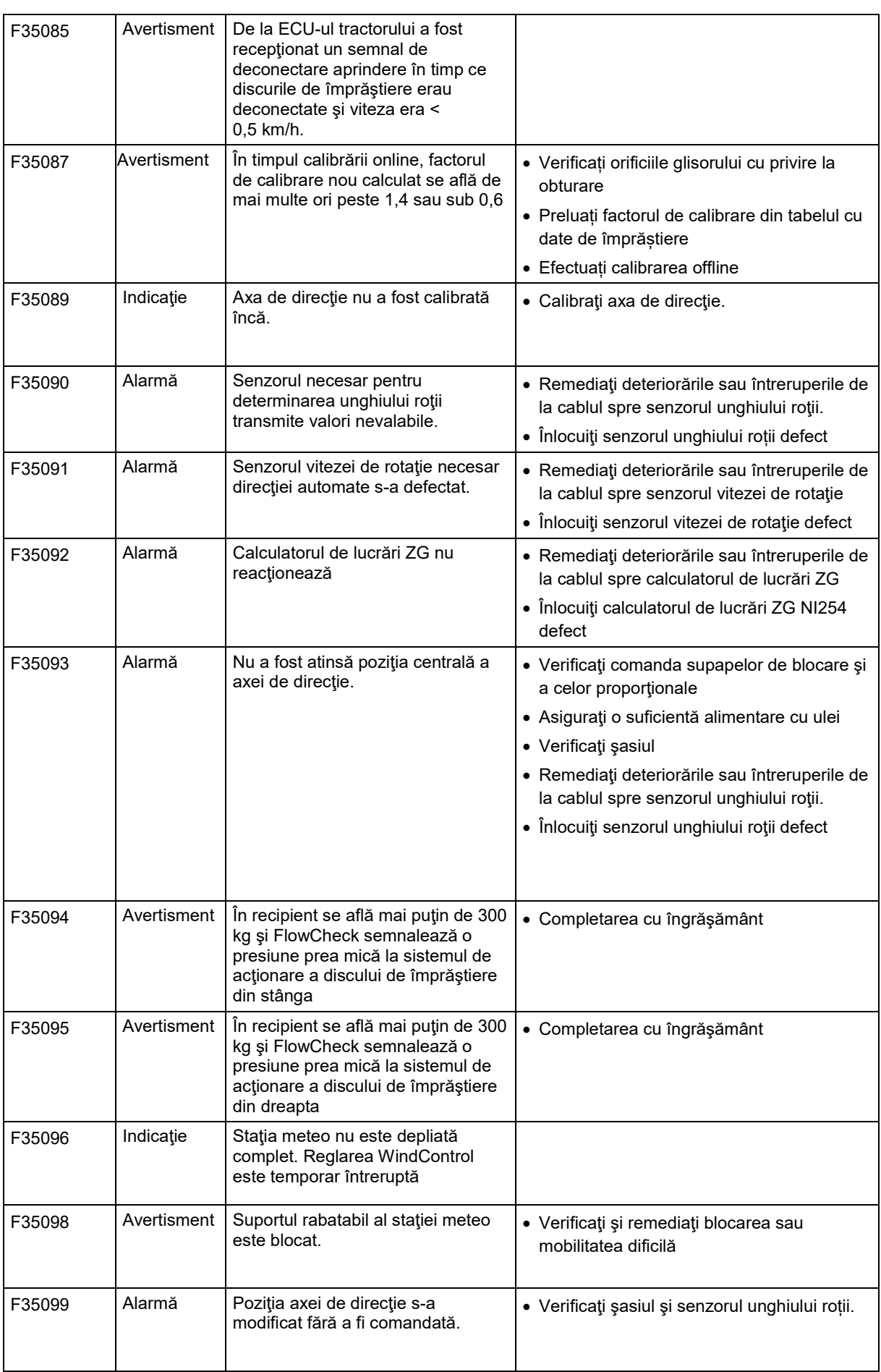

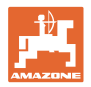

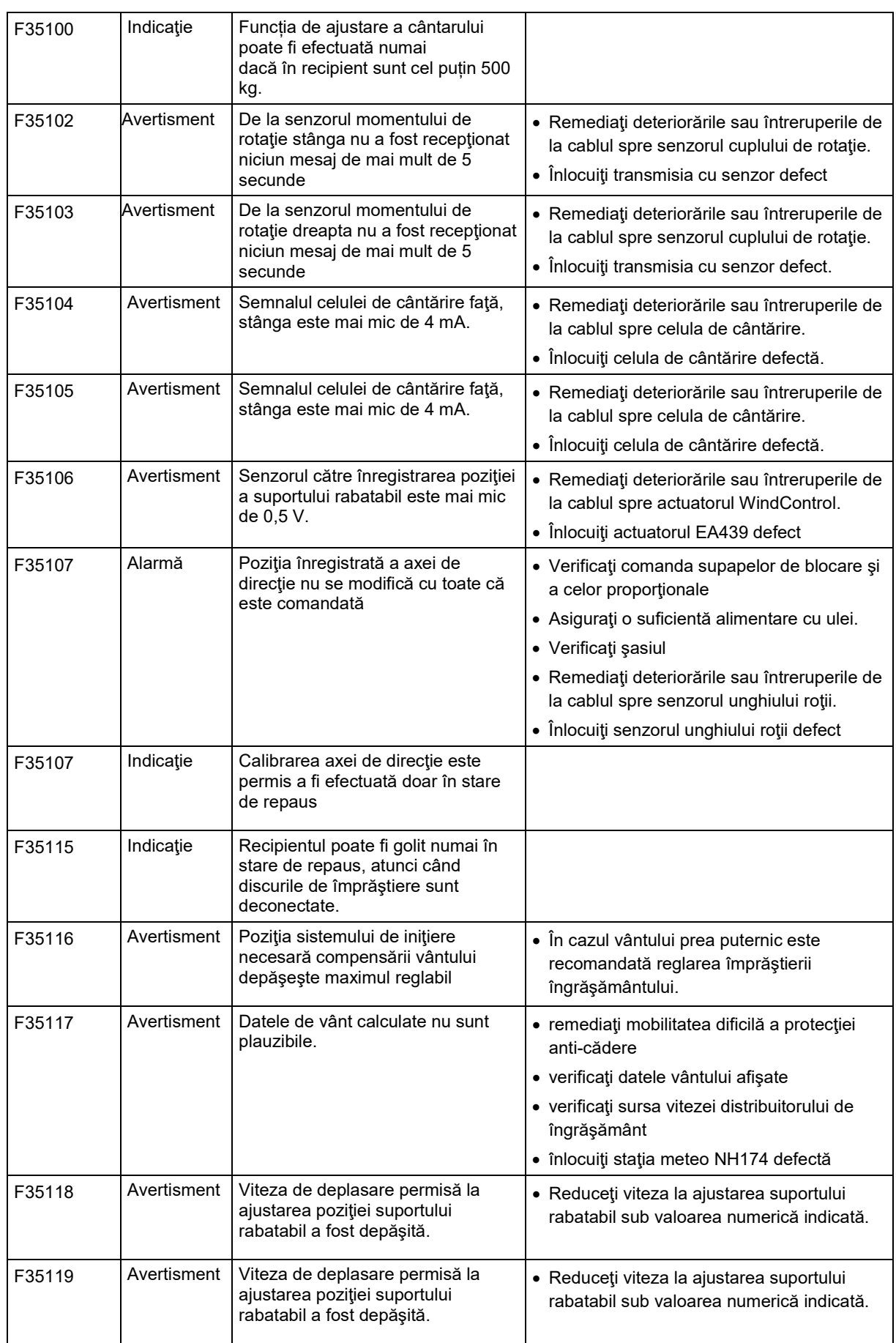

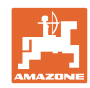

## **Defecţiune**

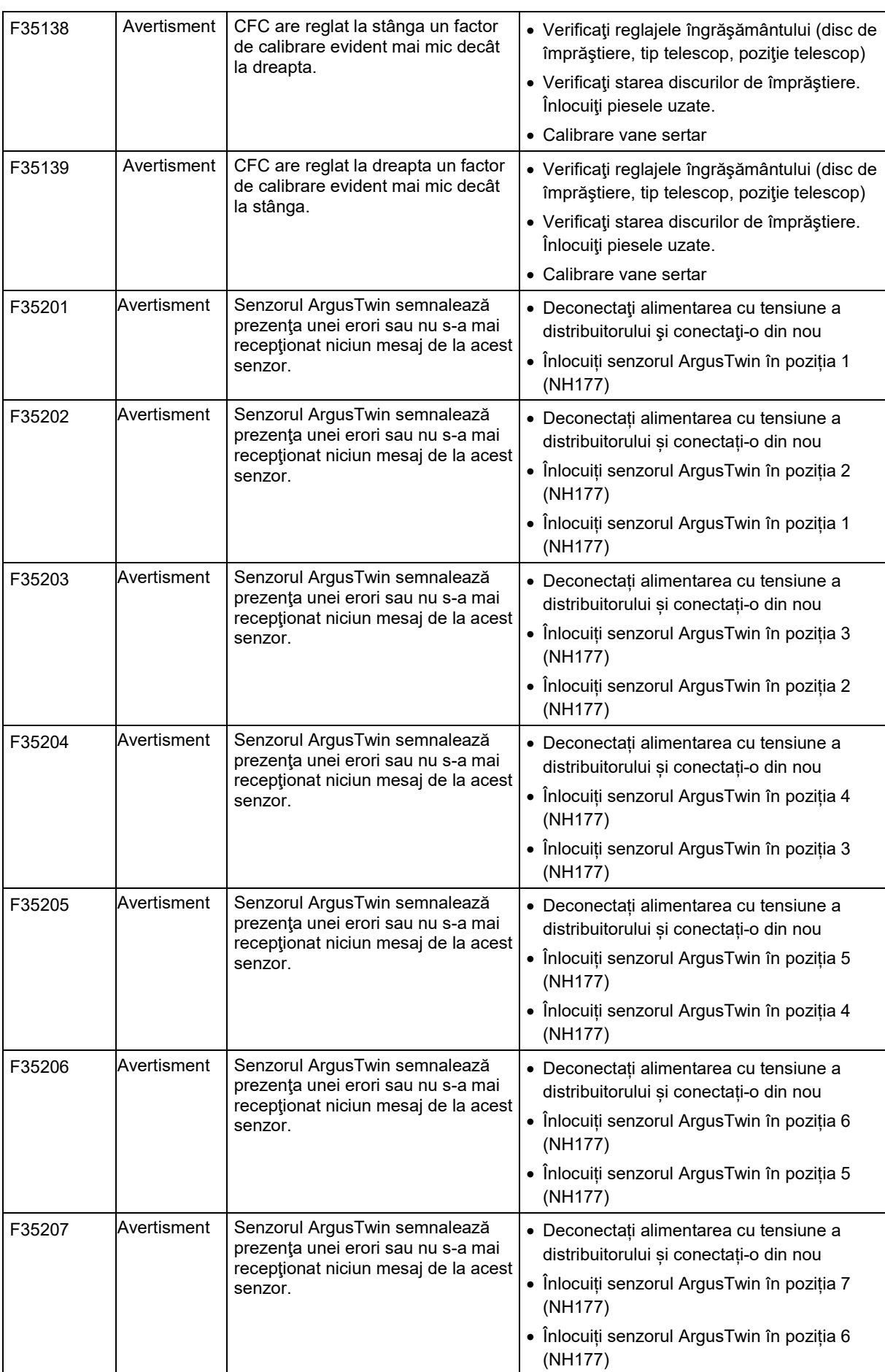

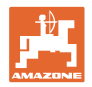

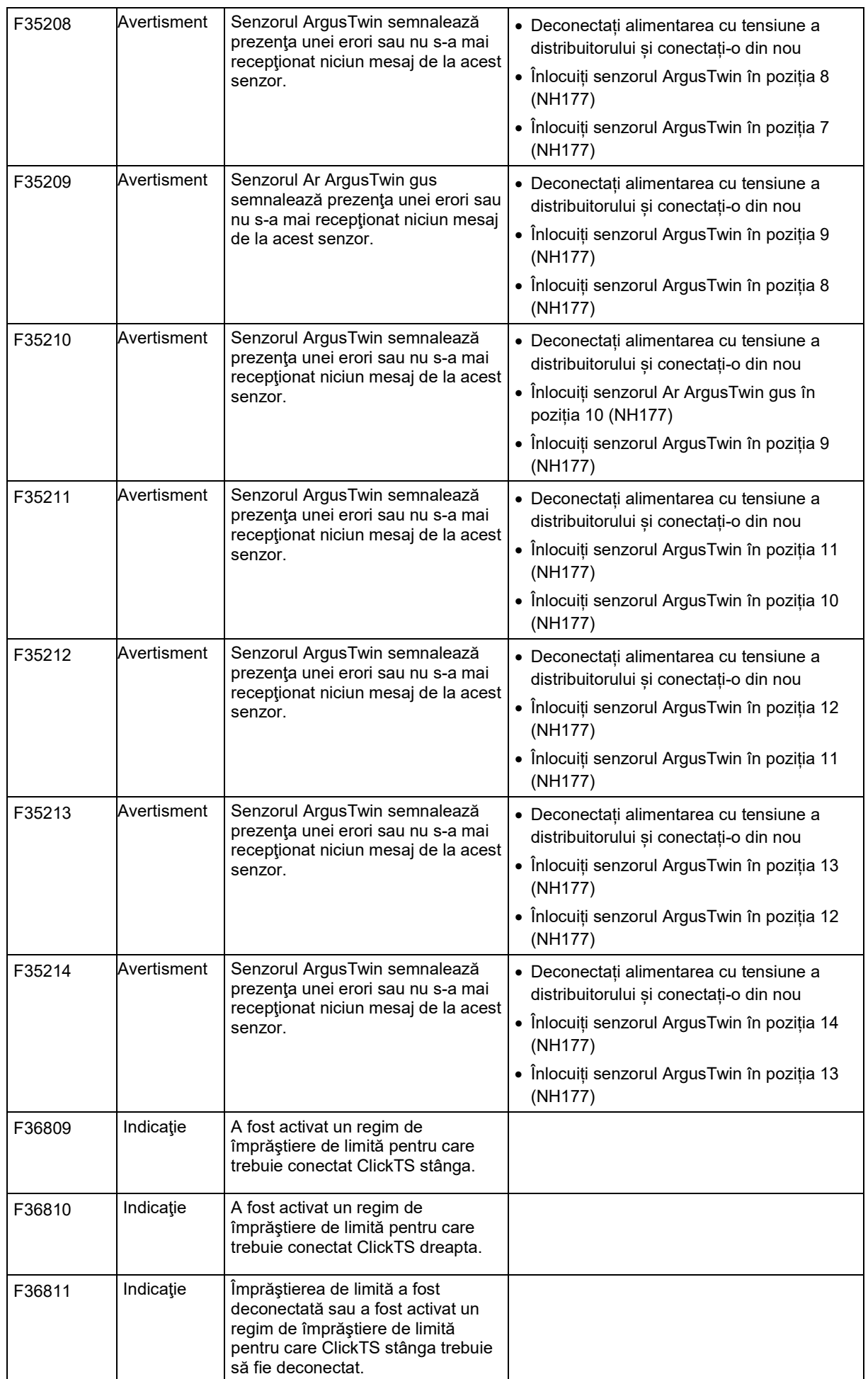

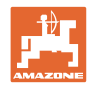

## **Defecţiune**

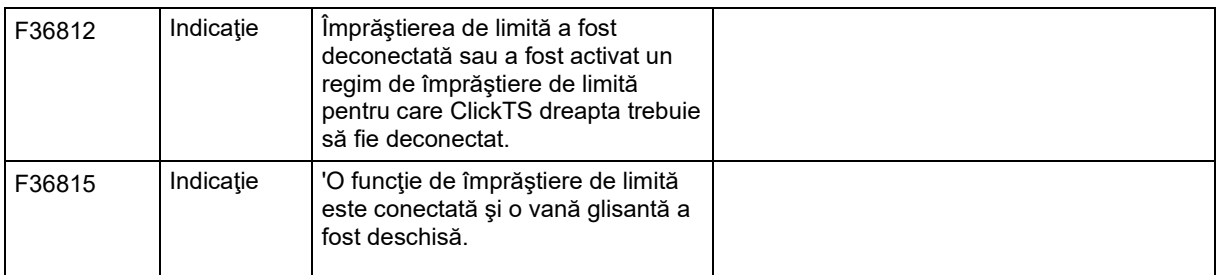

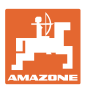

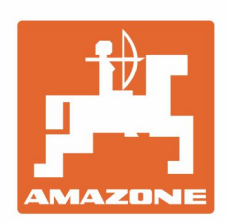

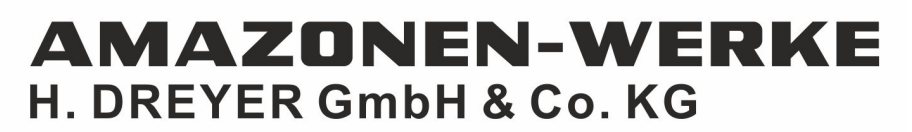

Postfach 51 D-49202 Hasbergen-Gaste Germany

Tel.:+ 49 (0) 5405 501-0 e-mail:amazone@amazone.de http://www.amazone.de